**YLI SIMAGNESEK** Budapest, Hölgy u. 50/b, 1102 +36 1 797 23 79 www.yli.hu

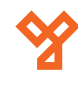

# **ZK BIOSECURITY V5000**

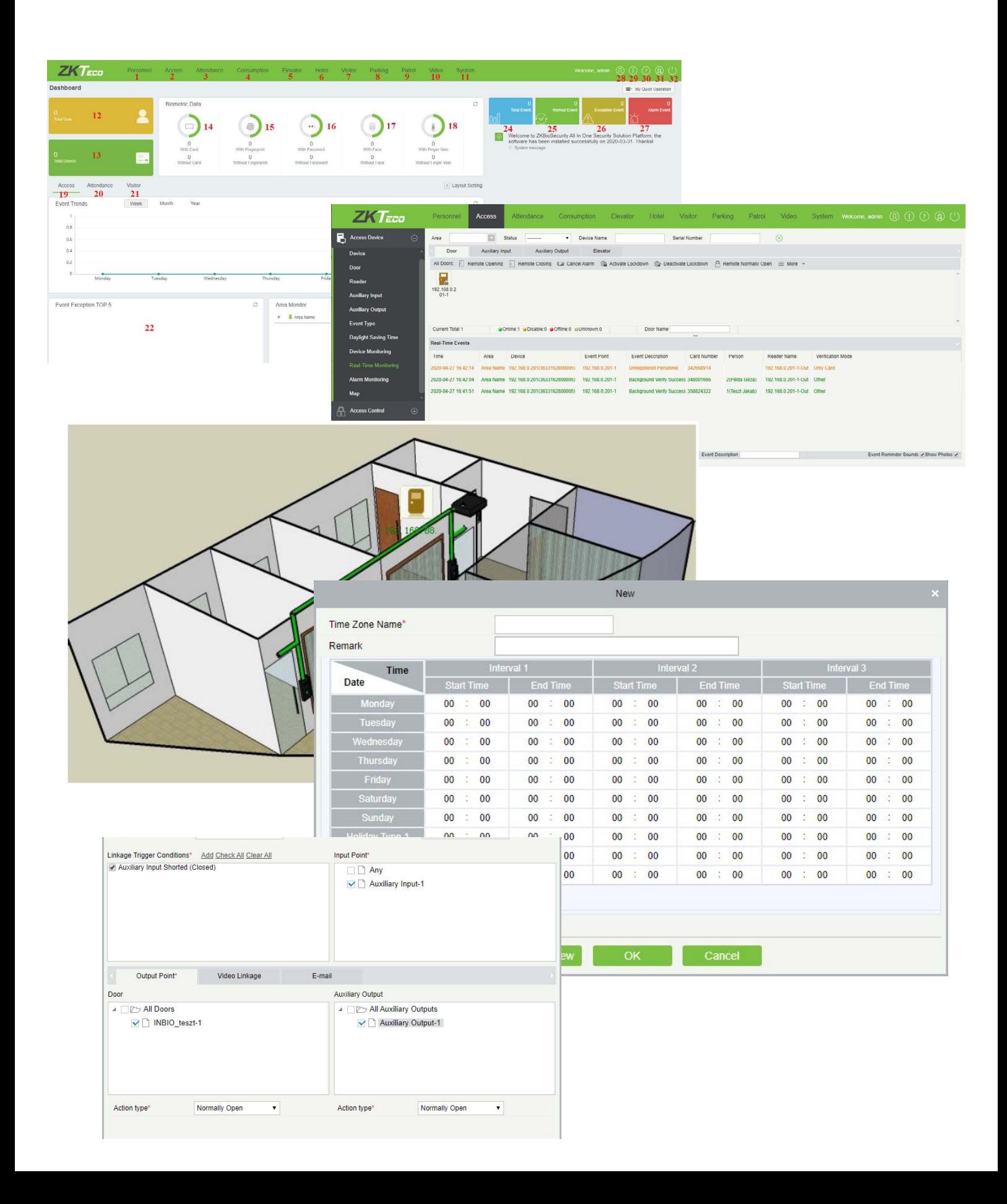

**YLI SIMAGNESEK** Budapest, Hölgy u. 50/b, 1102<br>+36 1 797 23 79 www.yli.hu

# **TARTALOM**

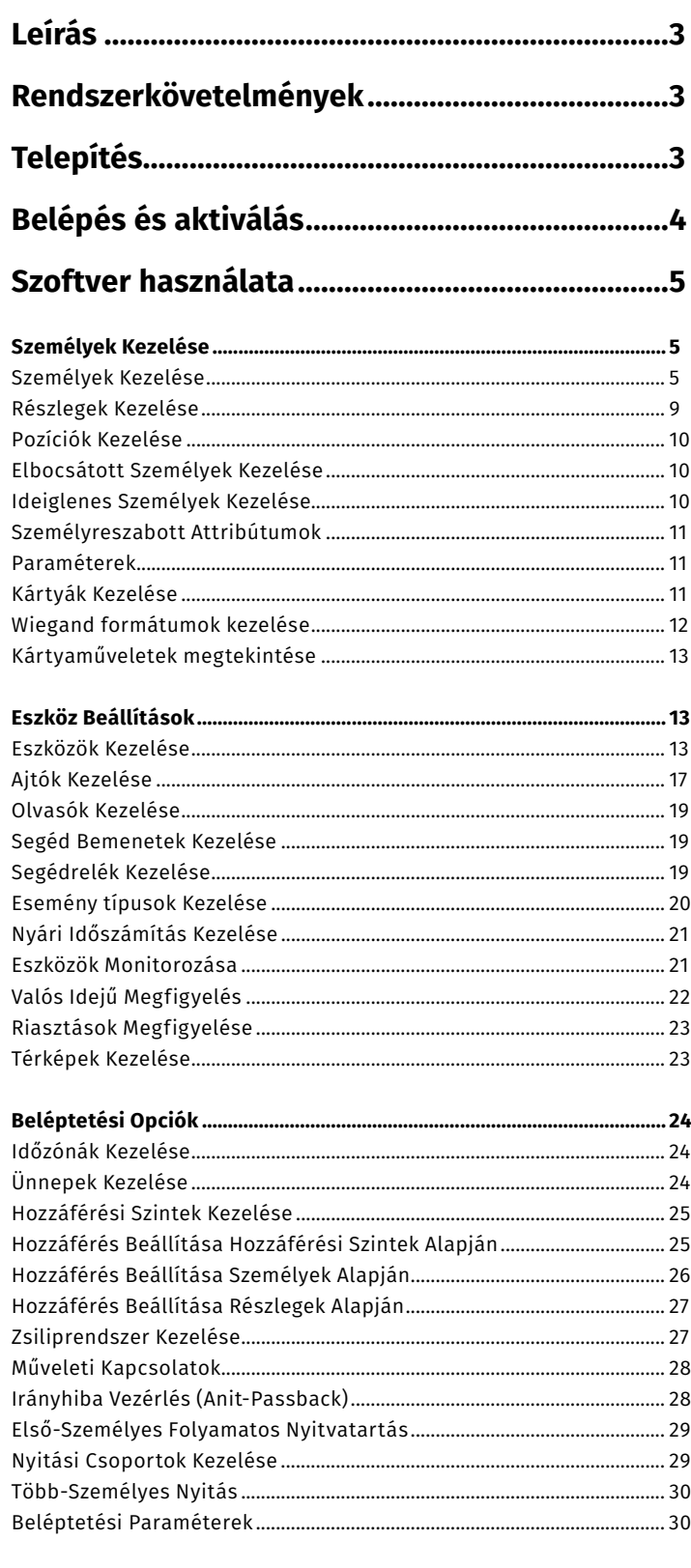

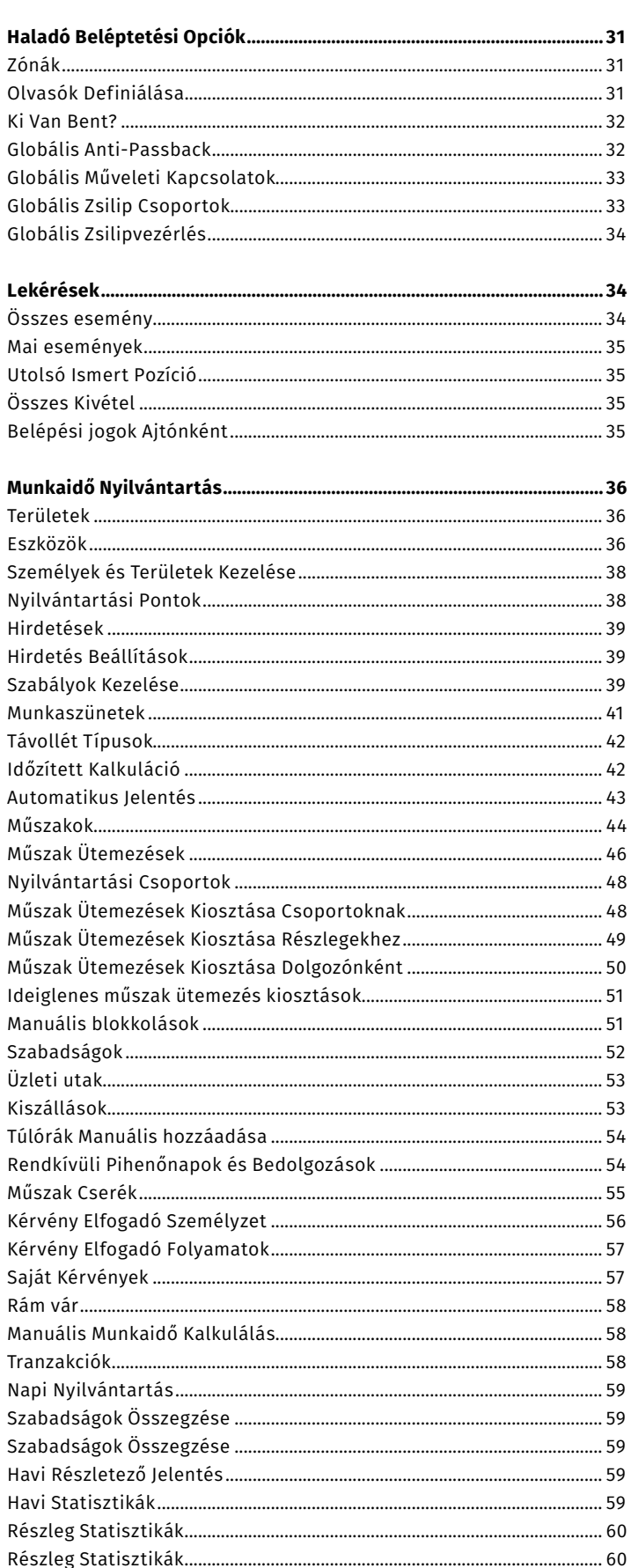

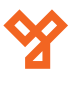

**ZKBiosecurity V5000**<br>Beléptető és munkaidő nyilván-<br>tartás kezelő szoftver ADATLAP

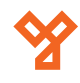

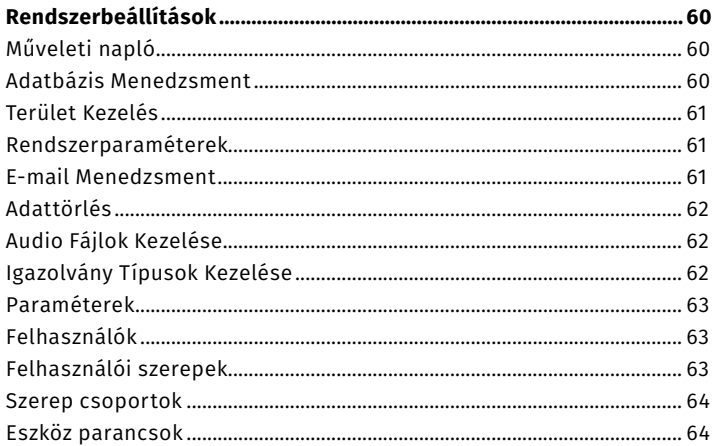

**YLI SIMAGNESEK** Budapest, Hölgy u. 50/b, 1102 +36 1 797 23 79 www.yli.hu

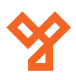

# <span id="page-3-0"></span>**ZKBIOSECURITY V5000 ÚTMUTATÓ**

Beléptető rendszer a PRO szériájú CCA3 és INBIO központokhoz, és számos munkaidő nyilvántartóhoz

# **Leírás**

A ZKBiosecurity magas szintű beléptetési szoftver segítségével könynyedén konfigurálhatja a beléptetést hálózati eszközein, és kényelmesen, *néhány kattintással kérdezheti le a belépések naplózott adatait*, *excelbe kiexportálva pedig el is mentheti azokat*. Globális funkciókkal meghatározhatja például a dolgozók aktuális helyét, vagy az Anti-Passbacket állíthat be több be- és kijárattal. Munkaidő nyilvántartó moduljával *pillanatok alatt kiszámolhatja a munkában töltött időt*. A szoftverrel *akár 30.000 felhasználó, és 100 eszközt kezelhet*, kompatibilis az összes PRO szériájú központunkkal, valamint számos munkaidő nyilvántartó eszközünkkel. Moduljai mind fizetősek, és külön megvásárolandóak.

# **Rendszerkövetelmények**

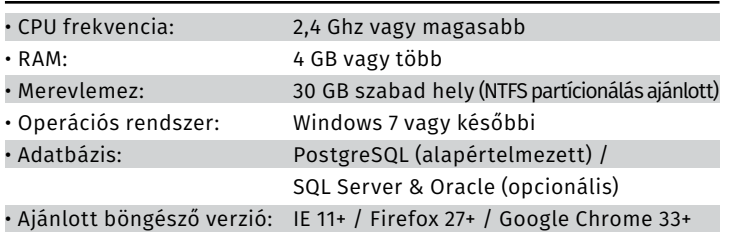

# **Telepítés**

*FONTOS!* Ha már van a számítógépen bármilyen ZK szoftver, akkor a telepítés előtt le kell állítani a hozzá tartozó szolgáltatásokat. Ezt a *CTRL+SHIFT+ESC* gombok megnyomására előhozható *Feladatkezelő* ablak *Szolgáltatások* fülén teheteti meg:

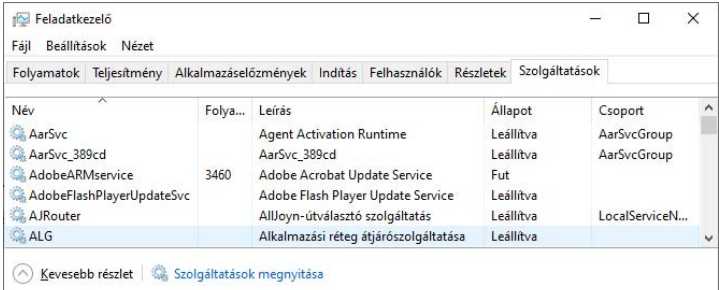

Itt kell a *ZKE* kezdetű névvel rendelkező szolgáltatásokra kell *jobb egérgombbal kattintani, és az előugró opciók közül a leállítást kiválasztani.*

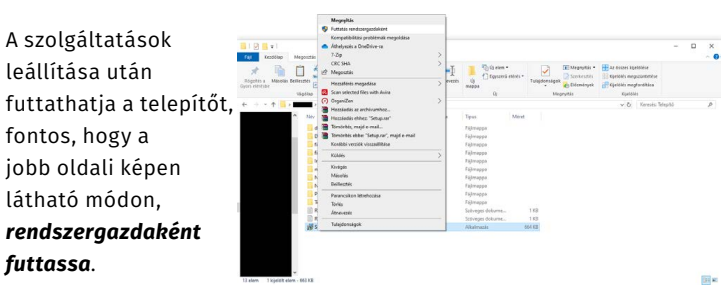

A futtatás, és a telepítő engedélyezése után a felugró kis ablak legördülő listájából válassza ki az angol nyelvet, majd kattintson a kékkel jelölt gombra a telepítés tényleges megkezdéséhez.

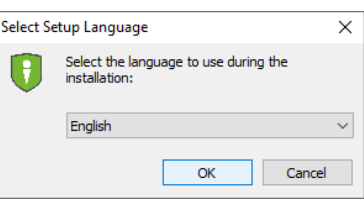

A következő ablakban a szoftver ellenőrzi a telepítést akadályozó

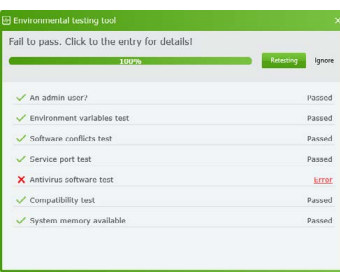

A következő ablakban kattintson a *Next* gombra, majd elolvashatja a szerződési feltételeket, és az *I accept the agreement* rádiógombbal fogadhatja el azt. A továbblépéshez szükséges *Next*  gomb csak az elfogadás után válik kattinthatóvá.

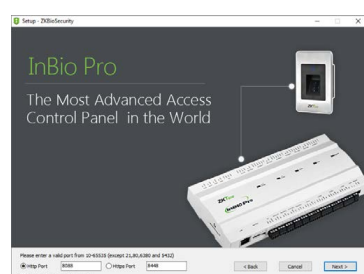

tényezőket, és figyelmeztet, ha nem megfelelő dolgot talál. Esetleges problémák esetén az elhárítás után a *Retest* gombbal tesztelhet újra, vagy az *Ignore* gombbal elindíthatja a telepítést a problémák ellenére is. Ha minden rendben, egyszerűen lépjen tovább.

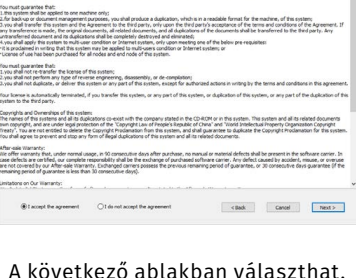

A következő ablakban választhat, hogy *Http* vagy *Https* portot kíván használni, valamint megadhatja a port számát (amennyiben nem konkrét portot szán erre a célra, ezt nyugodtan hagyhatja alapértelmezetten), valamint a jelölőnégyzetben hagyott pipával kivételt adhat a tűzfal számára, ami erősen ajánlott. A *Next* gombbal léphet tovább.

A következő ablakban a telepítés helyét adhatja meg tallózással. Amennyiben nem konkrét helyre kívánja telepíteni a szoftvert, ezt nyugodtan hagyhatja alapértelmezetten. Az elérési út alatt láthatja a telepítéshez szükséges szabad hely mértékét. A *Next*  gombbal léphet tovább.

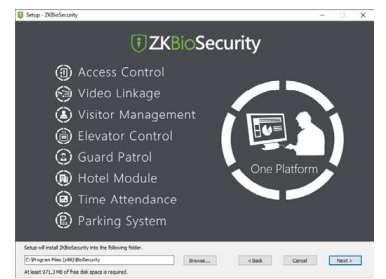

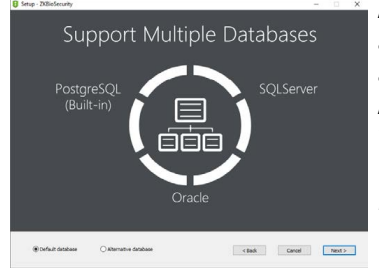

A következő ablakban választhat az alapértelmezett, vagy alternatív adatbázis között. Amennyiben nincsenek konkrét igényei az adatbázisra, nyugodtan hagyhatja alapértelmezetten. A *Next* gombbal léphet tovább.

# <span id="page-4-0"></span>**ZKBiosecurity V5000** Beléptető és munkaidő nyilván-

tartás kezelő szoftver ADATLAP

5/65 oldal

A következő ablakban a biztonsági mentés helyét választhatja ki szintén tallózással. *Amennyiben ez lehetséges, erősen ajánlott, hogy a biztonsági mentés másik meghajtón legyen, mint maga a szoftver*. A *Next* gombbal léphet tovább.

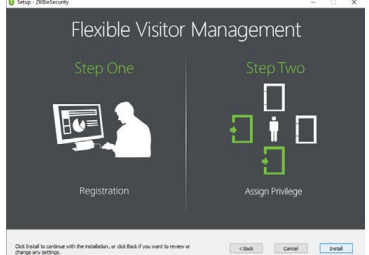

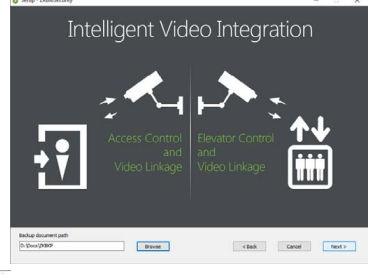

A következő ablakban a *Back* gombbal visszaléphet még a korábbi lépésekhez, amennyiben ellenőrizni szeretne, egyébként az *Install* gomb megnyomására a telepítés végbemegy. Ez eltarthat néhány percig.

A telepítés befejeztével a telepítő felajánlja, hogy indítsa újra a számítógépet, ami *a szoftver helyes működése érdekében erősen ajánlott*, ehhez a felső opciót kell választania. Amennyiben valamilyen mentetlen munkamenet miatt nem kíván azonnal

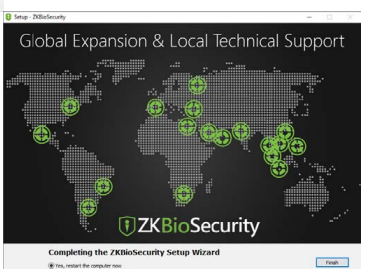

újrandítani, az alsó opcióval választhatja a későbbi újraindítást is. Az Önnek megfelelő opció kiválasztása után a *Finish* gombbal fejezheti be a telepítési folyamatot.

# **Belépés és aktiválás**

A szoftver indításakor az alábbi bejelentkezési képernyő fogadja:

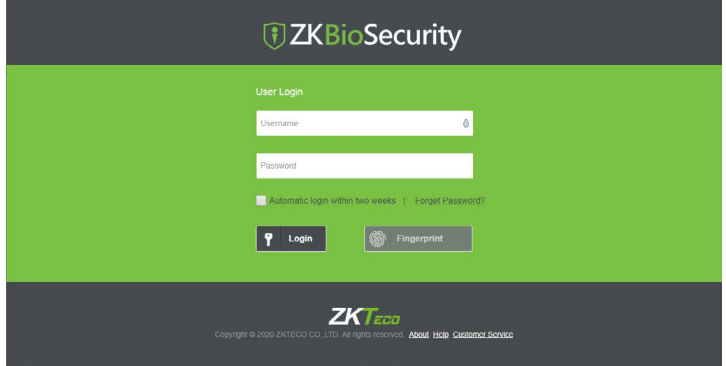

Itt a felső *Username* mezőbe kell a felhasználónevet, az alsó *Password*  mezőbe pedig a jelszavat beírni, majd a *Login* mezőre kattintva jelentkezhet be. Az első, automatikusan létrehozott felhasználó a *Superuser*, aki a szoftver kezelésében teljes joggal rendelkezik, és a gyárilag beállított

felhasználóneve: *admin*,

jelszava: *admin*.

A jelszó később módosítható, valamint egyéb felhasználók is létrehozhatóak.

Telepítés után a szoftver moduljai bizonyos korlátokkal 30 napig ingyenesen használhatóak, ezt követően azonban aktiválás szükséges tőlünk vásárolt licensz fájlok segítségével.

Az aktiváláshoz először is a baloldalt felül található *i* betűt ábrázoló ikonra kell kattintania:

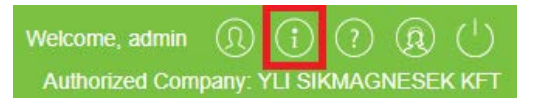

Ekkor az alábbi ablak jelenik meg:

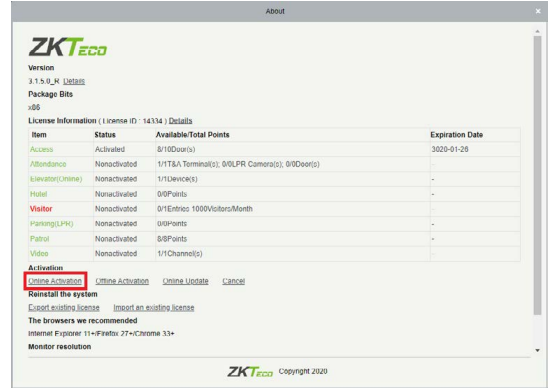

Itt megtekintheti mely modulok kerültek már aktiválásra, illetve milyen licensszel, valamint a lejárati dátumokat. A lenti gombokkal tud licenszet aktiválni, valamint létező licenszeket importálni, vagy bővíteni. Újonnan vásárolt licenszét a pirossal bekeretezett *Online Activation* gombbal tudja. Ekkor a jobboldalt látható aktiváló ablak

jelenik meg. Itt először is az adatokat kell megadni legalább a csillaggal jelölt mezőkben. *Continents* - Kontinens *Country* - Ország *City* - Város *Company Name* - Cégnév *Industry* - Iparág *Personnel* - Dolgozók mennyisége *Contacts* - Kapcsolattartó *Mobile* - Mobilszám (nem kötelező) *Phone* - Vezetékes (nem kötelező) *Email* - Email cím *Address* - Cím (a cégé) *Dealer Name* - Forgalmazó

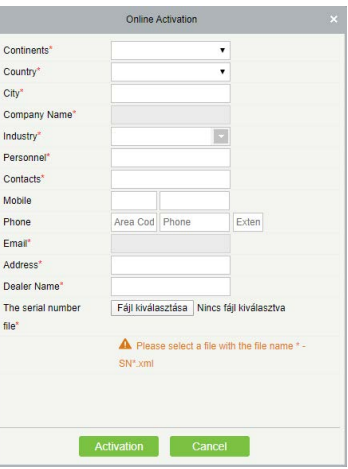

*The serial number file* - Itt tudja tallózással kiválasztani a licensz fájlt, amit mi küldtünk Önnek. *Figyeljen arra, hogy ha át is nevezte a fájlt, a tallózás allatti figyelmeztetésnek megfelelően a fájl neve "-SN.xml"-re végződjön!* Ha végzett, az *Activation* gombbal aktiválhatja a licensz fájlt.

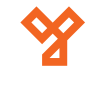

jelenik meg:

# <span id="page-5-0"></span>**Szoftver használata**

Belépés után az alábbi főképernyő fogadja, a fenti modul menüben csak azokat a modulokat látja, amelyekhez licenszt vásárolt, és aktiválta azt:

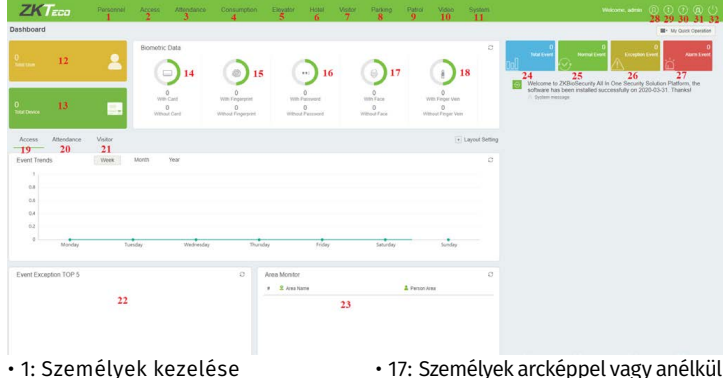

• 18: Személyek ujjvénával vagy anélkül • 19: Beléptetési statisztikák • 20: Munkaidő statisztikák • 21: Vendégstatisztikák • 22: Az 5 leggyakrabb kivétel • 23: Terület megfigyelés • 24: Teljes eseményszám • 25: Normál események

• 26: Kivételes események (hibák)

• 28: Aktuális felhasználó beállításai

• 27: Riasztások

• 29: Licenszek kezelése

- 1: Személyek kezelése
- 2: Beléptetési opciók
- 3: Munkaidő nyilvántartás
- 4: Fogyasztás
- 5: Liftvezérlés
- 6: Hotelrendszer
- 7: Vendégkezelés
- 8: Parkolórendszer
- 9: Őrjáratok
- 10: Kamerarendszer
- 11: Rendszerbeállítások
- 12: Teljes személy létszám
- 13: Teljes eszközszám
- 14: Személyek kártyával és anélkül 30: Súgó (angol nyelvű)
- 15: Személyek ujjnyomattal és anélkül 31: Technikai segítségnyújtás (gyártói)
- 16: Személyek PIN-nel és anélkül 32: Kijelentkezés

# **Személyek Kezelése**

# Személyek Kezelése

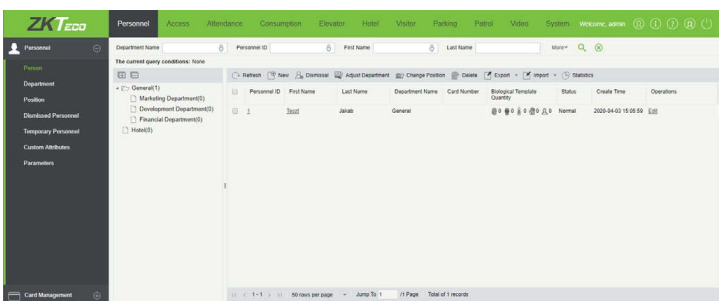

Ezt a felületet a felső menü *Personnel* fülén, az oldalsó menü *Person* opciójával érheti el. Itt adhat hozzá, bocsáthat el, vagy törölhet személyeket, valamint módosíthatja az adataikat. A baloldali listában a részlegeket láthatja, és akár ezek alán szűrhet is a személyekre, a középső listában pedig magukat a személyeket láthatja sorszámukkal, vezeték- és keresztnevükkel, részlegükkel, kártyaszámukkal, biometrikus sablonjaik számával, státuszukkal, és létrehozási idejükkel együtt. A fenti almenü menüpontjai:

• *Refresh*: Itt frissítheti a személyek listáját.

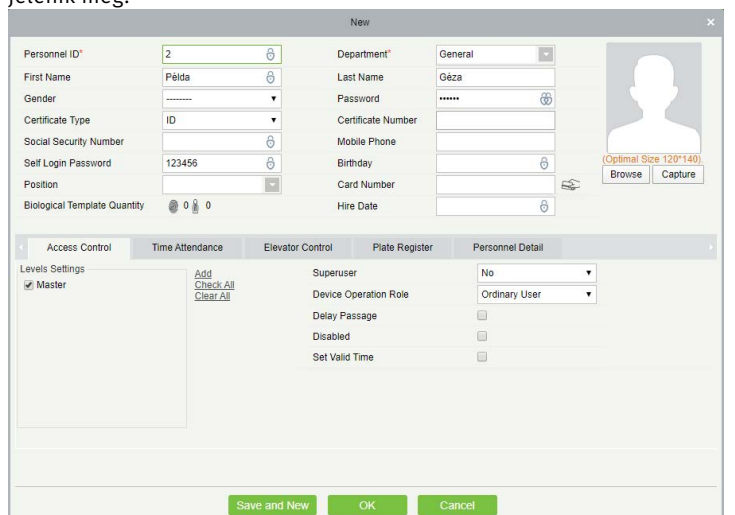

• *New*: Itt adhat hozzá új személyt, ilyenkor a lobboldalt látható ablak

Itt a felül látható mezőkben különféle adatokat adhat meg a személyek részére (bár kötelező jelleggel csak a csillaggal megjelölt mezőket kell kitölteni), valamint itt tud képet is feltölteni, az alsó fülekkel pedig bizonyos modulok használatához adható meg néhány alapvető adat. Értelemszerűen ezeket a füleket csak akkor van értelme kitölteni, ha a hozzájuk tartozó modulokat megvásárolta.

*Personnel ID*: A személyi azonosító szám, amivel a szoftver adatbázisában nyilván van tartva az adott személy, valamint amivel bizonyos modulok használatához bejelentkezhet, erről később lesz bővebbenn szó. *Az azonosító maximum 9 karakter hosszúságú lehet, és 1 és 799999999 között lehet*.

*Department*: Itt választhatja ki a személy részére a kívánt részleget egy legördülő listával az előre beállított részlegek közül. Amennyiben még nem állított be részlegeket, úgy csak az alapértelmezett részlegek elérhetők.

*First Name*: Ide a személy vezetéknevét írja be (ugyan a mező neve keresztnevet jelent, ennek csak a megjelenítésben van szerepe, a teljes név így fog a magyar írásmódnak megfelelően megjelenni).

*Last Name*: Ide a személy keresztnevét írja be (ugyan a mező neve vezetéknevet jelent, ennek csak a megjelenítésben van szerepe, a teljes név így fog a magyar írásmódnak megfelelően megjelenni).

*Gender*: Itt a személy nemét választhatja ki (*Male* - férfi; *Female* - nő).

*Password*: Itt egy maximum 6-jegyű PIN kódot állíthat be a személy részére, amennyiben a beléptetésben vagy munkaidő nyilvántartásban lesz kódos azonosítás, a személy ezzel a PIN kóddal tudja azonosítani majd magát.

*Certificate Type*: A személyekhez társíthat egy igazolványt, itt ennek a típusát választhatja ki egy legördülő listával (*ID* - személyi igazolvány; *Passport* - útlevél; *Driver Licence* - jogosítvány; *Others*  egyéb).

*Certificate Number*: Ide a *Certificate Type* mezőben beállított igazolvány számát írja be.

*Social Security Number*: Ide a személy TAJ számát írja be.

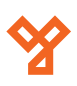

*Mobile Phone*: Ide a személy mobiltelefon számát írja be.

*Self Login Password*: a *Munkaidő Nyilvántartó*, valamint a *Vendég*  modul bizonyos részeit a szoftverben regisztrált személyek is elérik, ehhez a szoftver felhasználóihoz hasonlóan jelentkezhetnek be a szoftverbe. A személyeknek ehhez a bejelentkező ablakban először is a *Person Self-Login* felületre kell átkattintania a bejelentkezési mezők fölött, majd a felső mezőbe a *személyi azonosító számát* (*Personnel ID*) kell beírnia, az alsóba

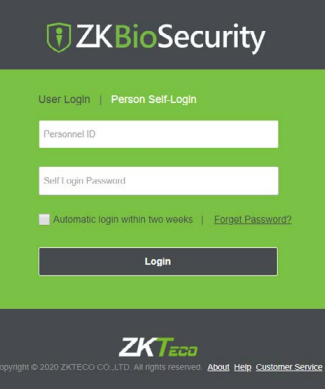

pedig az *itt beállított jelszót*. Ez maximum 6 karakter lehet, és alapértelmezetten mindenkinél *123456*. A személyek számára a modulokból elérhető funkcókról a későbbiekben, az adott modulok leírásánál olvashat bővebben.

*Birthday*: Itt a személy születési idejét állítsa be.

*Position*: Itt a személy munkahelyi pozícióját választhatja ki az előre beállított pozíciók listájából. Amennyiben még nem állított be ilyen pozíciókat, a lista üres.

*Card Number*: Ide a személy belépőkártyájának a számát írja be. A manuális beírás helyett ajánlott beolvasni ezt a számot, ehhez a mező jobb oldalán található  $\approx$ ikonra kelél kattintania, kiválasztania melyik eszköz, melyik olvasóján szeretné a beolvasást elvégezni, majd elindítani az olvasást. Ezután a megfelelő olvasó előtt lehúzva a kártyát, a kártya száma automatikusan behelyettesítődik a *Card Number* mezőbe.

*Biological Template Quantity*: Itt láthatja a személyhez beállított biometrikus adatok mennyiségét, valamint itt vehet fel ilyen adatokat a kis ikonokra kattintva. Ujjnyomat felvételéhez például az  $\bullet$  ikonra kell kattintania (ha nincs telepítve az illesztőprogram, a Down-

load Driver opcióval töltse le és telepítse), majd a Register opciót választva nyissa míg az ujjnyomat regisztráló felületet, majd a kezeket formázó grafikán válassza ki az egérrel a regisztrálni kívánt ujjat, és ezután a személy érintse ezt az ujját 3-szor az ujinyomat olvasó felülethez. Ha minden rendben volt, az OK gombbal véglegesítheti az ujjnyomat regisztrálását. Hasonlóképp regisztrálhat ujjvénát

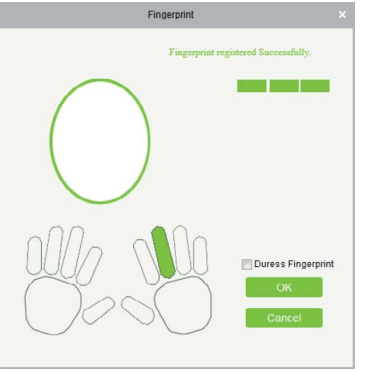

vagy arcot, a megfelelő ikonnal, és az instrukciók követésével.

*Hire Date*: Itt a személy felvételi dátumát állítsa be.

*Browse*: Ezzel a gombbal választhat fényképet a személynek tallózással.

*Capture*: Ezzel a gombbal készíthet fényképet a személyről webkamerán keresztül.

*Access Control*: Itt a személy beléptetésével kapcsolatban végezhet el néhány alapbeállítást:

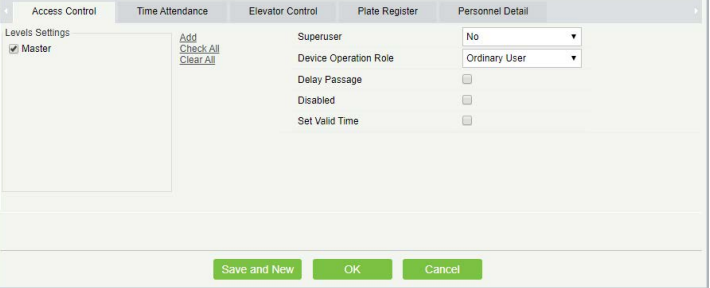

*Add*: Itt adhat a személyhez választható hozzáférési szinteket, melyekről később a saját leírásuknál olvashat bővebben. *Check All*: Ezzel az összes hozzáadott hozzáférési szintet kiválaszthatja aktívnak.

*Clear All*: Ezzel az összes hozzáadott hozzáférési szintet beállíthatja inaktívnak.

*Superuser*: Itt kiválaszthatja a személyt superusernek, ami a személy bármikor bármilyen ajtót nyithat korlátozó beállítások ellenére is (*Yes* - igen; *No* - nem).

*Device Operation Role*: Itt választhat, hogy a személy normál személy, adminisztrátor, vagy regisztráló személy legyen, ennek az eszközök kezelésével kapcsolatos jogosultságoknál van szerepe (*Ordinary User* - normál személy; *Administrator*  adminisztrátor; *Enroller* - regisztráló személy).

*Delay Passage*: Ha ezt kipipálja, késlelteti a személy belépését azonosítás után, ez például mozgáskorlátozott személyek esetén lehet hasznos.

*Disabled*: Ha ezt kipipálja, letiltja a személyt, vagyis a személyt nem fogja beengedni a rendszer (a pipa kivételével ismét engedélyezheti).

*Set Valid Time*: Ha ezt kipipálja, megjelenik egy Start Time és egy End Time mező, ezek segítségével állíthat be egy kezdő dátumnot és időpontot, valamint egy befejező dátumot és időpontot, a személy pedig csak ezen időintervallum alatt jogosult a belépésre.

*Time Attendance*: Itt a munkaidő nyilvántartással kapcsolatban végezhet el néhány alapbeállítást (*ezeknek csak akkor van jelentőségük, ha a munkaidő nyilvántartó modult megvásárolta és használja*):

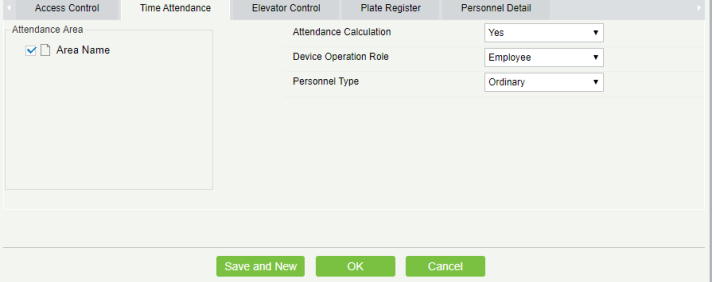

*Attendance Area*: Itt választhatja ki a munkaidő nyilvántartási terülerteket. A munkaidő nyilvántartási területek kezeléséről később a *Munkaidő Nyilvántartó* modul leírásában olvashat bővebben.

*Attendance Calculation*: Itt választhatja meg, hogy a személy esetében a szoftver végezzen-e munkaidő számítást (*Yes*  igen; *No* - nem).

*Device Operation Role*: Itt választhatja meg a személy eszközkezelési jogosultságának a szintjét (*Employee* - alkalma zott; *Enroller* - felvevő; *Admin* - admin; *Superuser* - superuser). *Personnel Type*: Itt állíthatja a személy típusát (*Ordinary* -

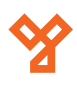

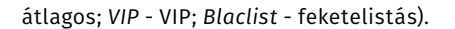

*Elevator Control*: Itt a liftvezérléssel kapcsolatban végezhet el néhány alapbeállítást (*ezeknek csak akkor van jelentőségük, ha a lift-vezérlő modult megvásárolta és használja*):

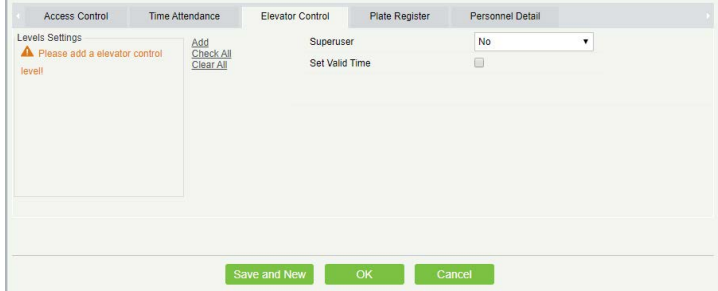

*Add*: Itt adhat a személyhez választható liftvezérlési szinteket, melyekről később a saját leírásuknál olvashat bővebben. *Check All*: Ezzel az összes hozzáadott liftvezérlési szintet kiválaszthatia aktívnak.

*Clear All*: Ezzel az összes hozzáadott liftvezérlési szintet beállíthatja inaktívnak.

*Superuser*: Itt kiválaszthatja a személyt superusernek, ami a személy bármikor bármilyen szintet elér a lifetekkel korlá tozó beállítások ellenére is (*Yes* - igen; *No* - nem).

*Set Valid Time*: Ha ezt kipipálja, megjelenik egy Start Time és egy End Time mező, ezek segítségével állíthat be egy kezdő dátumnot és időpontot, valamint egy befejező dátumot és időpontot, a személy pedig csak ezen időintervallum alatt jogosult a liftvezérlésre.

*Plate Register*: Itt a parkolórendszerrel kapcsolatban végezhet el néhány alapbeállítást (*ezeknek csak akkor van jelentőségük, ha a parkolórendszer modult megvásárolta és használja*):

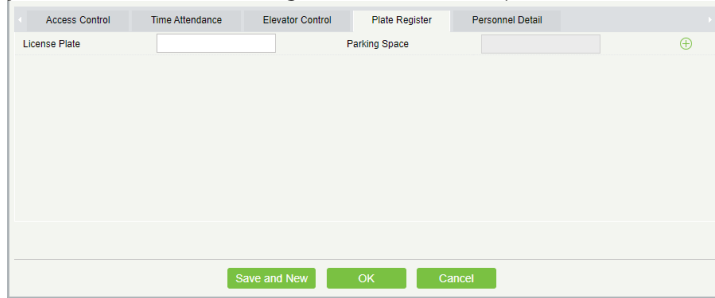

*License Plate*: Ide a személy autójának a rendszámát írja be. *Parking Space*: Itt a parkolórendszer modulban regisztrált parkolóhelyeket párosíthatja a személyhez.

*Personnel Detail*: Itt a személyhez írhat be, néhány egyéb személyes adatot amennyiben szükségesnek érzi:

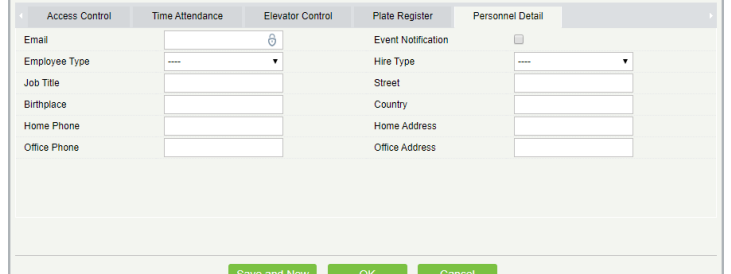

*Email*: Ide a személy e-mail címét írja be. Ez maximum 30 karakter lehet, a "*-*", ","*,* "*.*", "*\_*" töréskarakterek támogatottak. *Event Notification*: Ha ezt bepipálja, akkor a rendszer e-mail értesítést küld a személynek a belépésekről és lift eseményekről. Ezen funkció használata esetén az *Email* mező kitöltése kötelező. *Amennyiben úgy pipálja ki a négyzetet, hogy még nem állított be e-mail küldő szervert, a bepipá láskor felugró ablakban megjelenik az e-mail menedszment*. Erről az ablakból később, az E-mail Menedszment leírásánál olvashat bővebben.

*Employee Type*: Itt állíthatja be, hogy állandó vagy próbaidős dolgozóról van-e szó (*Official Staff* - állandó; *Probation Staff*  - próbaidős).

*Hire Type*: Itt állíthatja be, hogy munkaszerződéssel ren delkező, vagy munkaszerződés nélküli személyről van-e szó (*Contract Worker* - munkaszerződéssel rendelkező; *Non Contract Worker* - munkaszerződés lélküli).

*Job Title*: Ide a személy állásának a nevét írja be.

*Birth Place*: Ide a személy születési helyét írja be.

*Country*: Ide a személy országát írja be.

Dism Disn Dism

*Home Phone*: Ide a személy otthoni telefonszámát írja be. *Office Phone*: Ide a személy irodai telefonszámát írja be. *Home Address*: Ide a személy otthoni címét írja be. *Office Address*: Ide a személy irodai címét írja be.

• *Dismissal*: Itt az éppen kiválasztott személyek hozzáférését szün-

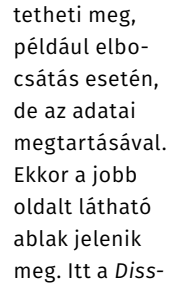

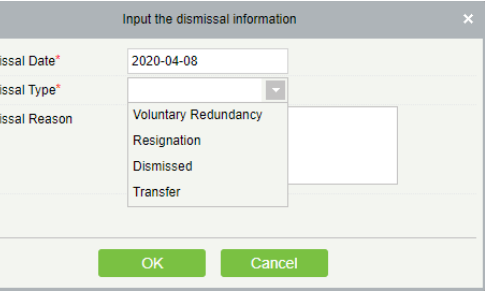

*missal Date* mezőben adja meg az elbocsátás időpontját, a *Dismissal Type* mezőnél válassza ki a típusát (*Voluntary Redundancy* - önkéntes redundancia; *Resignation* - felmondás; *Dismissed* - elbocsátás; *Transfer* - áthelyezés), a *Dismissal Reason* szövegdobozban pedig bővebb indoklást is írhat. Az elbocsátás annyiban különbözik a törléstől, hogy a törléssel ellentétben elbocsátás esetén a személyek az *Elbocsátott Személyek* listájába kerülnek, *így egyrészt az adataik megmaradnak*  (még az azonosítójukról is dönthet úgy, hogy foglalja a rendszer), másrészt, ha valami okból visszakerülnek a céghez, *néhány kattintással egyszerűen visszahelyezhetőek*. Erről később, az *Elbocsátott Személyek* leírásánál olvashat bővebben.

• *Adjust Department*: Itt az éppen kiválasztott személyeket he-

lyezheti át másik részlegbe, ekkor a jobb oldalt látható ablak jelenik meg. Itt a *Selected Person* mezőben láthatja a kiválasztott személyek azonosítóját, a *New Department* legördülő listában kell kiválasztania az új részleget, a *Transfer Reason* szövegdobozba pedig bővebb indoklást is írhat az áthelyezésre.

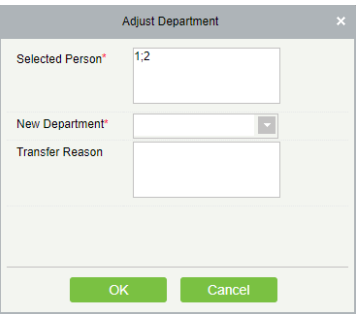

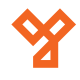

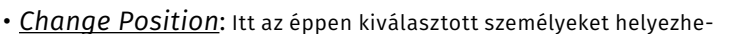

ti át más pozícióba, ekkor a jobb oldalt látható ablak jelenik meg. Itt a *Selected Person* mezőben láthatja a kiválasztott személyek azonosítóját, a *New Position* legördülő listában kell kiválasztania az új pozíciót, a *Transfer Reason* szövegdobozba pedig bővebb indoklást is írhat az áthelyezésre.

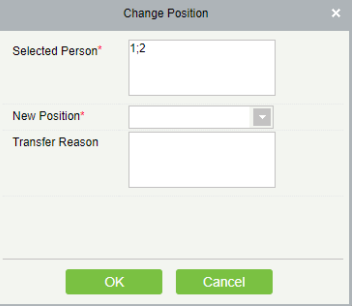

• *Delete*: Itt az éppen kiválasztott személyeket törölheti. *Fontos! A törléssel a személyek minden adata törlődik, esetlegesen meglévő biztonsági mentésen kívül más mód nincsen az egyszerű visszaállításukra*. Amennyiben az adatokra vagy a személy visszaállítására később szükség lehet, a törlés helyett az elbocsátás (*Dismissal*) funkció javasolt.

• *Export*: Itt exportálhatja ki a személyek adatait az alábbi lenyíló menü segítségével:

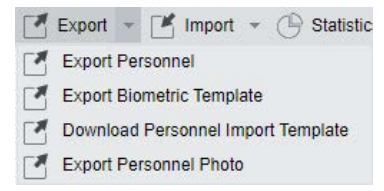

*Export Personnel*: Itt a személyes adatokat lehet kiexportálni *EXCEL*, *PDF*, vagy *CSV* formátumba. A felugró ablakban a személy felvételkor és módosításkor is megadható személyes adatok választhatók ki exportálásra jelölőnégyzetekkel, valamint kiválasztható az exportálási formátum, és választható, hogy az összes személy, vagy csak egy bizonyos azonosító intervallumon belüli személyek adatait szeretné kiexportálni (maximum 40.000 lehet).

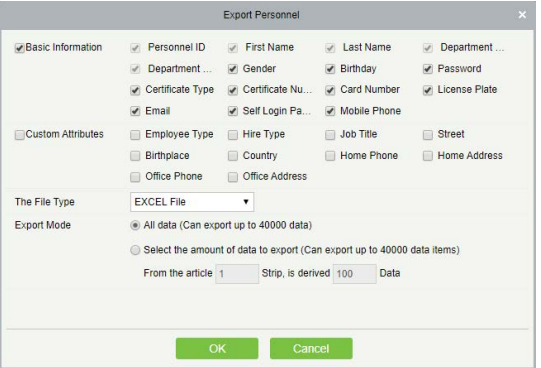

*Export Biometric Template*: Itt a személyek biometrikus adatait exportálhatja ki szintén *EXCEL*, *PDF*, vagy *CSV* formátumba.

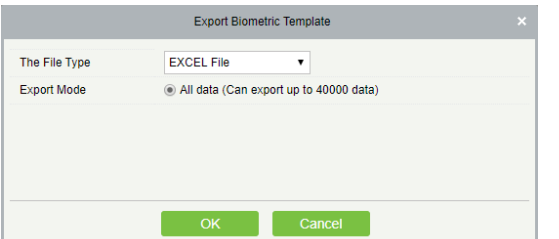

*Download Personnel Import Template*: Itt egy sablont tölthet le a felhasználói adatok importálásához megfelelő formátumról *EXCEL*, *PDF*, vagy *CSV* fájlba. Az exportálás beállítá-

# sai azonosak az *Export Personnel* opciónál megadhatókkal.

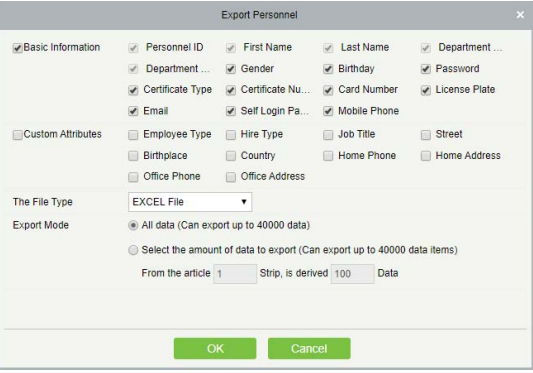

*Export Personnel Photo*: Itt a személyek fotóit exportálhatja *TAR*, *ZIP*, vagy *7Z* formátumba összecsomagolva. A felugró ablakban a formátumot állíthatja be, valamint hogy az öszszes személy fotóját, vagy csak egy bizonyos azonosító intervallumon belül esőkét szeretné exportálni (maximum 5.000 lehet)

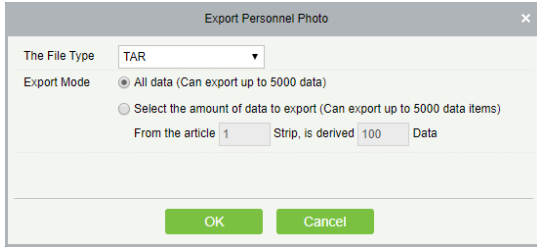

• *Import*: Itt importálhat előzőleg kiexportált személyi adatokat biometrikus adatokat és fotókat:

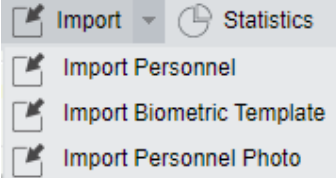

*Import Personnel*: Itt a személyes adatokat lehet importálni *EXCEL* formátumból. A felugró ablakban a *Destination File* mezőnél választhatja ki tallózással a fájlt, majd a *Header Start Rows* mezőnél választhatja ki, hogy a táblázat hanyadik sorában találhatóak a fejlécek, a *Delimiter* mezőben pedig kiválaszthatja a delimitert, vagyis, hogy honnan kezdődik új adat (*ezt nyugodtan hagyhatja alapértelmezetten*), végül az *Update the existing Personnel ID in the system* sorban választhatja ki, hogy a rendszerben szereplő azonosítók felülírásra kerüljenek-e, amennyiben a táblázatban is szerepelnek.

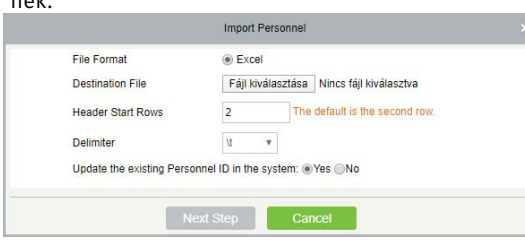

*Import Biometric Template*: Itt a biometrikus adatokat importálhatja *EXCEL* formátumból. A fájlt ugyanúgy tallózással választhatja ki, majd ugyanúgy meg kell adnia a fejlécek sorát, valamint a delimitert, és választania kell az azonosítók felülírásáról, mint az *Import Personnel opciónál*.

<span id="page-9-0"></span>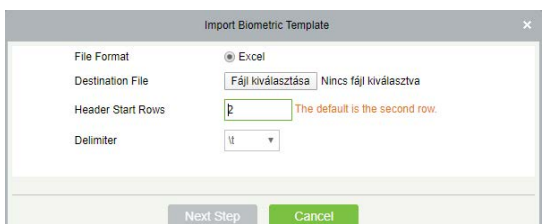

*Import Personnel Photo* Itt fotókat importálhat a személyekhez. A felugró ablakban a Please Select Photo, vagy az Add More gombbal tud képeket tallózni a listába, a feltöltést a Start Upload gombbal kezdheti meg. *Fontos! Minden fáj neve az adottt személy azonosítója legyen, és a fájloknak JPG, GIF, BMP, vagy PNG formátumúak kell hogy legyenek*. Ezen felül figyeljen arra is, hogy a feltöltés alatt álló fájlokat ne törölje.

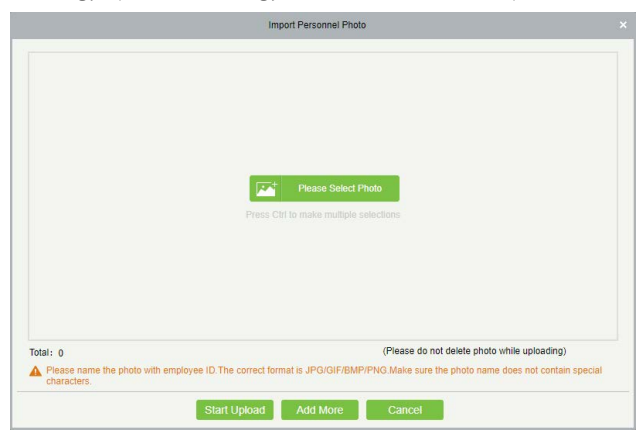

• *Statistics*: Itt a felhasználói adatok statisztikáit tekintheti meg egy

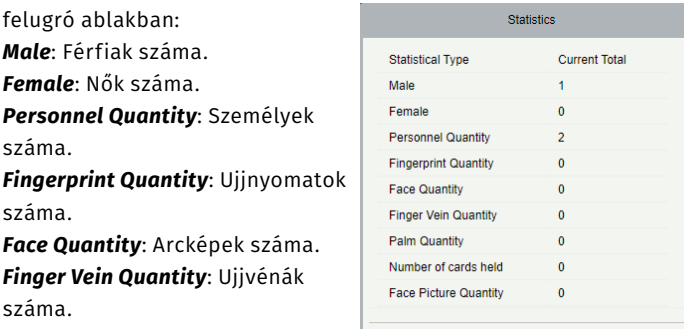

*Palm Quantity*: Tenyerek száma. *Nubómber of cards held*: kártyák száma.

*Face Pictures Quantity*: Profilképek száma.

# Részlegek Kezelése

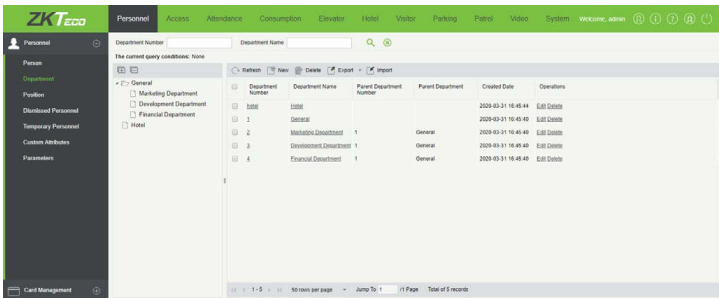

Ezt a felületet a felső menü *Personnel* fülén, az oldalsó menü *Department* opciójával érheti el. Itt hozhat létre vagy törölhet részlegeket a személyzeti struktúra felépítéséhez. A képen látható részlegeket automatikusan hozza létre a rendszer, *a Hotel és a General részleg nem is törölhető*, csak módosítható, ezek a Hotel és a Beléptető modul legfelső részlegei. A többi részleget ezekhez rendelheti hozzá. A már létrehozott részlegeket a sorukban található Edit gombbal tudja szerkeszteni, olyankor a hozzáadással megegyező ablak ugrik fel. *Kisebb rendszerekben bőven elég a General részleg*.

- *Refresh*: Itt frissítheti a részlegek listáját.
- *New*: Itt hozhat létre új részleget, ekkor az alábbi ablak jelenik meg:

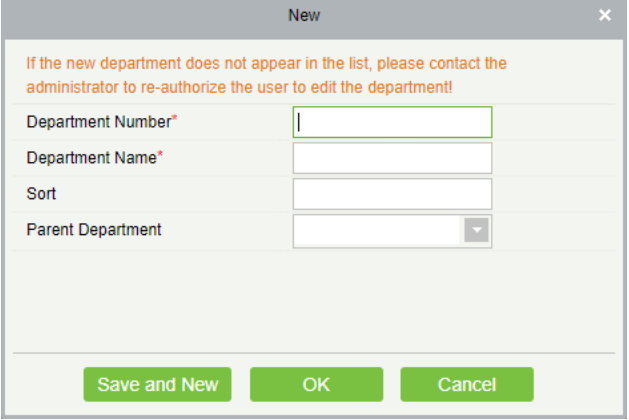

*Department Number*: Ide a részlegnek szánt azonosítót írja. *Department Name*: Ide a részleg nevét írja.

*Sort*: Ide csak szám írható *1 és 999.999.999 között*. Az fa struktúrában azonos szinten lévő részlegek ezen szám alapján kerülnek rangsorba olyan módon, hogy a kisebb számmal rendelkező részleg lesz a rangosabb. Ha ez a mező nem kerül kitöltésre, akkor a részlegek a létrehozásuk sorrendjében lesznek rangsorolva.

*Parent Department*: Ezzel a legördülő listával választhat a részlegnek szülőrészleget. *A Hotel és General részlegeknek nincs szülő részlegük*.

*Amennyiben az új részleg nem jelenik meg frissítés után sem, úgy talán Önnek nincs jogosultsága új részleg létrehozására. Ezzel kapcsolatban keresse fel rendszergazdáját!*

• *Delete*: Itt az éppen kiválasztott részlegeket törölheti. *Fontos! Azokat a részlegeket, amikhez tartoznak személyek, a rendszer nem engedi törölni, ha törölni szeretne egy ilyen részleget, előtte mozgasson át minden személyt más részlegekbe*.

• *Export*: Itt exportálhatja ki a részlegek adatait az alábbi lenyíló menü segítségével:

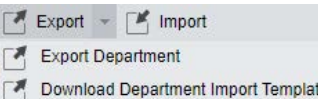

*Export Departmen*: Itt a részlegeket lehet kiexportálni *EXCEL*, *PDF*, vagy *CSV* formátumba. A felugró ablakban kiválasztható az exportálási formátum, és választható, hogy az összes részleg, vagy csak egy bizonyos azonosító intervallumon belül eső részleg adatait szeretné kiexportálni (maximum 40.000 lehet).

*Download Department Import Template*: Itt egy sablont tölthet le a részlegek importálásához megfelelő formátumról *EXCEL*, *PDF*, vagy *CSV* fájlba. Az exportálás beállításai azono-

<span id="page-10-0"></span>sak az *Export Personnel* opciónál megadhatókkal.

• *Import*: Itt importálhat előzőleg kiexportált részlegeket:

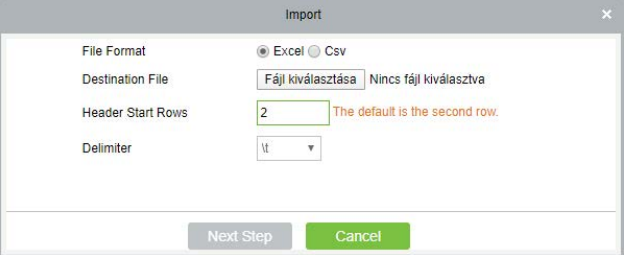

Itt A *File Format* résznél választható, hogy *EXCEL* vagy *CSV* formátumban szeretne exportálni, a *Destination File* résznél adható meg tallózással az importálni kívánt fájlt, a *Header Start Rows* mezőben adható meg, hogy a táblázat hanyadik sorában találhatók a fejlécek, a *Delimiter*nél pedig a delimiter adható meg, vagyis hogy mi jelzi új adat kezdetét (*ezt nyugodtan hagyhatja alapértelmezetten*). Továbblépni a *Next Step* gombbal tud. A következő ablakban hagyjon mindent alapértelmezetten, és a *Next Step* újbóli megnyomásával elindíthatja az importálást.

# Pozíciók Kezelése

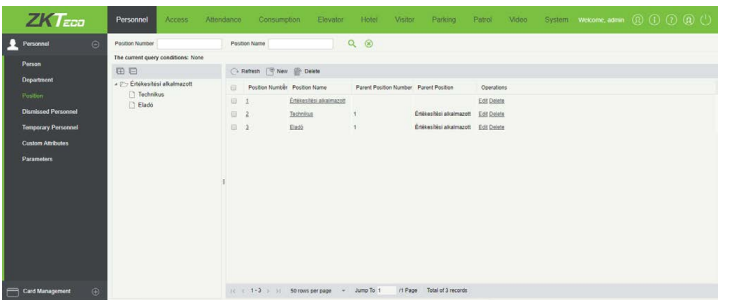

Ezt a felületet a felső menü *Personnel* fülén, az oldalsó menü *Position* opciójával érheti el. Itt hozhat létre vagy törölhet munkahelyi pozíciókat, mely később szűréseknél lehet hasznos. A pozíciókat fa struktúrában helyezheti el, a képen látható példában van egy *Eladó*  és egy *Technikus* pozíció, melyek mindketten az *Értékesítési alkalmazott* nevű szülőpozícióhoz tartoznak. Módosítani a már létrehozott pozíciókat, a sorukban található Edit gombbal lehet. *Kisebb rendszerekben, ahol csak kevés alkalmazott van, nincs különösebb szükség erre a funkcióra*.

- *Refresh*: Itt frissítheti a pozíciók listáját.
- *New*: Itt hozhat létre új pozíciót, ekkor az alábbi ablak jelenik meg:

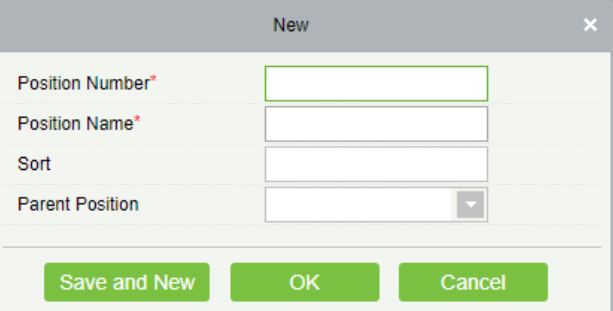

*Position Number*: Ide a pozíciónak szánt azonosítót írja.

*Position Name*: Ide a pozíció nevét írja.

*Sort*: Ide csak szám írható *1 és 999.999.999 között*. Az fa struktúrában azonos szinten lévő pozíciók ezen szám alapján kerülnek rangsorba olyan módon, hogy a kisebb számmal rendelkező pozíció lesz a rangosabb. Ha ez a mező nem kerül kitöltésre, akkor a pozíciók a létrehozásuk sorrendjében lesznek rangsorolva.

*Parent Position*: Ezzel a legördülő listával választhat a pozíciónak szülőpozíciót. *A szülőpozíció nélküli pozíciók a gyökérpozíciók.*

*Amennyiben az új pozíció nem jelenik meg frissítés után sem, úgy talán Önnek nincs jogosultsága új pozíció létrehozására. Ezzel kapcsolatban keresse fel rendszergazdáját!*

• *Delete*: Itt az éppen kiválasztott pozíciókat törölheti. *Fontos! Azokat a pozíciókat, amikhez tartoznak személyek, a rendszer nem engedi törölni, ha törölni szeretne egy ilyen pozíciót, előtte mozgasson át minden személyt más pozíciókba*.

# Elbocsátott Személyek Kezelése

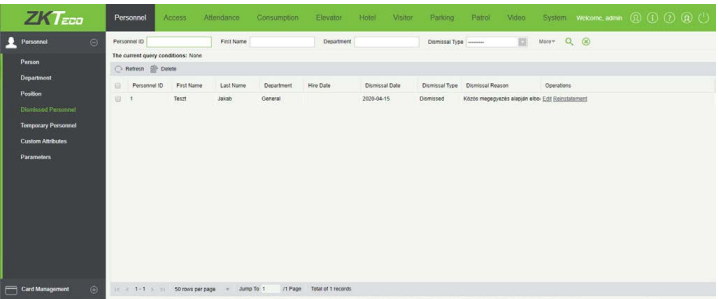

Ezt a felületet a felső menü *Personnel* fülén, az oldalsó menü *Dismissed Personnel* opciójával érheti el. Itt tekintheti meg a Személyek Kezelésénél található Dismissal funkcón keresztül elbocsátott személyek listáját, valamint visszahelyezheti, vagy véglegesen törölheti őket. Az elbocsátott személyeket visszahelyezni a soruk végén található *Reinstatement* gombbal lehet, aminek megnyomására a személy hozzáadásával megegyező ablak ugrik fel.

- *Refresh*: Itt frissítheti az elbocsátott személyek listáját.
- *Delete*: Itt az éppen kiválasztott elbocsátott személyeket törölheti véglegesen.

# Ideiglenes Személyek Kezelése

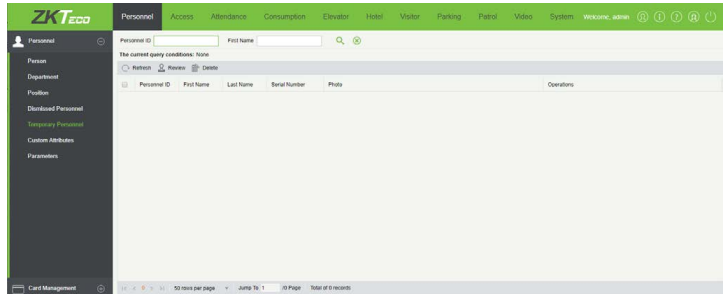

Ezt a felületet a felső menü *Personnel* fülén, az oldalsó menü *Temporary Personnel* opciójával érheti el. Itt az ideiglenes személyek tekinthetők meg, akik a *uFace WG100* nevű nagyképernyős munkaidő

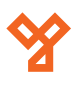

<span id="page-11-0"></span>nyilvántartó eszköz QR kódján keresztül kerültek feltöltésre.

• *Refresh*: Itt frissítheti az ideiglenes személyek listáját.

• *Review*: Itt az éppen kiválasztott ideiglenes személyeket helyezheti át az állandó személyek közé, ekkor megerősítés után a személyek hozzáadásával megegyező ablak jelenik meg.

• *Delete*: Itt az éppen kiválasztott ideiglenes személyeket törölheti.

# Személyreszabott Attribútumok

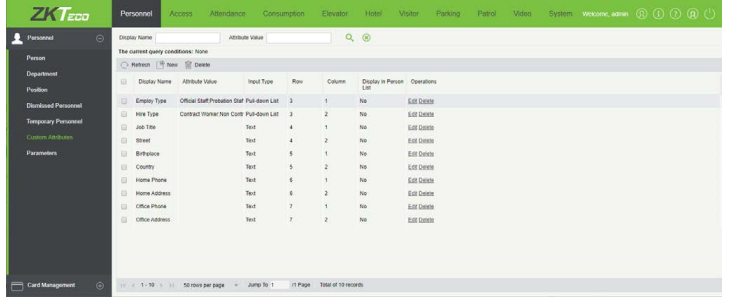

Ezt a felületet a felső menü *Personnel* fülén, az oldalsó menü *Custom Attributes* opciójával érheti el. Itt a személyek hozzáadásánál és szerkesztésénél található *Personnel Detail* fülön található attribútumokat tekintheti meg, valamint szerkesztheti, törölheti azokat, és új attribútumokat is hozzáadhat. Ezen a fülön *az e-mail cím és az értesítés küldés sora állandó, és nem törölhető, nem módosítható, ezen túl, egyidejűleg összesen 18 sornyi és 2 oszlopnyi attribútum lehet*, ebbe a példában látható alapértelmezett attribútumok is beletartoznak. A már létrehozott attribútumokat, a soruk mellett található *Edit* gombbal szerkesztheti.

- *Refresh*: Itt frissítheti az attribútumok listáját.
- *New*: Itt hozhat létre új attribútumot, ekkor a jobboldalt látható ablak jelenik meg.

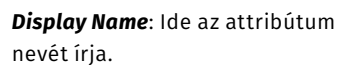

*Input Type*: Itt a legördülő listából válassza ki az attribútum típusát (*Pull-Down List* - legördülő lista; *Multiple Choice* - jelölő négyzetek ; *Single Choice* - rádió gombok egy választási lehetőséghez ; *Text*  szöveg mező).

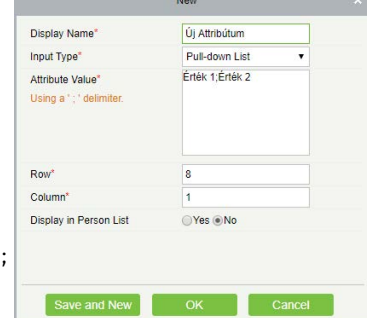

*Attribute Value*: Ide az attribútum választható értékeit írja (amennyiben nem szöveg mező) "*;*" karakterrel elválasztva.

*Row*: Ide írja, hogy hanyadik sorban szeretné elhelyezni az attribútumot. *Az első és második sor foglalt*, így *minimum 3*-at kell ide írnia, *maximum 20*-at írhat. *Nem kerülhet két attribútum ugyanazon sor ugyanazon oszlopába*.

*Column*: Ide írja, hogy hanyadik oszlopban szeretné elhelyezni az attribútumot. Ez *1 vagy 2* lehet. *Nem kerülhet két attribútum ugyanazon sor ugyanazon oszlopába*.

*Display in person List*: Itt azt válassza ki, hogy az attribútum megjelenjen-e a személyek listáján (*Yes* - igen; *No* - nem).

• *Delete*: Itt az éppen kiválasztott attribútumokat törölheti.

# Paraméterek

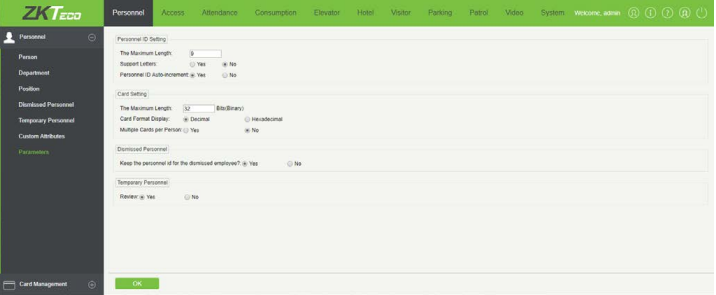

Ezt a felületet a felső menü *Personnel* fülén, az oldalsó menü *Parameters* opciójával érheti el. Itt néhány fontos paraméterrel kapcsolatban végezhet el bizonyos beállításokat. *Amennyiben nincs rá alapos oka, ezeket a beállításokat érdemes alapértelmezetten hagyni*.

- *Personnel ID Setting*: Személyi azonosító beállításai. *The Maximum Length*: Az azonosító maximum hossza. *Support Letters*: Betűk támogatása. *Personnel ID Auto Increment*: Automatikus inkrementálás.
- *Card Setting*: Kártyaszám beállításai.

*The Maximum Length*: A kártyaszámmaximum hossza. *Card Format Display*: Decimális, vagy Hexadecimális formátum. *Multiple Cards per Person*: Egy személyhez több kártya is tartozhat-e.

- *Dismissed Personnel*: Elbocsátott személyek beállításai. *Keep the personnel id for the dismissed employee?*: Megtartsa-e a szoftver az elbocsátott személyek azonosítóját.
- *Temporary Personnel*: Ideiglenes személyek beállításai. *Review*: Lehessen-e véglegesíteni az ideiglenes személyeket.

# Kártyák Kezelése

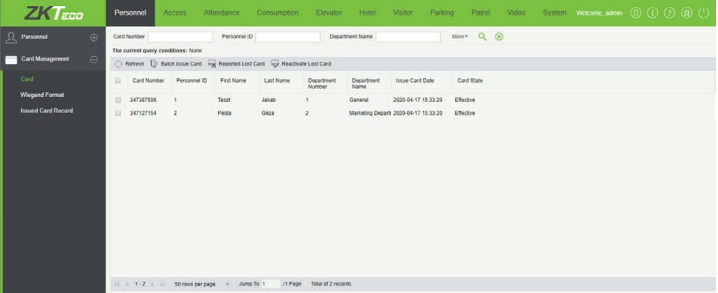

Ezt a felületet a felső menü *Personnel* fülén, az oldalsó menü *Card*  opciójával érheti el (*ehhez le kell nyitni a Card Management listát*). Itt láthatja a kiosztott kártyákat, valamint hogy melyik személyhez tartoznak, továbbá tömeges kiosztást hajthat végre, illetve az elvesztett kártyákat is itt állíthatja inaktívnak, vagy újra aktívnak.

• *Refresh*: Itt frissítheti a kártyák listáját.

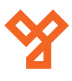

<span id="page-12-0"></span>• *Batch Issue Card*: Itt végezhet tömeges kártya kiosztást, ekkor az alábbi ablak jelenik meg:

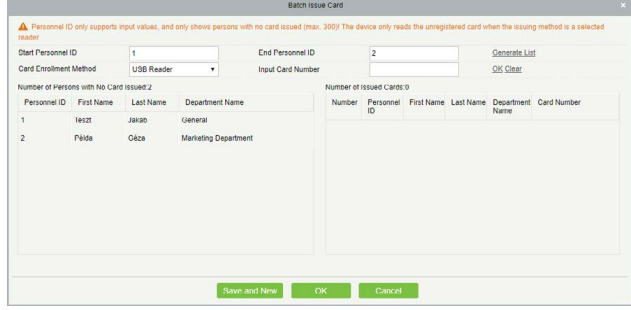

Itt először is a *Start Personnel ID* és az *End Personnel ID* mezőkben adjon meg egy kezdő- és végpontot, hogy hanyas azonosítók közötti személyeket szeretné kilistázni. Csak azok a személyek jelennek meg a listában, akikhez még nem tartozik kártya, valamint, ahogy a képen is látszik, a végpontokként megadott azonosítók is bekerülnek a listába. Ezután a *Generate List* gombbal listázhatja ki a személyeket, akik a baloldali mezőben jelennek meg. Ezután a *Card Enrollment Method*nál a legördülő listából válassza ki, hogy külső USB-s olvasóval (*USB Reader*), vagy az eszköz valamely olvasójával (*Device*) kívánja beolvasni a kártyákat.

Amennyiben az USB olvasót választotta, csak le kell húznia a kártyákat, vagy be kell írnia a számukat az *Input Card Number* mezőbe, majd a mező melletti *OK* gombbal jóváhagyni, minden hozzáadott kártya automatikusan a listában legfelül szereplő személyhez kapcsolódik és ez a személy átkerül a baloldali listába.

Ha az eszköz olvasóját választotta, akkor a  $\mathbb{R}$ ikonra kattintva választhatja ki, mely olvasó(ko)n kívánja a beolvasást elvégezni, csupán a felugró ablakban kell áthúznia a kívánt olvasókat a jobboldali listából a baloldaliba a nyilak segítségével, majd leokéznia. Ezután sorban leolvashatja a kártyákat, és az előző módszerhez hasonlóan, a kártyaszámok automatikusan kerülnek kiosztásra a listában szereplő személyeknek.

Ha végzett, az *OK* gomb megnyomásával véglegesítheti a kiosztást, vagy a *Save and New* gombbal véglegesítheti új kiosztás indításával.

• *Reported Lost Card*: Itt az éppen kiválasztott kártyákat állíthatja inaktív állapotba amennyiben ezek a kártyák elvesztek. A továbbiakban ezek a kártyák ugyan még megvannak a rendszerben, használni nem lehet őket.

• *Reactivate Lost Card*: Itt az előző funkcióval inaktív állapotba állított kártyákat lehet újra aktív állapotba állítani.

# Wiegand formátumok kezelése

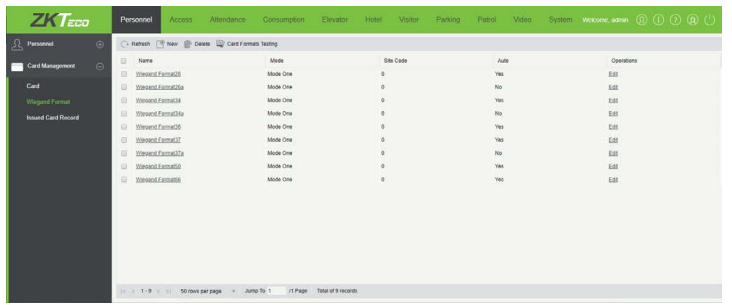

Ezt a felületet a felső menü *Personnel* fülén, az oldalsó menü *Wieagand Format* opciójával érheti el (*ehhez le kell nyitni a Card Management listát*). Itt tekintheti meg, szerkesztheti, és töröl-

heti a különböző Wiegand formátumokat, valamint új Wieagand formátumokat is létrehozhat. A már létrehozott formátumokat a soruk mellett található *Edit* gomb megnyomásával szerkesztheti. *Az alapértelmezett Wiegand formátumok általában véve bőven elegendők, így amennyiben nincs alapos oka, és megfelelő tudása ezekről a formátumokról, nem ajánlatos bármit módosítani itt*.

- *Refresh*: Itt frissítheti a Wiegand formátumok listáját.
- *New*: Itt hozhat létre új formátumot, ekkor az alábbi ablak jelenik meg:

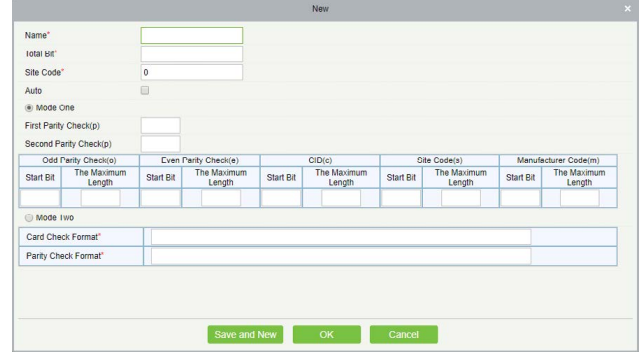

*Name*: Ide a formátum nevét írja.

*Total Bit*: Ide a teljes bitszámot írja.

*Sit Code*: Ide az objektum kódot írja.

*Auto*: Ezt kipipálva a szoftver automatikusan észleli a formátumot.

- *First Parity Check(p)*: Kezdő paritásbit.
- *Second Parity Check(p)*: Záró paritásbit.

*Odd Parity Check(o)*: Páratlan paritásellenőrzés kezdőbitje és maximális hossza.

*Even Parity Check(e)*: Páros paritásellenőrzés kezdőbitje és maximális hossza.

*CID(c)*: Kártyaszám kezdőbitje és maximális hossza.

*Site Code(s)*: Objektum kód kezdőbitje és maximális hossza. *Manufacturer Code(m)*: Gyártói kód kezdőbitje és maximális hossza.

*Card Check Format*: Kártyaellenőrzési formátum. *Parity Check Format*: Paritás ellenőrzési formátum.

• *Delete*: Itt az éppen kiválasztott Wiegand formátumokat törölheti.

• *Card formats Testing*: Itt kalibrálhatja a Wiegand formátumot, amennyiben a beolvasott kártyaszám nem egyezik a rányomtatott számmal. Ekkor az alábbi ablak jelenik meg:

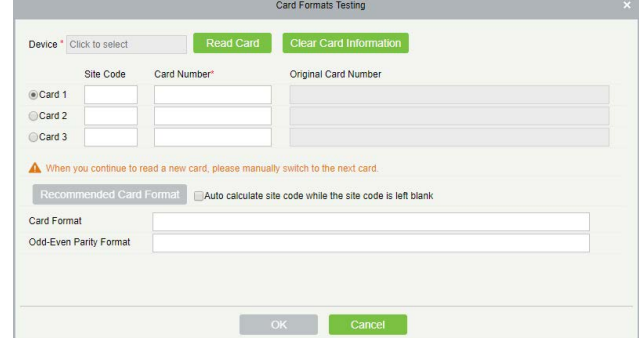

*1.*: Válassza ki az eszközt a *Device* mező segítségével (a felugró ablakban húzza át a kívánt eszközöket a baloldali listából a jobboldaliba a nyilak segítségével), és írja be az éppen kiválasztott kártya sorában a *Card Number* mezőbe a kártyára nyomtatott számot, valamint a *Site Code* mezőbe az objek-

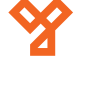

# <span id="page-13-0"></span>tum kódot (opcionális). *Nem minden eszköz támogatja a Wiegand formátum kalibrálását*.

*2.*: A Read Card gombbal olvassa be a kártya számát, ami az éppen kijelölt kártya sorában az *Original Card Number* mezőben jelenik meg.

*3.*: Ha nem írta be az objektum kódot, és szeretné, hogy a szoftver a kártyaformátum és kártyaszám alapján kiszámolja, akkor pipálja ki az *Auto calculate site code while the site code is left blank* opciót, majd kattiontson a *Recommended Card Format* gombra. A szoftver által megállapított formátum alul lesz látható.

*4.*: Az *OK* gombra kattintva a szoftver átvezényli Önt a formátum hozzáadási felületre, hogy elmenthesse a formátumot.

# Kártyaműveletek megtekintése

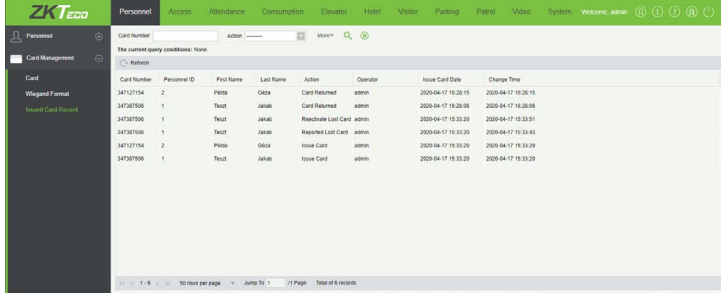

Ezt a felületet a felső menü *Personnel* fülén, az oldalsó menü *Issued Card Record* opciójával érheti el (*ehhez le kell nyitni a Card Management listát*). Itt a kártyaműveleteket tekintheti meg, vagyis a kiosztásokat, az inaktiválásokat, és az újraaktiválásokat. A műveleti listát a fenti Refresh gombbal frissítheti. Ezen a felületen semmilyen módosítási, vagy beállítási lehetőség nincs.

# **Eszköz Beállítások**

# Eszközök Kezelése

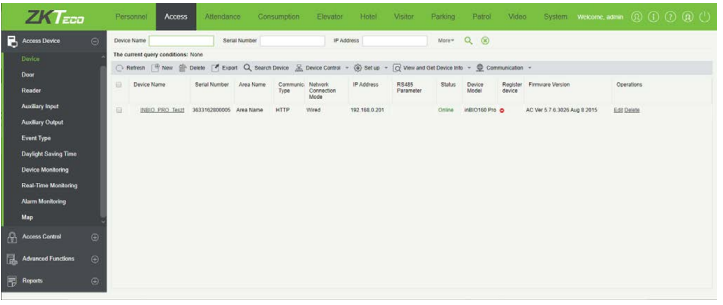

Ezt a felületet a felső menü *Access* fülén, az oldalsó menü *Device* opciójával érheti el. Itt adhat hozzá új beléptetési eszközöket, megtekintheti, módosíthatja a már hozzáadott eszközök beállításait, különböző műveleteket hajthat végre rajtuk, valamint törölheti őket a rendszerből.

• *Refresh*: Itt frissítheti az eszközök listáját.

# • *New*: Itt adhat hozzá új beléptető eszközt manuálisan, *ez a később részletezett Search Device funkción keresztül sokkal egyszerűbb*. Amennyiben a hozzáadást mégis itt, manulisan kívánja elvégezni, a

funkcióra kattintva a jobboldalt látható ablak jelenik meg.

*Device Name*: Itt adjon nevet az eszköznek.

*Communication Type*: Itt válasszon TCP/IP, vagy RS485 kommunikáció között. A TCP/IP erősen ajánlott, így a képen is ezt látja, és ennek a beállításai kerülnek részletezésre. *IP Address*: Az eszköz IP címe. Ez gyárilag *192.168.1.201,* később módosítható. A szerver és az eszköz akkor tud csak megfelelően kommunikálni egymással ha azonos tartományon vannak, vagyis ha az

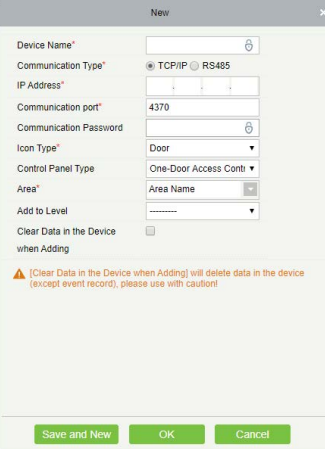

IP cím harmadik száma mindkettőnél megegyezik. Első hozzáadáskor érdemes lehet a gép IP címét igazítani az eszközhöz, erről később olvashat részletesebben a kereséses hozzáadásnál.

*Communication Port*: Ide a telepítéskor megadott kommunikációs port számát írja.

*Communication Password*: Itt védheti le jelszóval az eszközt, ha ezt megteszi, innentől csak ennek a megadása után kezelhető az eszköz. *Icon Type*: Itt választhatja meg az eszköz ikonának a típusát a valós idejű megfigyeléshez.

*Control Panel Type*: Itt kiválaszthatja az eszköz típusát. Ez a lépés opcionális, ha kihgagyja a szoftver automatikusan is kiválasztja a megfelelő típust.

*Area*: Itt a területet válassza ki, amihez az eszközt szeretné hozzárendelni.

*Add to Level*: Itt hozzáadhatja az eszközt egy hozzáférési szinthez. Ezt később is megteheti, azonban amíg nem teszi meg, addig az eszköz nem fogja engedni a belépéseket.

*Clear Data in the Device when Adding*: Ezt kipipálva az eseménynaplón kívűl minden adatot töröl az eszközből hozzáadáskor. Első hozzáadásnál erősen ajánlott, a szoftver figyelmezteti is, ha nincs kipipálva.

• *Delete*: Itt az éppen kiválasztott eszközöket törölheti. Az eszközök beállításai megmaradnak, visszaállítás nélkül a legutóbbi ismert beállítás szerint folytatni fogják a beléptetést.

• *Search Device*: Itt adhat hozzá új beléptető eszközt annak automatikus megkeresésével. Ekkor az alábbi ablak jelenik meg:

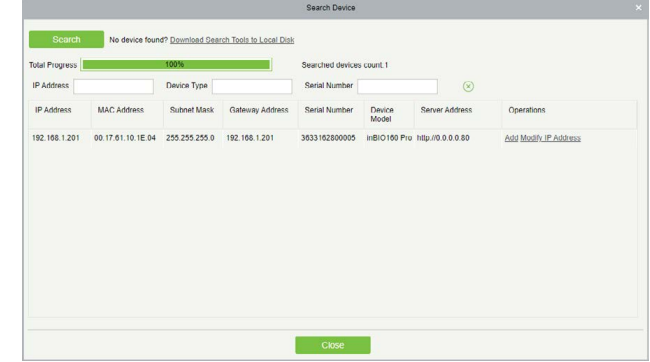

Itt először is a Search gombra kattintva keresse meg az elérhető eszközöket, mire a keresés után a képen látható módon megjelenik

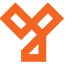

az összes elérhető eszköz. Ha nem látja eszközét a találatok között, győződjön meg róla, hogy a gép és az eszköz közti kapcsolatban nincs hiba (sérült, vagy kihúzódott vezeték például), valamint, hogy a már hozzáadott eszközökkel nem érte még el a licenszében foglalt keretet. Ha ezek mind rendben vannak, és még mindig nem találja a szoftver az eszközét, *próbálja meg gépe IP címét ideiglenesen az eszköz gyári IP címéhez igazítani*.

Ehhez Windows 10 rendszerben kattintson a tálcán baloldalt alul található nagyító ikonra ( ) és keresse meg az *Ethernet-beállítás*okat, és kattintson a képen jelölt *Adapterbeállítások módosítása* funkcióra:

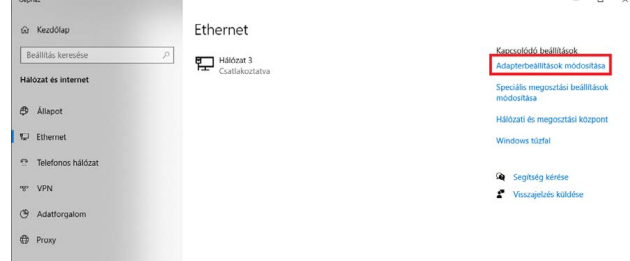

Ezután az újonnan megjelenő ablakban kattintson Ethernet kapcsolatának ikonjára jobb egégombbal, és válassza a *Tulajdonságok*  opciót.

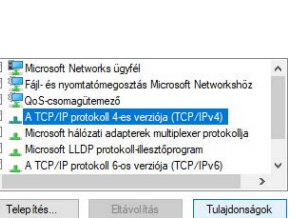

Az ekkor felugró ablakban keresse meg a *TCP/IPv4* sort, és kattintson a *Tulajdonságok* gombra.

Ethernet Hálózat **D** Letiltás Állapot Diagnosztika Hídkapcsolatok

Parancsikon létrehozása

Törlés  $\bullet$ Átnevezés Tulajdonságok

Ezután töltse ki az IP beállításokat a képen látható módon.

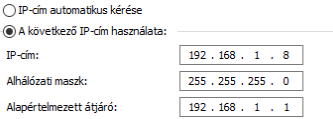

Ezután a szoftvernek már mindenképp meg kell találnia az eszközt, és a Modify IP Address gomb segítségével akár rögtön módosíthatja is az eszköz IP címét, hogy egyéb eszközöket is felvehessen, illetve, hogy a gépe eredeti IP címéhez igazíthassa. Ennek az eredeti IP cím megteállítsa vissza IP címét az *IP cím automatikus kérése* opcióra, majd ismét a Windows kersőjével keresse meg a Parancssor alkalmazást. Itt írja be, hogy "*ipconfig*", majd üsse le az *Enter* billentyűt. Az ekkor megjelenő Adatok közül az alábbi sorokban lévő értékeket kell beírni az eszköz IP címének módosításakor a megfelelő mezőkbe:

A

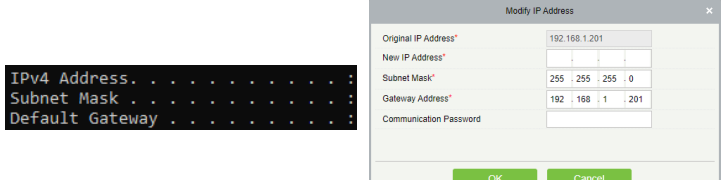

Az eszköz IP címének módosítását később is elvégezheti. Ha végzett a módosítással, vagy később szeretné elvégezni azt, kattintson az Add gombra azt eszköz hozzáadásához. Ekkor a következő ablak jelenik meg:

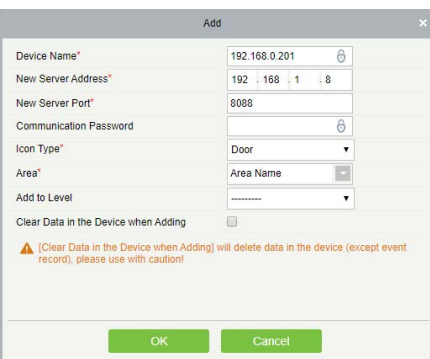

*Device Name*: Itt adjon nevet az eszköznek.

*New Server Address*: Itt adja meg a szerver IP címét. Ezt az előzőleg bemutatott *Parancssor* alkalmazásba beírt *ipconfig* parancs után az *IPv4 Address* sorban tekintheti meg. Push Firmware-rel ellátott eszköz esetén IP cím helyett választható domain cím (Domain Address), ilyenkor ennek az adatait kell kitöltenie.

*New Server Port*: Itt a szoftver telepítésekor is megadott portot adja meg.

*Communication Password*: Itt jelszóval is levédheti az eszközt. Ezután manuálisan csak ezen jelszó megadásával kezelheti az eszközt.

*Icon Type*: Itt a legördülő listával a valós idejű megfigyeléshez kell ikont választania az eszköz részére.

*Area Name*: Itt a legördülő listával területet kell választani az eszköz részére.

*Add to Level*: Itt hozzáadhatja az eszközt hozzáférési szinthez, ezt később külön is megteheti.

*Clear Data in the Device when Adding*: Ezt bepipálva a hozzádás során a naplóbejegyzéseken kívül minden adat törlődik az eszközből. Ez első hozzáadáskor ajánlott.

• *Device Control*: Itt az alábbi lenyíló listában végezhet el néhány műveletet az éppen kiválasztott eszközök vezérlésével kapcsolatban:

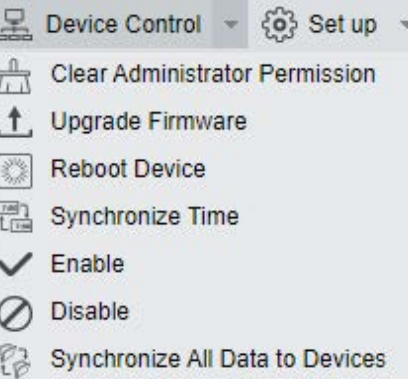

*Clear Administrator Permission*: Ezzel a funkcióval bizonyos eszközökből törölhetők az adminisztrátori jogosultságok, ahol ez akadályozza az eszköz menüjébe való belépést. *Upgrade Firmware*: Ezzel a funkcióval frissítheti az eszköz Firmware-ét. A Firmware fájlt tallózással keresheti meg a felugró ablakban, és az *upgrading* gombbal indíthatja el a feltöltést.

*Reboot Device*: Ezzel a funkcióval újraindíthatja az eszközt. *Synchronize Time*: Ezzel a funkcióval szinkronizálhatja az időt a szoftver és az eszköz között.

*Enable*: Ezzel a funkcióval engedélyezhet letiltott eszközöket. *Disable*: Ezzel a funkcióval tilthat le eszközöket.

*Synchronize All Data to Devices*: Ezzel a funkcióval minden adatot rászinkronizálhat az eszközre a szoftverből.

• *Set Up*: Itt az alábbi lenyíló listában végezhet el néhány beállítást az éppen kiválasztott eszközökön:

- { o} Set up O View and Get Device Info (
- Set Bg-Verification Options
- **ER Set Device Time Zone**
- Set as Registration Device
- Set Daylight Saving Time
- Modify the Fingerprint Identification Threshold
- 图 Set Device In/Out Status

*Set BG-Verification Options*: Itt a háttérazonosítást állíthatja be haladó beléptetés opciókhoz. A felugró ablakban a *Background verification* legördülő listával engedélyezheti (*Enable*), vagy letilthatja (*Disable*) a háttérazonosítást, az *If the device is offline* legördülő listával pedig kiválaszthatja, hogy amennyiben az eszköz offline, alapszintű hozzáférési szinttel (*Standard Access Level*), vagy a belépés megtagadásával (*Access Denied*) üzemeljen, majd a Start gombbal mentheti a beállításokat.

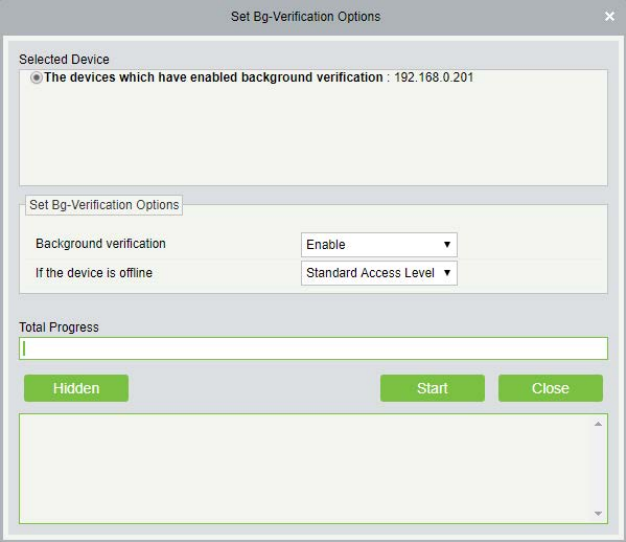

*Set Device Time Zone*: Itt az eszköz időzónáját állíthatja be. A felugró ablakban a legördülő listából válassza ki a megfelelő időzónát, a *Start* gombbal mentheti el a beállításokat.

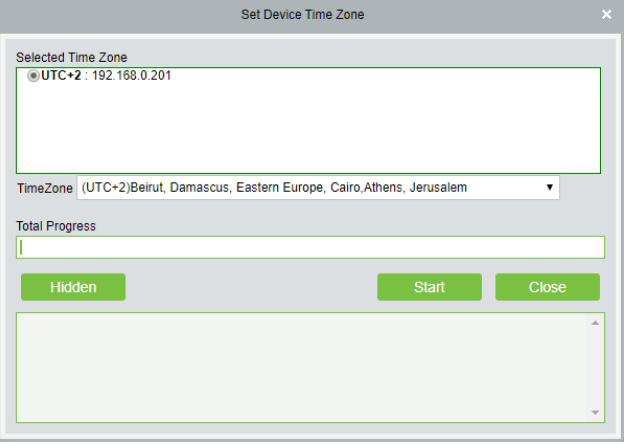

*Set as registration Device*: Itt állíthat be egy eszközt regisztráló eszköznek, amennyiben az eszköz támogatja a funkciót. *Set Daylight Saving Time*: Itt nyári időszámítást állíthat az eszközön. A felugró ablakban a legördülő listával választhat, és a *Start* gombbal mentheti a beállítást.

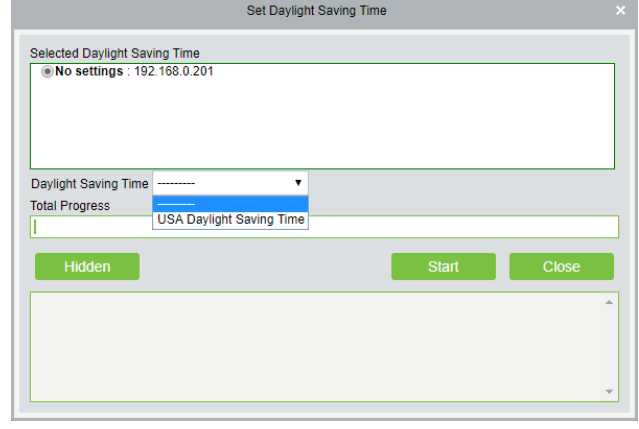

*Modify the Fingerprint Identification Treshold*: Itt az ujjnyomat azonosítási küszöböt állíthatja. A felugró ablakban adhatja meg az értékét 35 és 70 között, alapértelmezetten 55. A Start gombbal mentheti a beállítást.

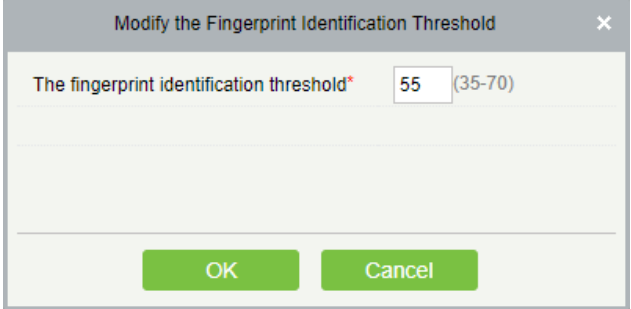

*Set Device In/Out Status*: Itt az eszköz ki- és be irányát állíthatja, amennyiben eszköze támogatja ezt a funkciót.

• *View and Get Device Info*: Itt az alábbi lenyíló listában kérhet le adatokat az éppen kiválasztott eszközökről:

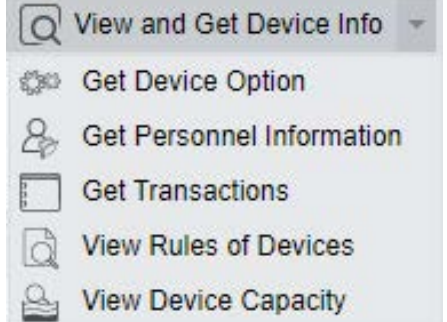

*Get Device Option*: Itt az eszköz beállításait kérheti le a szoftver részére.

*Get Personnel Information*: Itt felhasználói adatokatkérhet le az eszközből. A felugró ablakban választhat, hogy a személyes adatokat (*Obtain personnel information*), vagy az ujjnyomatokat (*Obtain fingerprint information*) szeretné lekérni. A *Get count only* jelölőnégyzet bepipálásával csak az adatok mennyiségét kéri le. A *Start* gombbal indíthatja a lekérést.

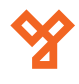

Get Personnel Information Selected Device<br> **OinBIO160 Pro**: 192.168.0.201 O Obtain personnel information O Obtain fingerprint information Get count only **Total Progress** 

*Get Transactions*: Itt az eszközben tárolt naplóbejegyzéseket kérheti le, amennyiben nem kerültek még át a szoftverbe automatikusan. A felugró ablakban választhat, hogy csak az új bejegyzéseket (*Get New Transactions*), vagy az összes bejegyzést (*Get All Transactions*), majd a *Start* gombbal indíthatja el a lekérést.

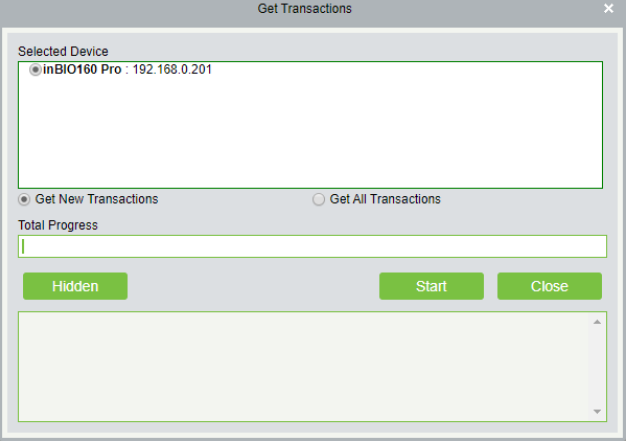

*View Rules of Devices*: Itt néhány, az eszközön beállított szabályt tekinthet meg a felugró ablakban, ezekről a későbbi fejezetekben olvashat, itt módosítani nem tudja őket.

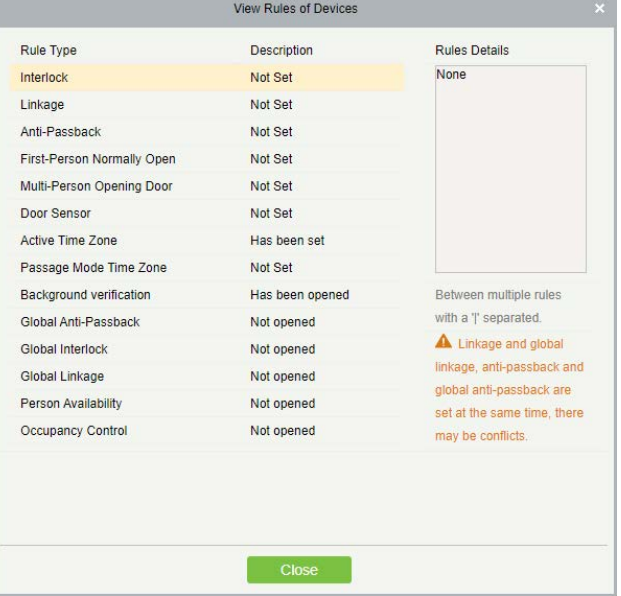

*View Device Capacity*: Itt az eszköz adatkapacitásait tekintheti meg a felugró ablakban. Ha az adatok nem felelnek meg a valóságnak, szinkronizáljon az eszközzel.

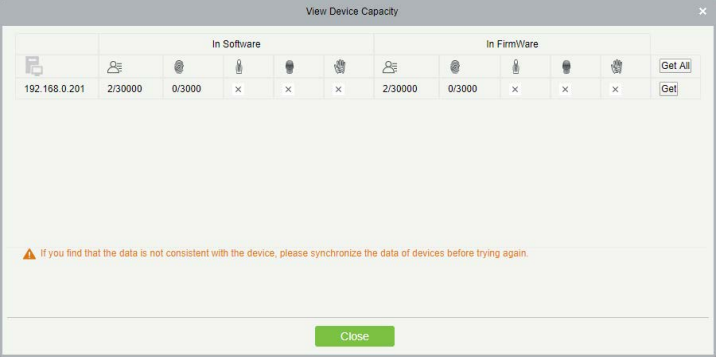

• *Communication*: Itt az alábbi lenyíló listában végezheti el az éppen kiválasztott eszköz kommunikációs beállításait:

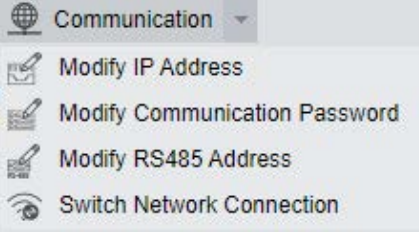

*Modify IP Address*: Itt az eszköz IP címét módosíthatja a korábban, a hozzáadásnél részletezett módszerrel megegyező módon.

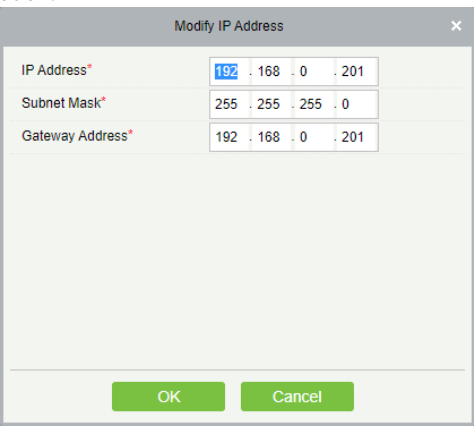

*Modify Communication Password*: Itt az eszköz kommunikációs jelszavát módosíthatja, amivel levédte, vagy megadhatja, ha még nem adott meg ilyet.

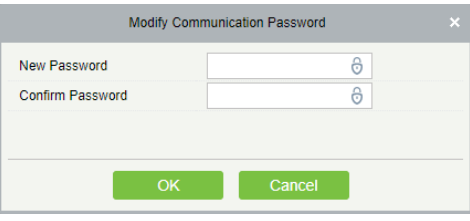

*Modify RS485Address*: Itt az eszköz RS485 címzését állíthatja, amennyiben az eszköz ezt támogatja.

*Switch Network Connection*: Itt a hálózati kapcsolatot válthatja, amennyiben az eszköz támogatja ezt a funkciót.

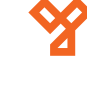

**YLI SIMAGNESEK** Budapest, Hölgy u. 50/b, 1102 +36 1 797 23 79 www.yli.hu

# <span id="page-17-0"></span>Ajtók Kezelése

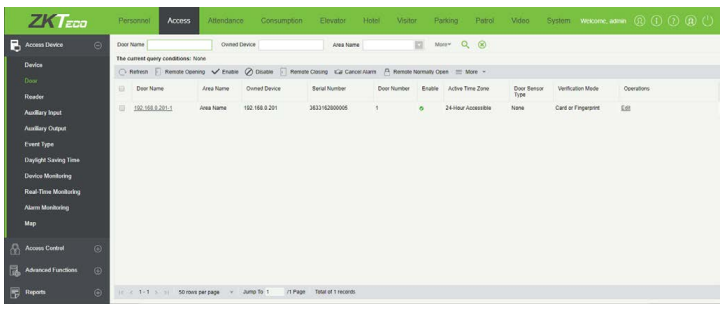

Ezt a felületet a felső menü *Access* fülén, az oldalsó menü *Door* opciójával érheti el. Itt tekintheti meg a rendszerben szereplő ajtókat, és tud műveleteket végezni velük, vagy beállításokat eszközölni rajtuk.

• *Edit*: Itt szerkesztheti az adott ajtó beállításait, ekkor az alábbi ablak jelenik meg:

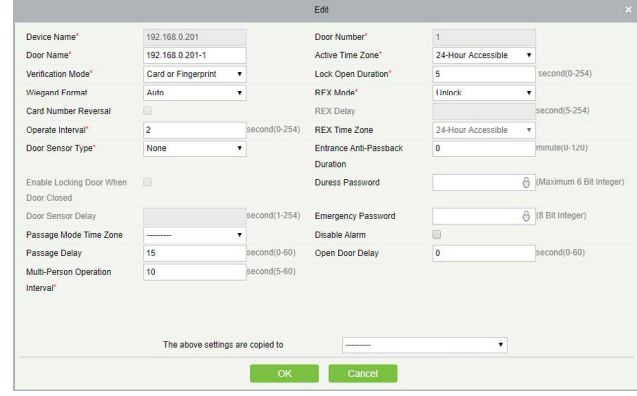

*Device Name*: Itt az eszköz nevét látja, amihez az ajtó tartozik, ezt itt nem tudja módosítani.

*Door Name*: Itt nevezze el az ajtót.

*Verification Mode*: Itt a legördülő listából válassza ki az azonosítási módot, ami lehet kártya (*Card*), PIN (*Password*), ujjnyomat (*Fingerprint*), és ezeknek különböző kombinációi, illetve automatikus (*Automatic Identification*).

*Wiegand Format*: Itt a legördülő listából válassza ki a Wiegand formátumot. Alapértelmezetten automatikus (*Auto*), amennyiben nem indokolt, érdemes ezen hagyni.

*Card Number Reversal*: Ezt bepipálva a szoftver megfordítja a kártyaszámokat.

*Operate Interval*: Itt állíthatja be másodpercben *0 és 254 között*, hogy két azonosítás között mennyi időnek kell eltelnie.

*Door Sensor Type*: Itt a legördülő listával választhat, hogy az ajtóhoz nem tartozik nyitásérzékelő (*None*), vagy NO-s nyitásérzékelő van (*Normally Open*), vagy NC-s (*Normally Closed*).

*Enable Locking Door When Door Closed*: Ezt bepipálva a zár visszazáródik, ha becsukják az ajtót, akkor is, ha a nyitási időzítés alapján még nyitva maradna. Csak akkor tudja bepipálni ezt a funkciót, ha beállított az ajtóhoz nyitásérzékelőt.

*Door Sensor Delay*: Itt a nyitásérzékelő késleltetését állíthat-

ja be másodpercben *1 és 254 között*, vagyis, hogy a nyitás után hány másodperccel jelezzen a nyitásérzékelő még mindig nyitott ajtó esetén. Ezt a funkciót szintén csak akkor állíthatja be, ha beállított nyitásérzékelőt, és nagyobbnak kell lennie a zár nyitási időzítésénél.

*Passage Mode Time Zone*: Itt a legördülő listával folyamatos nyitvatartáshoz kell időzónát választania. Ennek az aktív időzónán belül kell lennie, alapértelmezetten üres.

*Passage Delay*: Itt beléptető kapuk (például forgóvillák) részére állíthat be áthaladási késleltetést, vagyis, hogy két áthaladás között mennyi idő teljen el. Ezt másodpercben állíthatja be *1 és 60 között*, alapértelmezetten 15 másodperc.

*Multi-Person Operation Interval*: Itt azt adhatja meg másodpercben *1 és 60 között*, hogy többkártyás nyitás esetén az azonosítások között mennyi idő teljen el.

*Door Number*: Itt az ajtó számát látja, ez automatikusan kerül kiosztásra, változtatni nem tudja. Alapértelmezetten a szoftver ezt a számot teszi az Ön által szerkeszthető ajtónév végére. Ugyanezt a számot használja a szoftver az ajtóra az Anti-Passback és a Zsilip funkciók beállításakor.

*Active Time Zone*: Itt a legördülő listával kiválaszthatja az aktív időzónát, vagyis azt az időzónát, amin belül az ajtó nyitható. Alapértelmezetten ez a gyári 24 órás időzóna.

*Lock Open Duration*: Itt állíthatja be másodpercben *0 és 254 között* a nyitási időzítést, vagyis, hogy sikeres nyitás esetén az ajtó meddig maradjon nyitva.

*REX Mode*: Itt azt állíthatja be, hogy az *EXIT* gomb kinyissa (*Unlock*), vagy bezárja (*Lock*) az ajtót. Alapértelmezetten nyitja.

*REX Delay*: Itt azt állíthatja be, hogy ha az *EXIT* gombbal zárja az ajtót, akkor a gomb megnyomása után mennyi idővel ellenőrizze a rendszer az ajtó állapotát. Ez gyárilag 10 másodperc és másodpercben tudja beállítani *5 és 254 között*.

*REX Time Zone*: Itt a legördülő listával kiválaszthatja, hogy mely időzóna alatt legyen az *EXIT* gomb aktív.

*Entrance Anti-Passback Duration*: Itt állíthatja be percben *0 és 120 között*, hogy amennyiben az ajtónál irányhiba vezérlés (*Anti-Passback*) van érvényben, mennyi ideig ne engedjen a rendszer azonos irányból belépést azonos személynek. *Alapértelmezetten 0!*

*Duress Password*: Itt állíthat be kényszerjelszót, amely egy *maximum 6-jegyű szám* lehet.

*Emergency Password*: Itt állíthat be vészhelyzeti jelszót, amely egy *maximum 8-jegyű szám* lehet.

*Disable Alarm*: Ezt bepipálva a valós idejű megfigyelésnél nincs riasztó hang probléma esetén.

*Open Door Delay*: Itt állíthatja be másodpercben *0 és 60 kö-*

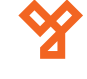

riasztást, ekkor az alábbi ablak jelenik meg:

*zött*, hogy az ajtó meddig legyen még nyitva tartva sikeres azonosítás után.

*The above settings are copied to*: Itt állíthatja be, hogy a beállítások átmásolódjanak-e a jelenlegi eszköz összes ajtajára (*All Doors in Current Device*), vagy a rendszer összes ajtajára (*All Doors in All Control Devices*). Alapértelmezetten üres, vagyis nem történik másolás.

• *Refresh*: Itt frissítheti az ajtók listáját.

• *Remote Opening*: Itt az éppen kiválasztott ajtókon végezhet el távoli nyitást, ekkor az alábbi ablak jelenik meg:

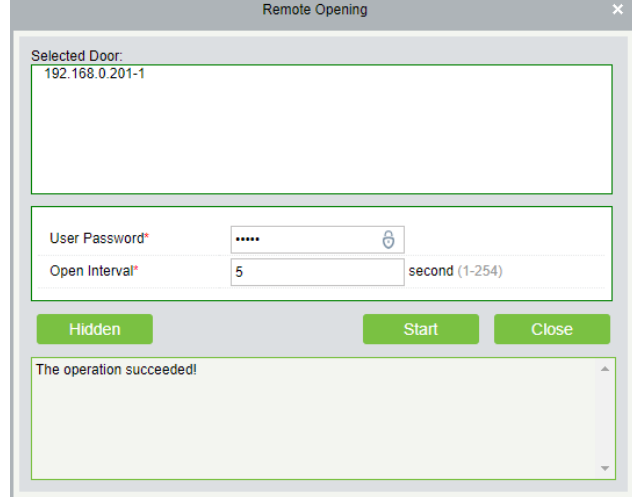

Itt írja be felhasználói jelszavát (amivel bejelentkezett a szoftverbe) a *User Password* mezőbe, majd állítsa be a nyitás időzítését másodpercben *1 és 254 között* az *Open Interval* mezőben, majd a *Start* gombbal végrehajthatja a nyitást.

• *Enable*: Itt engedélyezhet korábban letiltott ajtókat.

• *Disable*: Itt az éppen kiválasztott ajtókat tilthatja le. A továbbiakban ezeken az ajtókon nem fog működni a belépés.

• *Remote Closing*: Itt az éppen kiválasztott ajtókon végezhet el távoli zárást, ekkor az alábbi ablak jelenik meg:

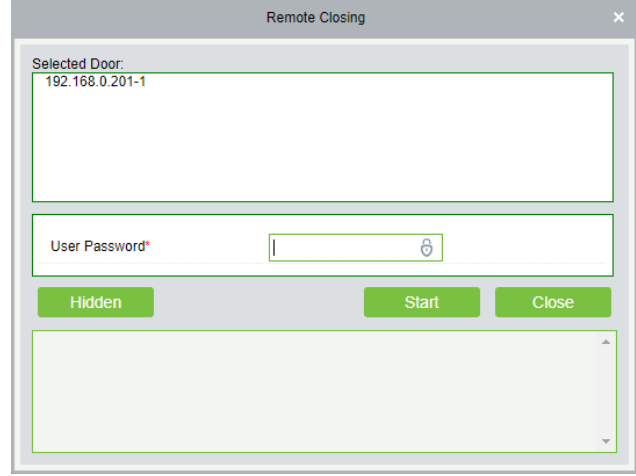

Itt írja be felhasználói jelszavát (amivel bejelentkezett a szoftverbe) a *User Password* mezőbe, majd a *Start* gombbal végrehajthatja a zárást.

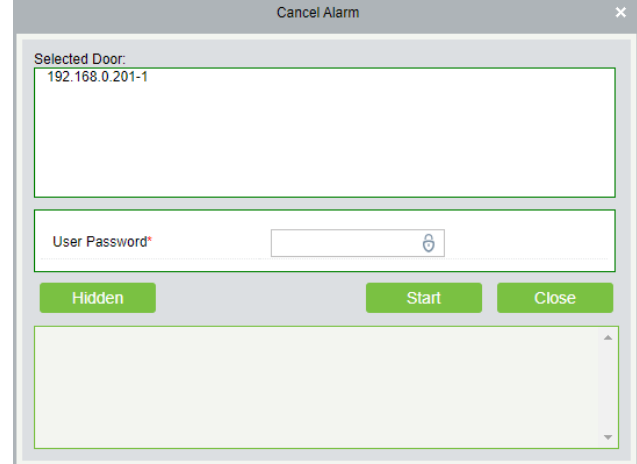

Itt írja be felhasználói jelszavát (amivel bejelentkezett a szoftverbe) a *User Password* mezőbe, majd a *Start* gombbal végrehajthatja a leállítást.

• *Remote Normally Open*: Itt az éppen kiválasztott ajtókon végezhet el távoli nyitást oly módon, hogy az ajtók manuális zárásig nyitva is maradnak. Ekkor az alábbi ablak jelenik meg:

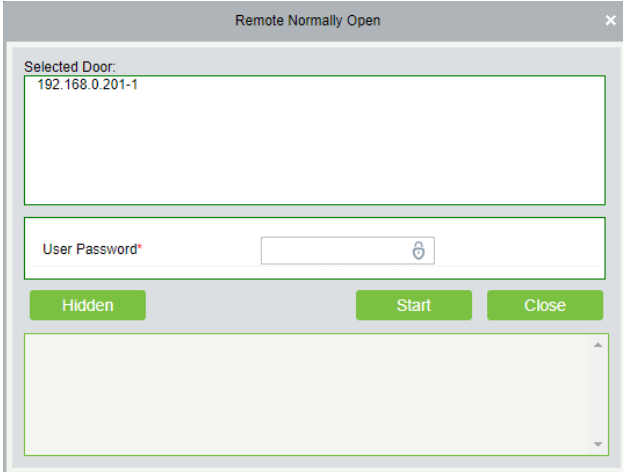

Itt írja be felhasználói jelszavát (amivel bejelentkezett a szoftverbe) a *User Password* mezőbe, majd a *Start* gombbal végrehajthatja a nyitást.

• *Activate Lockdown*: Itt az éppen kiválasztott ajtókat veheti lezárás alá, amennyiben a hozzájuk tartozó eszköz támogatja ezt a funkciót.

• *Deactivate Lockdown*: Itt a korábban lezárás alá vett ajtókat oldhatja fel a zárlat alól.

• *Enable Intraday Passage Mode Time Zone*: Itt az éppen kiválasztott eszközökön engedélyezheti a folyamatos nyitvatartási időzónát.

• *Disable Intraday Passage Mode Time Zone*: Itt az éppen kiválasztott eszközökön tilthatja le a folyamatos nyitvatartási időzónát.

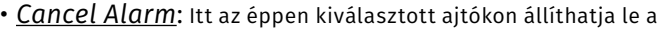

# <span id="page-19-0"></span>Olvasók Kezelése

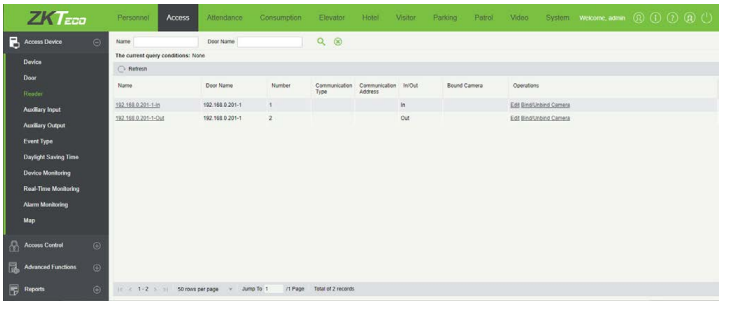

Ezt a felületet a felső menü *Access* fülén, az oldalsó menü *Reader* opciójával érheti el. Itt tekintheti meg a rendszerben szereplő olvasókat, átnevezheti őket, valamint kamerákat rendelhet hozzájuk.

• *Refresh*: Itt frissítheti az olvasók listáját.

• *Edit*: Itt szerkesztheti az olvasók nevét, valamint amennyiben az eszköz támogatja ezt, választhat, hogy kinti, vagy benti olvasóról

van-e szó. Ekkor a jobboldalt látható ablak jelenik meg. A Door Name mezőben látja az ajtó nevét, a Name mezőben adhat nevet az olvasónak, a Number mezőben az olvasó számát látja, az In/Out sorban pedig megválaszthatja, hogy kinti, vagy benti olvasó-e, amennyiben az eszköz támogatja ezt.

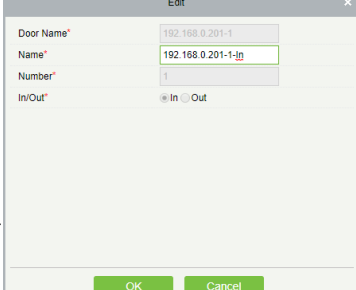

• *Bind/Unbind Camera*: Itt kamerát csatlakoztathat az olvasóhoz, vagy éppen korábban csatlakoztatott kamerát választhat le.

# Segéd Bemenetek Kezelése

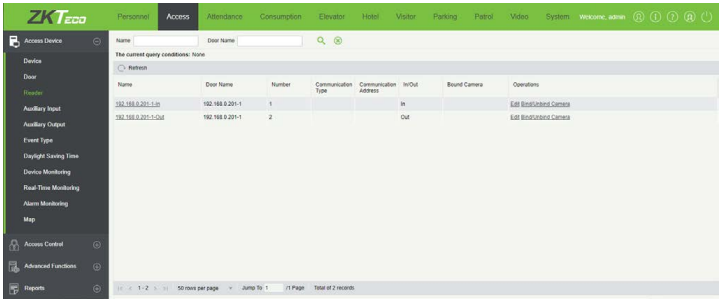

Ezt a felületet a felső menü *Access* fülén, az oldalsó menü *Auxillary Input* opciójával érheti el. Itt tekintheti meg a rendszerben szereplő segéd bemeneteket, szerkesztheti a nevüket és időzónájukat, valamint kamerákat rendelhet hozzájuk.

• *Refresh*: Itt frissítheti a segéd bemenetek listáját.

• *Edit*: Itt szerkesztheti a segéd bemenetek nevét, valamint amenynyiben az eszköz támogatja ezt, beállíthat hozzájuk időzónát, és megjegyzést írhat hozzájuk. Ekkor a következő ablak jelenik meg:

*Device Name*: Az eszköz neve. *Number*: A segéd bemenet száma. *Name*: Itt nevezheti el a bemenetet. *Printed Name*: A segéd bemenet hardverre nyomtatott neve. *Active Time Zone*: Itt állíthat időzónát a bemenethez, amenynyiben az eszköz ezt támogatja. *Remark*: Ide írhat megjegyzést a bemenethez.

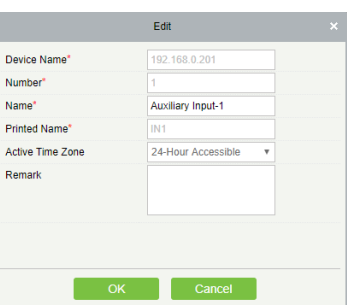

• *Bind/Unbind Camera*: Itt kamerát csatlakoztathat a segéd bemenethez, vagy éppen korábban csatlakoztatott kamerát választhat le.

# Segédrelék Kezelése

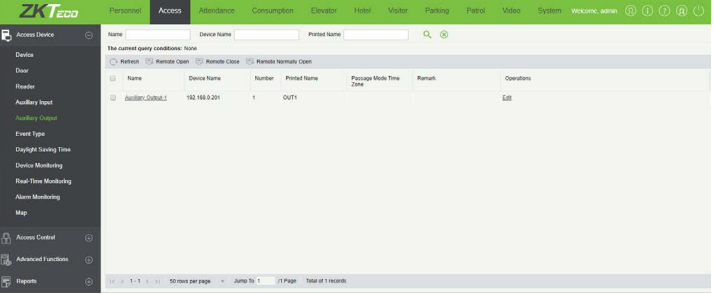

Ezt a felületet a felső menü *Access* fülén, az oldalsó menü *Auxillary Output* opciójával érheti el. Itt tekintheti meg a segédreléket, szerkesztheti a nevüket, valamint folyamatos nyitvatartási időzónát rendelhet hozzájuk.

• *Refresh*: Itt frissítheti a segédrelék listáját.

• *Remote Open*: Itt az éppen kiválasztott segédreléket nyithatja távolról, ekkor az alábbi ablak jelenik meg:

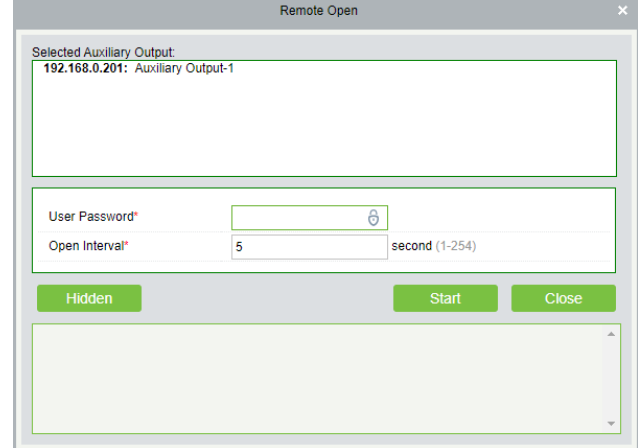

Itt írja be felhasználói jelszavát (amivel bejelentkezett a szoftverbe) a *User Password* mezőbe, majd állítsa be a nyitás időzítését másodpercben *1 és 254 között* az *Open Interval* mezőben, majd a *Start* gombbal végrehajthatja a nyitást.

• *Remote Close*: Itt az éppen kiválasztott segédreléket zárhatja távolról, ekkor a következő ablak jelenik meg:

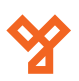

<span id="page-20-0"></span>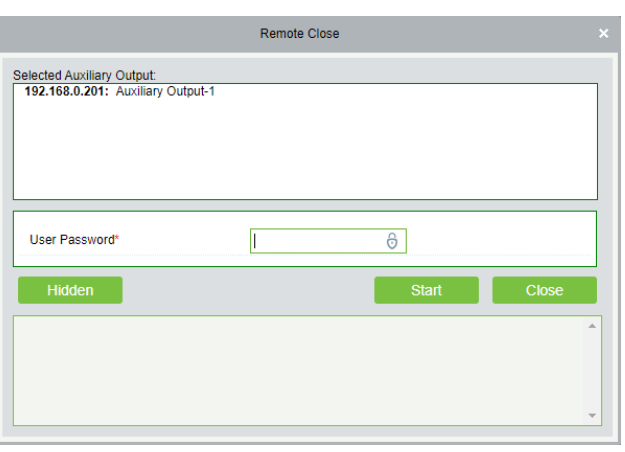

Itt írja be felhasználói jelszavát (amivel bejelentkezett a szoftverbe) a *User Password* mezőbe, majd a *Start* gombbal végrehajthatja a zárást.

• *Remote Normally Open*: Itt az éppen kiválasztott segédreléken végezhet el távoli nyitást oly módon, hogy a relék manuális zárásig nyitva is maradnak. Ekkor az alábbi ablak jelenik meg:

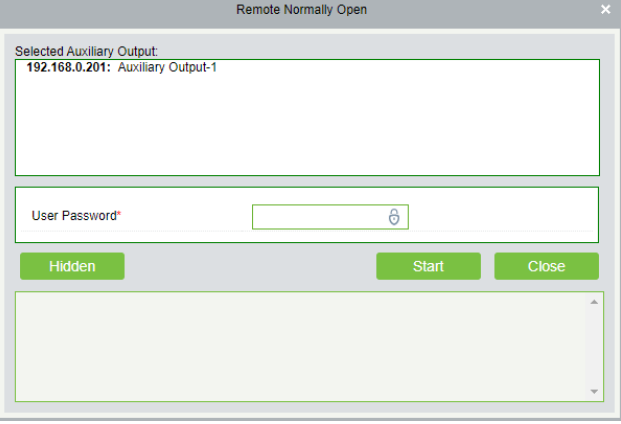

Itt írja be felhasználói jelszavát (amivel bejelentkezett a szoftverbe) a *User Password* mezőbe, majd a *Start* gombbal végrehajthatja a nyitást.

• *Edit*: Itt szerkesztheti a segédrelék nevét, folyamatos nyitvatartási időzónát állíthat be rájuk, és megjegyzést írhat hozzájuk. Ekkor a következő ablak jelenik meg:

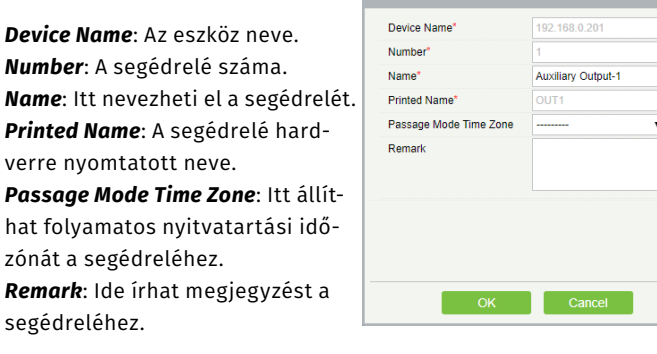

# Esemény típusok Kezelése

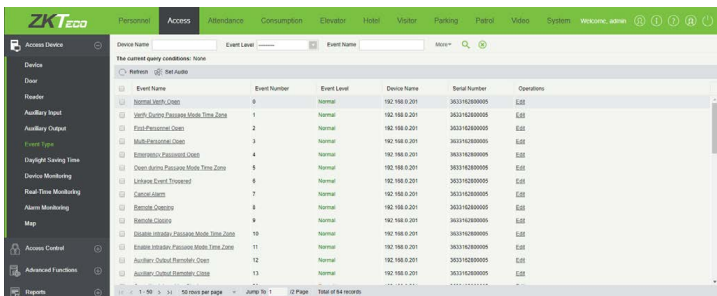

Ezt a felületet a felső menü *Access* fülén, az oldalsó menü *Event Type* opciójával érheti el. Itt tekintheti meg az eszközök eseményeit, valamint hangot rendelhet hozzájuk.

• *Refresh*: Itt frissítheti az események listáját.

• *Set Audio*: Itt állíthat hangot az éppen kiválasztott eseményekhez, ekkor az alábbi ablak jelenik meg:

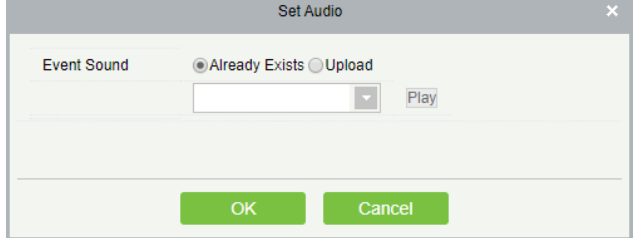

Először az *Event Sound* sorban válasszon, hogy a szoftverben már alapból szereplő hangot szeretne (*Already Exists*), vagy új hangot szeretne feltölteni (*Upload*). Ezután a szoftverben szereplő hang esetén a legördülő listából válassza ki a kívánt hangot (a mellette lévő *Play* gombbal le is játszhatja), új hang esetén tallózással keresheti meg a hangot (maximum 10 MB lehet, illetve *WAV*, vagy *MP3* lehet csak, szintén lejátszhatja a *Play* gombbal). Mindkét esetben az *OK* gombbal véglegesítheti a beállítást.

• *Edit*: Itt az éppen kiválasztott események adatait tekintheti meg, ekkor az alábbi ablak jelenik meg:

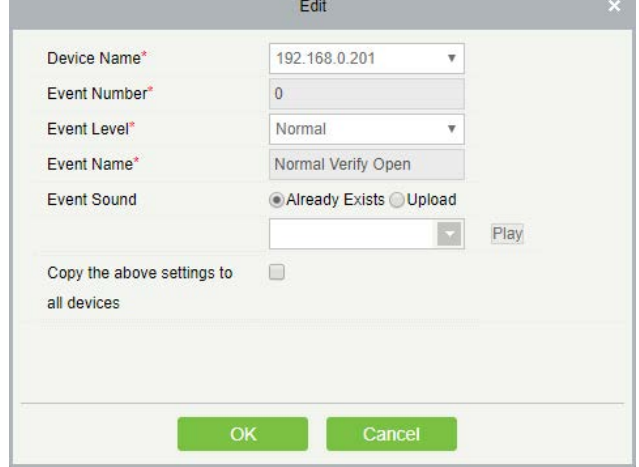

*Device Name*: Itt kiválaszthatja az eszközt, amennyiben az esemény több eszközön is szerepel.

*Event Number*: Az esemény sorszáma, nem módosítható.

*Event Level*: Itt láthatja az esemény szintjét, mint normál (*Normal*), kivétel (*Exception*), vagy riasztás (*Alarm*), és módosíthatja, amenynyiben eszköze támogatja ezt.

*Event Name*: Az esemény neve, nem módosítható.

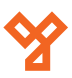

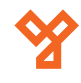

<span id="page-21-0"></span>*Event Sound*: Itt a *Set Audio* menüponttal megegyező módon rendelhet hangot az eseményhez.

*Copy the above settings to all devices*: Ezt bepipálva a beállítás mentéskor másolódik a többi eszköz azonos sorszámú eseményeire.

Ha végzett, az *OK* gombbal véglegesítheti a beállítást.

# Nyári Időszámítás Kezelése

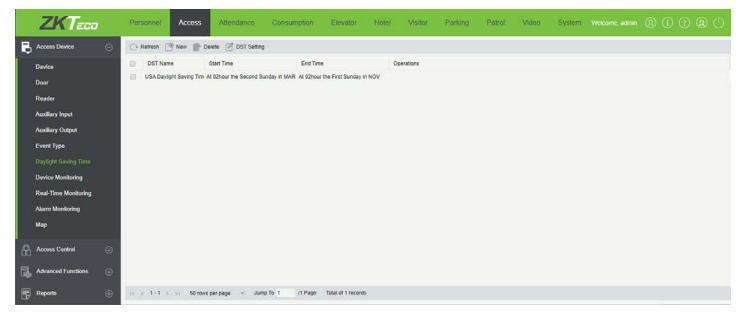

Ezt a felületet a felső menü *Access* fülén, az oldalsó menü *Daylight Saving Time* opciójával érheti el. Itt tekintheti meg a különböző nyári időszámítási szabályokat, törölheti őket, beállíthatja eszközökre, valamint újakat is létrehozhat.

- *Refresh*: Itt frissítheti a nyári időszámítások listáját.
- *New*: Itt hozhat létre új nyári időszámítási szabályt, ekkor az alábbi ablak jelenik meg:

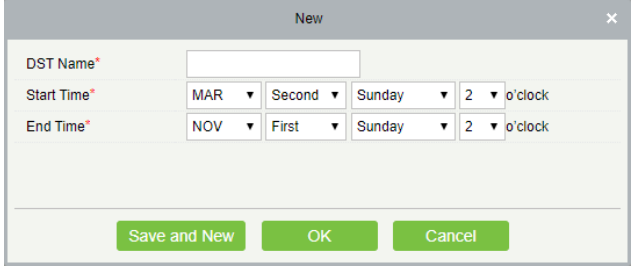

*DST Name*: Ide írja a nyári időszámítás nevét (például, hogy milyen régió szabálya).

*Start Time*: Itt állítsa be a nyári időszámítás kezdetét. Balról jobbra az első legördülő listában a hónapot válassza ki, a második listában hogy hanyadik (pl hanyadik vasárnap, első - *First*; második - *Second*; harmadik - *Third*; negyedik - *Fourth*; ötödik - *Fifth*), a harmadik listában a hét napját (hétfő - *Monday*; kedd - *Tuesday*; szerda - *Wednesday*; csütörtök - *Tursday*; péntek - *Friday*; szombat - *Saturday*; vasárnap - *Sunday*), a negyedik listában pedig, hogy hány órakor. *End Time*: Itt a kezdeti idő megadásával megegyező módon adja meg a nyári időszámítás végét.

• *Delete*: Itt az éppen kiválasztott nyári időszámítási szabályokat törölheti.

• *DST Setting*: Itt az éppen kiválasztott nyári időszámítást rendelheti eszözökhöz, ekkor a következő ablak jelenik meg:

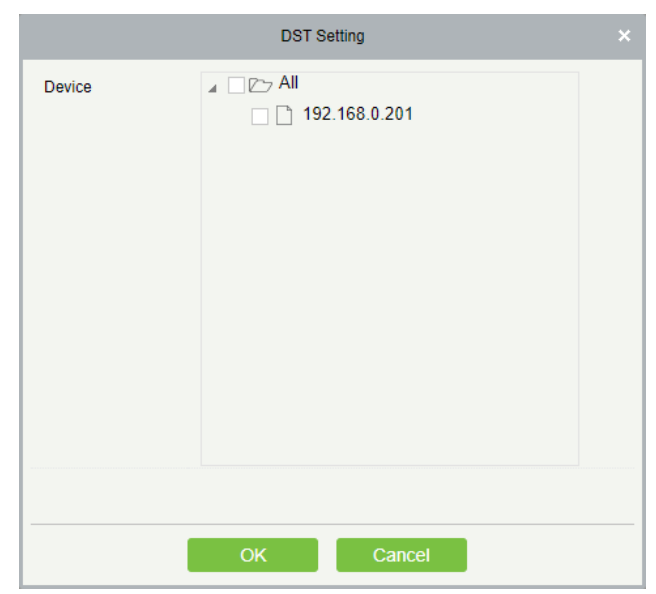

Itt fa struktúrában látja eszközeit, válassza ki az eszközöket, amikhez hozzá kívánja rendelni a nyári időszámítást, majd kattintson az *OK* gombra a beállítás véglegesítéséhez.

# Eszközök Monitorozása

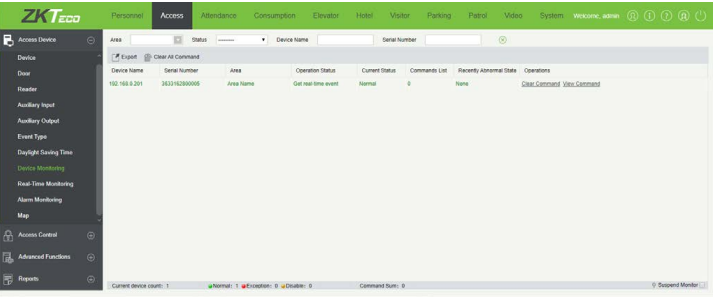

Ezt a felületet a felső menü *Access* fülén, az oldalsó menü *Device Monitoring* opciójával érheti el. Itt tekintheti meg eszközeit, és azoknak az állapotát, valamint az eszközön végrehajtott parancsokat is megtekintheti, vagy akár törölheti azokat.

• *Export*: Itt exportálhatja ki a monitorozott eszközök listáját. Az exportálás azonosan működik a személyek és az eszközök esetében mkár taglalt exportálással.

• *Clear All Command*: Itt törölheti az eszközök teljes parancsnaplóját. A szoftver megerősítést kér a végrehajtás előtt.

• *Clear Command*: Itt törölheti az adott eszköz parancsnaplóját. A szoftver megerősítést kér a végrehajtás előtt.

• *View Command*: Erre kattintva a szoftver átirányítja Önt az adott eszköz parancsnaplójához.

# <span id="page-22-0"></span>Valós Idejű Megfigyelés

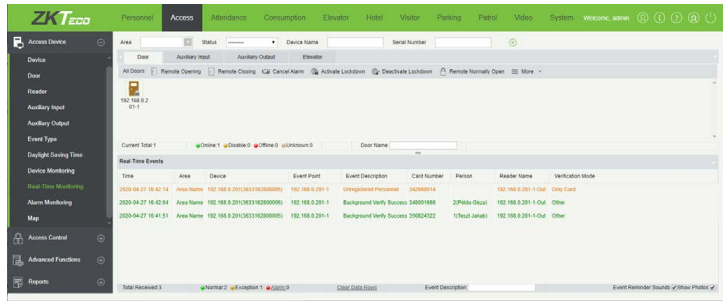

Ezt a felületet a felső menü *Access* fülén, az oldalsó menü *Real-Time Monitoring* opciójával érheti el. Itt tekintheti meg a rendszerben szereplő ajtókat segéd bementeket, segédreléket és lifteket állapotukat jelző ikonokkal, valamint összesítést lát a normális és abnormális eseményekről, a lenti listán pedig valós időben láthatja az esemény naplót. Az ajtók kezelése felülethez hasonlóan itt is tudja ajtóit távolról vezérelni.

A lehetséges ajtóikonok:

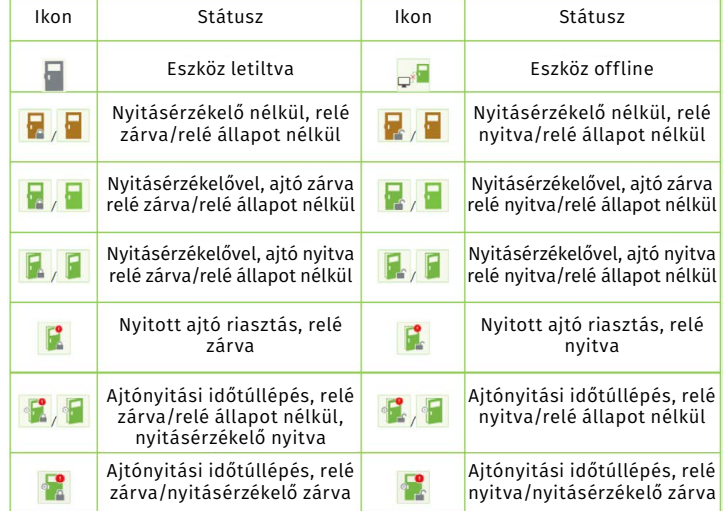

• *Remote Opening*: Itt az éppen kiválasztott ajtókon végezhet el távoli nyitást, ekkor az alábbi ablak jelenik meg:

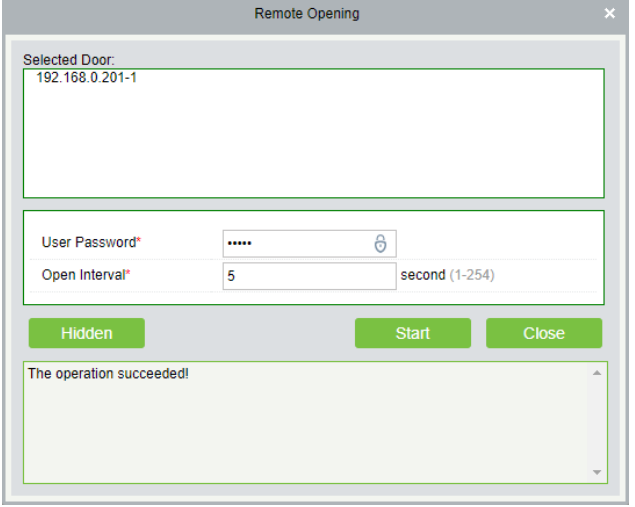

Itt írja be felhasználói jelszavát (amivel bejelentkezett a szoftverbe) a *User Password* mezőbe, majd állítsa be a nyitás időzítését másodpercben *1 és 254 között* az *Open Interval* mezőben, majd a *Start* gombbal végrehajthatja a nyitást.

• *Remote Closing*: Itt az éppen kiválasztott ajtókon végezhet el távoli zárást, ekkor az alábbi ablak jelenik meg:

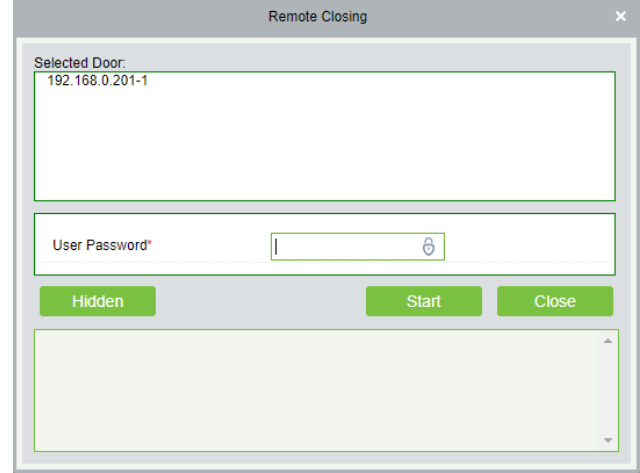

Itt írja be felhasználói jelszavát (amivel bejelentkezett a szoftverbe) a *User Password* mezőbe, majd a *Start* gombbal végrehajthatja a zárást.

• *Cancel Alarm*: Itt az éppen kiválasztott ajtókon állíthatja le a riasztást, ekkor az alábbi ablak jelenik meg:

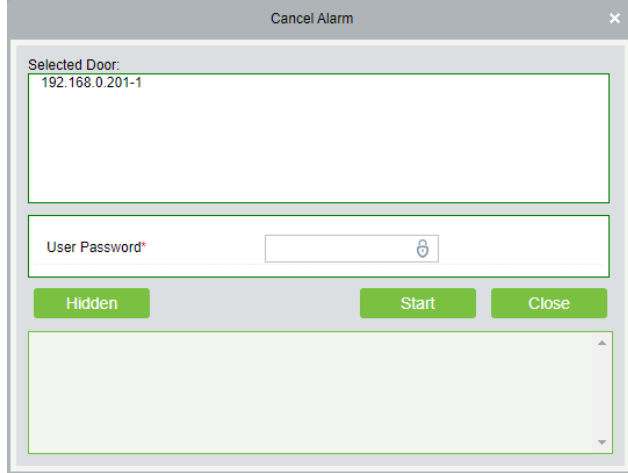

Itt írja be felhasználói jelszavát (amivel bejelentkezett a szoftverbe) a *User Password* mezőbe, majd a *Start* gombbal végrehajthatja a leállítást.

• *Remote Normally Open*: Itt az éppen kiválasztott ajtókon végezhet el távoli nyitást oly módon, hogy az ajtók manuális zárásig nyitva is maradnak. Ekkor az alábbi ablak jelenik meg:

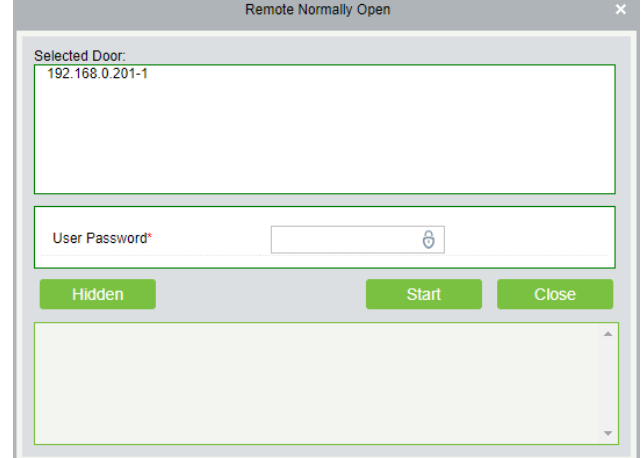

Itt írja be felhasználói jelszavát (amivel bejelentkezett a szoftverbe) a *User Password* mezőbe, majd a *Start* gombbal végrehajthatja a nyitást.

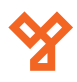

<span id="page-23-0"></span>• *Activate Lockdown*: Itt az éppen kiválasztott ajtókat veheti lezárás alá, amennyiben a hozzájuk tartozó eszköz támogatja ezt a funkciót.

• *Deactivate Lockdown*: Itt a korábban lezárás alá vett ajtókat oldhatja fel a zárlat alól.

• *Enable Intraday Passage Mode Time Zone*: Itt az éppen kiválasztott eszközökön engedélyezheti a folyamatos nyitvatartási időzónát.

• *Disable Intraday Passage Mode Time Zone*: Itt az éppen kiválasztott eszközökön tilthatja le a folyamatos nyitvatartási időzónát.

Az *Auxillary Input* fülön a segéd bemeneteket figyelheti meg, és nincsenek almenüpontok, az *Auxillary Output* fülön a segédreléket figyelheti meg, és a fentiekkel megegyező nyitások és zárások állnak rendelkezésére.

Végezetül, ha rendelkezik a liftvezérlő modullal, látja az *Elevator* fület is, itt a vezérlésben résztvevő gombokat látja, és a *Remote Open the Button* funkcióval tudja távolról elérhetővé, a *Remote Close the Button* funkcióval pedig távolról elérhetetlenné tenni azokat.

*Aktív riasztások esetén, amennyiben a riasztásokhoz tartozik hang, és az ablak alján látható Event Reminder Sounds ki van pipálva, a Valós Idejű Megfigyelés ablakban hallja a riasztás hangját. A probléma elhárításával és a riasztás leállításával, valamint egy másik menüpontra lépéssel, vagy a pipa eltüntetésével a hang megszüntethető.*

# Riasztások Megfigyelése

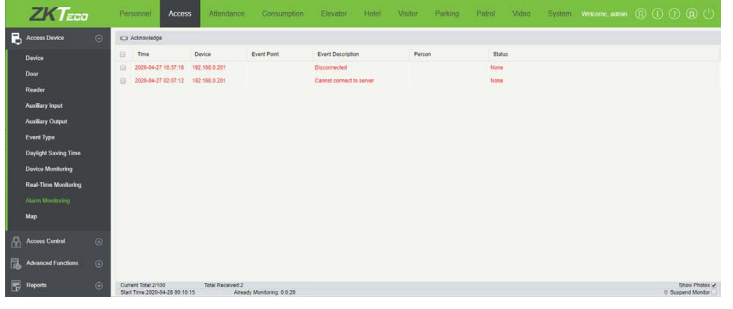

Ezt a felületet a felső menü *Access* fülén, az oldalsó menü *Alarm Monitoring* opciójával érheti el. Itt tekintheti meg a rendszerben történt riasztásokat.

• *Acknowledge*: Ezzel a gombbal az éppen kiválasztott riasztásokat tudomásul veheti, ekkor ezek a riasztások eltűnnek a listából, és a rioasztási hang is leáll. A tudomásul vételhez meg kell adnia felhasználói jelszavát (amivel bejelentkezett a szoftverbe).

# Térképek Kezelése

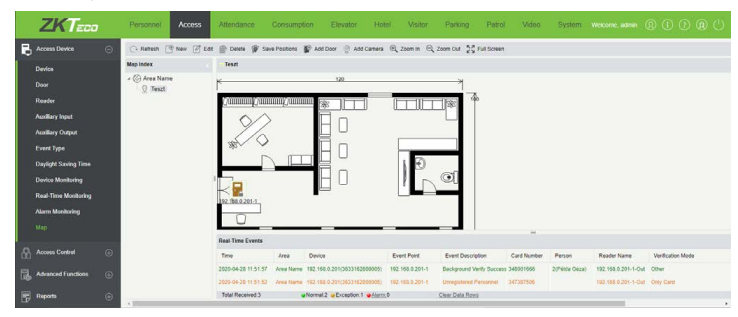

Ezt a felületet a felső menü *Access* fülén, az oldalsó menü *Map* opciójával érheti el. Itt adhat hozzá képeket (pl alaprajz) a telephelyről, amin elhelyezheti az ajtókat, kamerákat, így interaktív módon végezheti a valós idejű megfigyelést.

- *Refresh*: Itt frissítheti a térképek listáját.
- *New*: Itt adhat hozzá új térképet, ekkor az alábbi ablak jelenik meg:

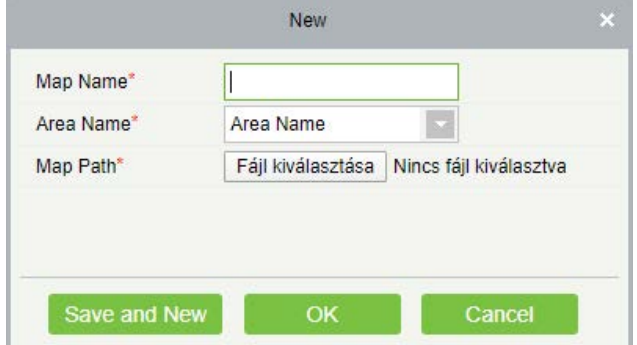

*Area Name*: Itt a legördülő listából válassza ki a területet. *Map Name*: Itt tudja kiválasztani a kívánt fájlt tallózással. A térképnek képnek kell lennie.

• *Edit*: Itt az éppen kiválasztott térképet szerkesztheti, ekkor az alábbi ablak jelenik meg:

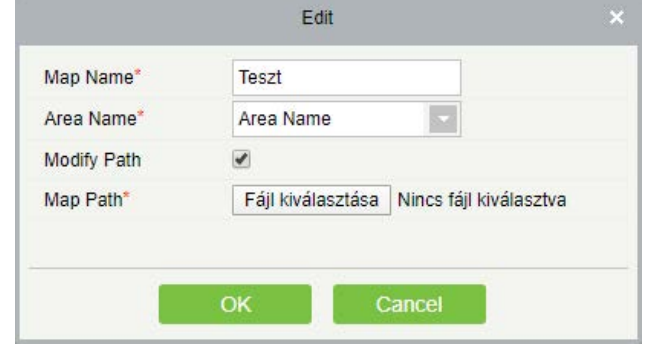

A szerkesztő ablak majdnem teljesen megegyezik a hozzáadó ablakkal, annyi különbséggel, hogy a tallózás (ha módosítani kívánja a térkép fájlját, vagy a fájl új helyre került) csak a *Modify Path* jelölőnégyzet kipipálása után válik használhatóvá.

- *Delete*: Itt az éppen kiválasztott térképeket törölheti.
- *Save Positions*: Ezzel a gombbal mentheti az Ön által elhelyezett ajtók és kamerák pozícióit, máskülönben a legközelebbi alkalommal újra el kell helyeznie őket.

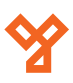

*Map Name*: Itt nevezze el a térképet.

**YLI SIMAGNESEK** Budapest, Hölgy u. 50/b, 1102 +36 1 797 23 79 www.yli.hu

<span id="page-24-0"></span>• *Add Door*: Itt adhat ajtókat a térképhez, ehhez csupán a felugró ablakban kell a kívánt ajtókat a baloldali listából áttennie a jobboldaliba, a két lista közti kis nyilak segítségével, és az *OK* gombra kattintania. A hozzáadott ajtók ikonjaikként jelennek meg a térképen, Ön pedig az egérrel szabadon húzhatja őket bárhová.

• *Add Camera*: Itt adhat kamerákat a térképhez, ehhez csupán a felugró ablakban kell a kívánt lamerákakat a baloldali listából áttennie a jobboldaliba, a két lista közti kis nyilak segítségével, és az *OK* gombra kattintania. A hozzáadott kamerák ikonjaikként jelennek meg a térképen, Ön pedig az egérrel szabadon húzhatja őket bárhová.

- *Zoom In*: Ezzel a gombbal nagyíthatja a térképet.
- *Zoom Out*: Ezzel a gombbal kicsinyítheti a térképet.

• *Full Screen*: Ezzel a gombbal válthat teljes képernyős módra. Ha erre a módra váltott, a gomb helyében az *Exit Full Screen* gomb jelenik meg, amivel kiléphet a teljes képernyős módból.

# **Beléptetési Opciók**

# Időzónák Kezelése

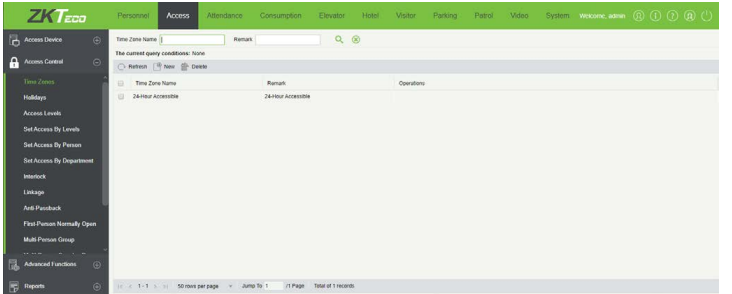

Ezt a felületet a felső menü *Access* fülén, az oldalsó menü *Time Zones*  opciójával érheti el, ehhez le kell nyitni az oldalsó menü *Access Control* listáját. Itt hozhat létre időzónákat, melyeket aztán eszközeihez, valamint folyamatos nyitvatartási szabályokhoz rendelhet. *Maximálisan 255 időzóna hozható létre*. *Az alapértelmezett 24 órás hozzáférést biztosító időzónát nem szerkesztheti és nem törölheti*.

- *Refresh*: Itt frissítheti az időzónák listáját.
- *New*: Itt adhat hozzá új időzónát, ekkor az alábbi ablak jelenik meg:

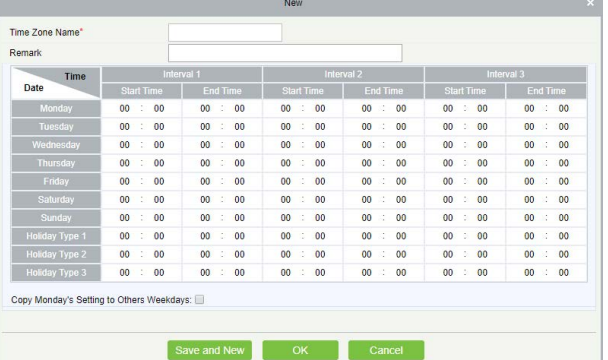

Először is a *Time Zone Name* mezőben nevezze el az időzónát, majd a *Remark* mezőben opcionálisan egy rövid leírást is adhat hozzá. Ezután a táblázatban megadhatja a hét napjainál külön-külön az aktív idősávokat, vagyis amikor a belépés engedélyezett a jogosult személyek számára. Egy naphoz akár 3 külön idősáv is megadható, és a hét napjain kívül három ünnep típus is megadható.

Egész napos aktív időhöz elég az adott nap első idősávját *00:00-23:59* re állítani, a másik két idősáv ilyenkor alapértelmezetten marad. Egész napos inaktív időhöz az adott nap összes idősávja maradjon az alapértelmezett *00:00-00:00*.

Amennyiben valamely napnál 2 vagy 3 idősávot is használ, ügyeljen arra, hogy az egy napon belüli idősávok ne lógjanak egymásba, valamint, hogy az adott nap idősávjainak összesített időtartama ne haladja meg a 24 órát, különben a szoftver hibát jelez és nem engedi menteni a beállítást. Ha Ön az összes hétköznapra ugyanazt a beállítást szeretné használni, akkor elég csak a hétfőt beállítani, és a *Copy Monday's Setting to Other Weekdays* jelölőnégyzetet kipipálni.

• *Delete*: Itt az éppen kiválasztott időzónákat törölheti. *A gyárilag létrehozott 24 órás időzónát, valamint olyan időzónákat, amik hozzá vannak rendelve valamilyen eszközhöz, vagy beállításhoz, nem törölhet*.

• *Edit*: Itt az adott időzóna beállításait szerkesztheti, a szerkesztési felület megegyezik a fentebb részletezett létrehozó felülettel.

# Ünnepek Kezelése

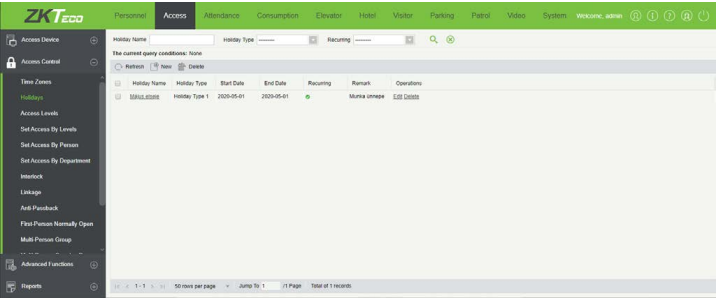

Ezt a felületet a felső menü *Access* fülén, az oldalsó menü *Holidays*  opciójával érheti el, ehhez le kell nyitni az oldalsó menü *Access Control* listáját. Itt hozhat létre időzónákat, melyeket aztán eszközeihez, valamint folyamatos nyitvatartási szabályokhoz rendelhet. *Maximálisan 255 időzóna hozható létre*, amiket a nevükre, vagy a mellettük szereplő *Edit* gombra kattintva szerkeszteni is tud. *Az alapértelmezett 24 órás hozzáférést biztosító időzónát nem szerkesztheti és nem törölheti*.

- *Refresh*: Itt frissítheti az ünnepek listáját.
- *New*: Itt hozhat létre új ünnepet, ekkor az alábbi ablak jelenik meg:

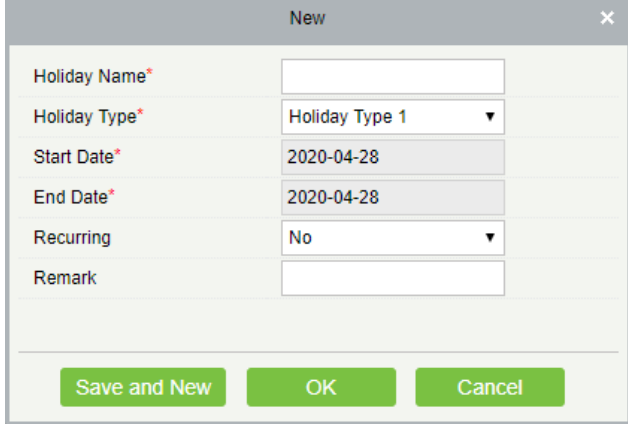

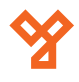

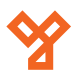

<span id="page-25-0"></span>*Holiday Name*: Itt nevezze el az ünnepnapet. *Holiday Type*: Itt adja meg az ünnep típust. Ezeket a típusokat állíthatta be az időzónáknál. *Start Date*: Állítsa be az ünnep kezdő dátumát. *End Date*: Állítsa be az ünnep végét (ha egynapos ünnepről van szó, legyen ugyanaz azonos a kezdődátummal. *Recurring*: Itt választhat, hogy az ünnep évente ismétlődő-e. *Remark*: Itt adhat opcionálisan rövid leírást az ünnephez.

• *Delete*: Itt az éppen kiválasztott ünnepeket törölheti.

• *Edit*: Itt az adott ünnepet szerkesztheti, a szerkesztési felület megegyezik a fentebb részletezett létrehozó felülettel.

# Hozzáférési Szintek Kezelése

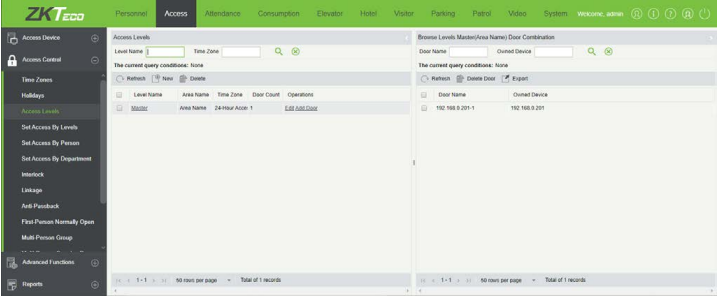

Ezt a felületet a felső menü *Access* fülén, az oldalsó menü *Access Levels* opciójával érheti el, ehhez le kell nyitni az oldalsó menü *Access Control* listáját. Itt hozhat létre különböző hozzáférési szinteket, amikhez a rendszerben szereplő ajtókat rendelheti hozzá. Később ezekhez a szintekhez rendelheti az embereket is, 3 különböző rendezési elv alapján, ezzel megszabva ki hova jogosult belépni. *Minden ajtónak és minden személynek legalább egy hozzáférési szinthez kell tartoznia*, különben az adott ajtó, vagy személy esetében nem működik a beléptetés. *Kisebb rendszerekben, ahol csak kevés ajtó van, és nincsenek különböző belépéssel kapcsolatos jogosultságok, bőven elég 1 hozzáférési szint*.

• *Refresh (baloldali)*: Itt frissítheti a hozzáférési szintek listáját.

• *New*: Itt hozhat létre új hozzáférési szintet, ekkor az alábbi ablak jelenik meg:

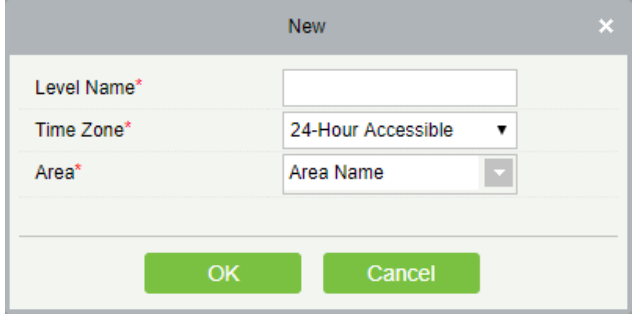

*Level Name*: Itt nevezze el a hozzáférési szintet. *Time Zone*: Itt a legördülő listából válasszon hozzá időzónát. *Area*: Itt a legördülő listából válasszon hozzá területet.

Ha végzett, az *OK* gombbal mentheti a hozzáférési szintet, ekkor ismét egy felugró ablak fogadja, amiben a szoftver rákérdez, szeretne-e rögtön ajtókat is rendelni az új hozzáférési szinthez:

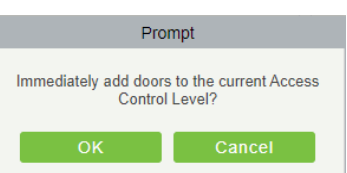

Ekkor az *OK* gombra kattintva a szoftver átirányítja az ajtó hozzárendelő ablakhoz, ami az *Add Door* gomb leírásánál lesz részletezve. A *Cancel* gomb megnyomásával ajtók hozzárendelése nélkül menti a hozzáférési szintet.

• *Edit*: Itt az adott hozzáférési szint beállításait szerkesztheti. A szerkesztési ablak megegyezik a létrehozó ablakkal.

• *Delete*: Itt az éppen kiválasztott hozzáférési szinteket törölheti.

• *Add Door*: Itt az adott hozzáférési szinthez rendelhet ajtókat, ekkor az alábbi ablak jelenik meg:

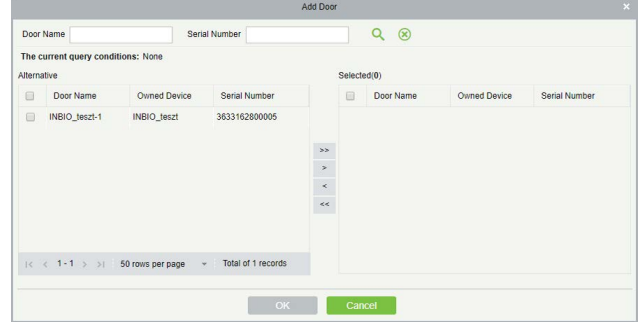

Itt egyszerűen csak át kell mozgatnia a hozzárendelni kívánt ajtókat a baloldali listából a jobboldaliba, a listák között található nyilak segítségével, majd az *OK* gombbal megerősíteni.

• *Refresh (jobboldali)*: Itt frissítheti az éppen kiválasztott hozzáférési szinthez rendelt ajtók listáját.

• *Delete Door*: Itt az éppen kiválasztott ajtókat törölheti az aktuális hozzáférési szintből.

• *Export*: Itt exportálhatja az éppen kiválasztott hozzáférési szinthez rendelt ajtók listáját *EXCEL*, *PDF*, vagy *CSV* formátumba. *Fontos, hogy egyszerre csak egy hozzáférési szint adatait exportálhatja, vagyis, ha az összes hozzáférési szint ajtólistájára szüksége van, minden szintnél külön végre kell hajtania az exportálást*.

# Hozzáférés Beállítása Hozzáférési Szintek Alapján

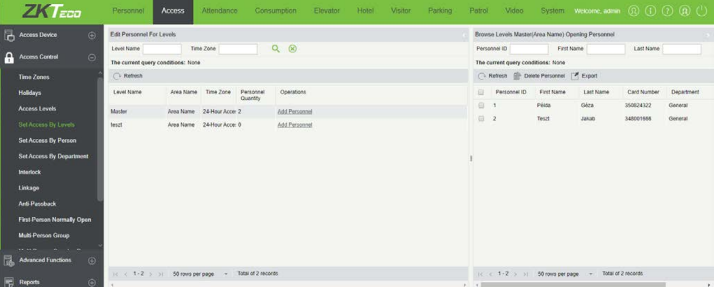

Ezt a felületet a felső menü *Access* fülén, az oldalsó menü *Set Access By Levels* opciójával érheti el, ehhez le kell nyitni az oldalsó menü *Access Control* listáját. Itt állíthatja be a hozzáférést hozzáférési szintek alapján. A baloldaldali listában a hozzáférési szinteket látja,

<span id="page-26-0"></span>amikhez személyeket rendelhet, a jobboldali listában pedig az éppen kiválasztott hozzáférési szinthez rendelt személyek listáját tekintheti meg, valamint törölhet onnan személyeket, és exportálhatja a listát. Ez a 3 különféle hozzáférés konfiguráció közül az első módszer.

- *Refresh (baloldali)*: Itt frissítheti a hozzáférési szintek listáját.
- *Add Personnel*: Itt rendelhet személyeket az adott hozzáférési szinthez, ekkor az alábbi ablak jelenik meg:

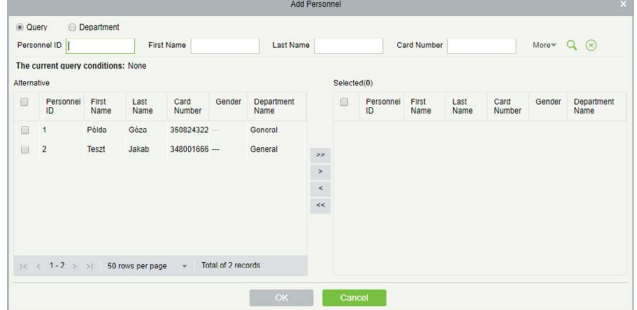

Itt egyszerűen csak át kell mozgatnia a hozzárendelni kívánt személyeket a baloldali listából a jobboldaliba, a listák között található nyilak segítségével, majd az *OK* gombbal megerősíteni.

• *Refresh (jobboldali)*: Itt frissítheti az éppen kiválasztott hozzáférési szinthez rendelt személyek listáját.

• *Delete Personnel*: Itt az éppen kiválasztott személyeket törölheti az aktuális hozzáférési szintből.

• *Export*: Itt exportálhatja az éppen kiválasztott hozzáférési szinthez rendelt személyek listáját *EXCEL*, *PDF*, vagy *CSV* formátumba. *Fontos, hogy egyszerre csak egy hozzáférési szint adatait exportálhatja, vagyis, ha az összes hozzáférési szint személylistájára szüksége van, minden szintnél külön végre kell hajtania az exportálást*.

# Hozzáférés Beállítása Személyek Alapján

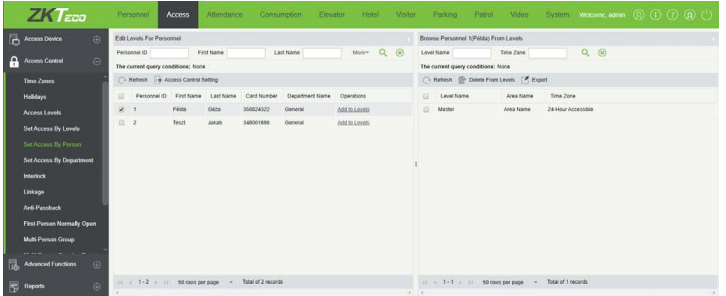

Ezt a felületet a felső menü *Access* fülén, az oldalsó menü *Set Access By Person* opciójával érheti el, ehhez le kell nyitni az oldalsó menü *Access Control* listáját. Itt állíthatja be a hozzáférést személyek alapján. A baloldaldali listában a személyeket látja, akiket hozzáférési szintekhez rendelhet, a jobboldali listában pedig az éppen kiválasztott személy hozzáférési szintjeinek listáját tekintheti meg, valamint törölhet onnan szinteket, és exportálhatja a listát. Ez a 3 különféle hozzáférés konfiguráció közül az második módszer.

• *Refresh (baloldali)*: Itt frissítheti a személyek listáját.

• *Access Control Setting*: Itt néhány beléptetési beállítást végezhet el az éppen kiválasztott személyeken, ekkor a következő ablak

jelenik meg:

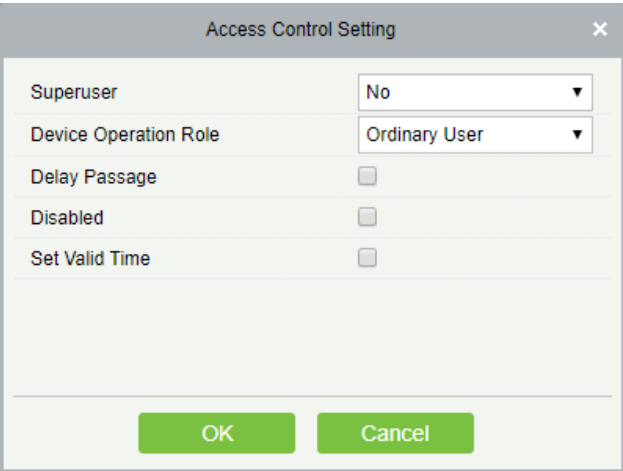

*Superuser*: Itt kiválaszthatja a személyt superusernek, ami a személy bármikor bármilyen ajtót nyithat korlátozó beállítások ellenére is (*Yes* - igen; *No* - nem).

*Device Operation Role*: Itt választhat, hogy a személy normál személy, adminisztrátor, vagy regisztráló személy legyen, ennek az eszközök kezelésével kapcsolatos jogosultságoknál van szerepe (*Ordinary User* - normál személy; *Administrator*  adminisztrátor; *Enroller* - regisztráló személy).

*Delay Passage*: Ha ezt kipipálja, késlelteti a személy belépését azonosítás után, ez például mozgáskorlátozott személyek esetén lehet hasznos.

*Disabled*: Ha ezt kipipálja, letiltja a személyt, vagyis a személyt nem fogja beengedni a rendszer (a pipa kivételével ismét engedélyezheti).

*Set Valid Time*: Ha ezt kipipálja, megjelenik egy Start Time és egy End Time mező, ezek segítségével állíthat be egy kezdő dátumnot és időpontot, valamint egy befejező dátumot és időpontot, a személy pedig csak ezen időintervallum alatt jogosult a belépésre.

• *Add to Levels*: Itt rendelhet személyekhez hozzáférési szinteket, ekkor az alábbi ablak jelenik meg:

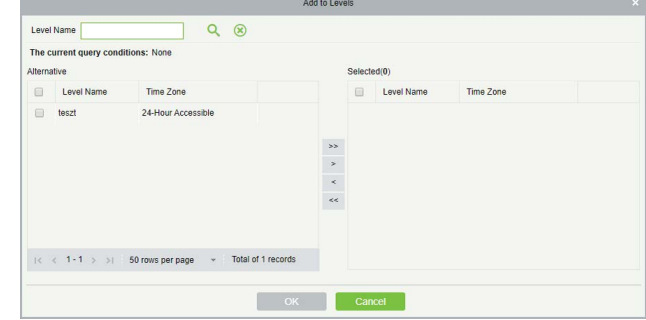

Itt egyszerűen csak át kell mozgatnia a hozzárendelni kívánt hozzáférési szinteket a baloldali listából a jobboldaliba, a listák között található nyilak segítségével, majd az *OK* gombbal megerősíteni.

- *Refresh (jobboldali)*: Itt frissítheti az éppen kiválasztott személyhez rendelt hozzáférési szintek listáját.
- *Delete From Levels*: Itt az éppen kiválasztott hozzáférési szintekből törölheti az aktuális személyt.
- *Export*: Itt exportálhatja az éppen kiválasztott személyhez rendelt

<span id="page-27-0"></span>hozzáférési szintek listáját *EXCEL*, *PDF*, vagy *CSV* formátumba. *Fontos, hogy egyszerre csak egy személy adatait exportálhatja, vagyis, ha az összes személy hozzáférési szintjeinek listájára szüksége van, minden személynél külön végre kell hajtania az exportálást*.

# Hozzáférés Beállítása Részlegek Alapján

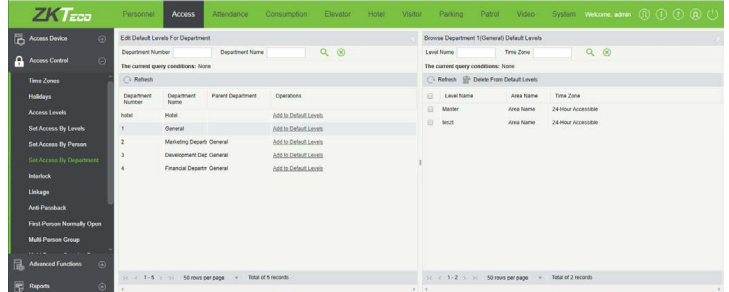

Ezt a felületet a felső menü *Access* fülén, az oldalsó menü *Set Access By Department* opciójával érheti el, ehhez le kell nyitni az oldalsó menü *Access Control* listáját. Itt állíthatja be a hozzáférést részlegek alapján. A baloldaldali listában a részlegeket látja, amikhez hozzáférési szinteket rendelhet, a jobboldali listában pedig az éppen kiválasztott részleg hozzáférési szintjeinek listáját tekintheti meg, valamint törölhet onnan szinteket, és exportálhatja a listát. Ez a 3 különféle hozzáférés konfiguráció közül az harmadik módszer.

- *Refresh (baloldali)*: Itt frissítheti a részlegek listáját.
- *Add to Default Levels*: Itt rendelhet a részlegekhez hozzáférési szinteket, ekkor az alábbi ablak jelenik meg:

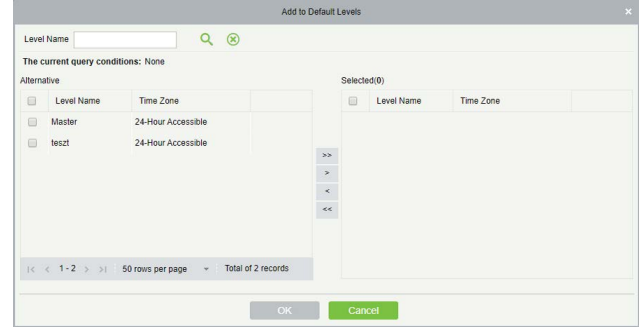

Itt egyszerűen csak át kell mozgatnia a hozzárendelni kívánt hozzáférési szinteket a baloldali listából a jobboldaliba, a listák között található nyilak segítségével, majd az *OK* gombbal megerősíteni. Ekkor a szoftver a következő felugró ablakon keresztül kérdezi meg, hogy a korábban már létrehozott, és az adott részleghez tartozó személyekre is alkalmazni kívánja-e a módosítást:

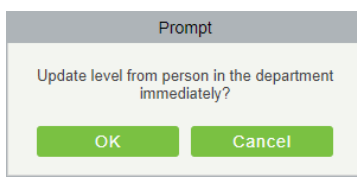

Ha itt az *OK* gombra kattint, ezen személyek is megkapják a most hozzárendelt hozzáférési szinteket, valamint az összes ebben a részlegben létrehozott új személy is alapértelmezetten megkapja.

Amennyiben a *Cancel* gombra kattint, a meglévő személyek nem kapják meg az új szinteket, csupán a részlegben létrehozott új személyek kapják meg alapértelmezetten.

• *Refresh (jobboldali)*: Itt frissítheti az éppen kiválasztott részleghez rendelt hozzáférési szintek listáját.

• *Delete From Default Levels*: Itt az éppen kiválasztott hozzáférési szinteket törölheti az aktuális részlegtől, ekkor a szoftver egy kis méretű felugró ablakon keresztül kérdezi meg, biztosan végre kívánja-e hajtani a törlést, majd ha ezt leokézza, a következő felugró ablakon keresztül kérdezi meg a szoftver, hogy a korábban már létrehozott, és az adott részleghez tartozó személyekre is alkalmazni kívánja-e a módosítást:

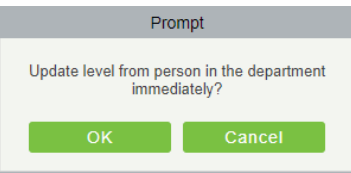

Ha itt az *OK* gombra kattint, ezen személyek nem vesztik el a most törölt hozzáférési szinteket, de az ebben a részlegben létrehozott új személyek már nem kapják meg alapértelmezetten.

Amennyiben a *Cancel* gombra kattint, a meglévő személyek is elvesztik a törölt szinteket, valamint a részlegben létrehozott új személyek sem kapják már meg alapértelmezetten.

• *Export*: Itt exportálhatja az éppen kiválasztott részleghez rendelt hozzáférési szintek listáját *EXCEL*, *PDF*, vagy *CSV* formátumba. *Fontos, hogy egyszerre csak egy részleg adatait exportálhatja, vagyis, ha az összes részleg hozzáférési szintjeinek listájára szüksége van, minden részlegnél külön végre kell hajtania az exportálást*.

# Zsiliprendszer Kezelése

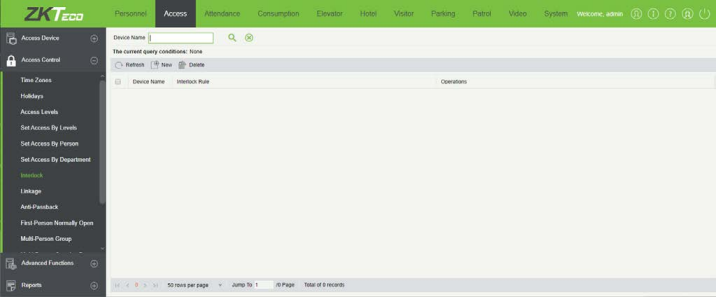

Ezt a felületet a felső menü *Access* fülén, az oldalsó menü *Interlock*  opciójával érheti el, ehhez le kell nyitni az oldalsó menü *Access Control*  listáját. Itt állíthat be zsilip szabályokat az eszközökön, vagyis hogy ha egy ajtó nyitva van, a szabályban szereplő többi ajtó addig nem nyitható még jogosult személy által sem, amíg ezt az ajtót be nem csukják. Itt csak egy eszköz ajtajai között állítható be ilyen szabály, az eszközök között csak a haladó beállításokban lehet, ami később lesz részletezve. A szabály legalább 2, maximum 4 ajtó között hozható létre.

• *Refresh*: Itt frissítheti a zsilip szabályok listáját.

• *New*: Itt hozhat létre új zsilip szabályt, ekkor az alábbi ablak jelenik meg:

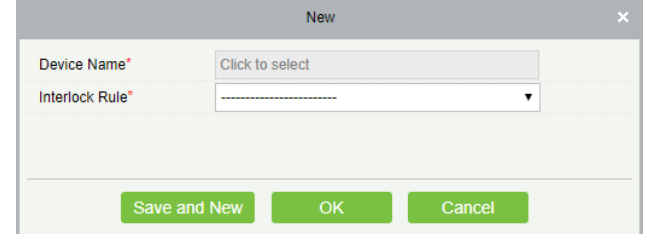

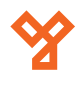

**YLI SIMAGNESEK** Budapest, Hölgy u. 50/b, 1102 +36 1 797 23 79 www.yli.hu

<span id="page-28-0"></span>*Device Name*: Itt azt az eszközt válassza ki, amire a szabályt létre akarja hozni. A lehetséges eszközök listájában *csak olyan eszközök jelennek meg, amik legalább 2 ajtót tudnak kezelni, és amikhez még nem lett létrehozva zsilip szabály*. Ha egy eszközhöz már létre lett hozva ilyen szabály, de aztán a szabály törölve lett, az eszköz ismét megjelenik a listában.

*Interlock Rule*: Itt a zsilp szabályt állíthatja be:

 *Egyajtós eszköz esetén*: Nincs beállítási lehetőség. *Kétajtós eszköz esetén*: Kétajtós zsilip az 1-es és 2-es ajtó között.

 *Négyajtós eszköz esetén*: Kétajtós zsilip az 1-es és 2-es ajtó között; Kétajtós zsilip a 3-as és 4-es ajtó között; Háromajtós zsilip az 1-es, 2-es és 3-as ajtó között; Négyajtós zsilip az 1-es, 2-es, 3-as és 4-es ajtó között.

• *Delete*: Itt az éppen kiválasztott zsilip szabályokat törölheti.

• *Edit*: Itt az éppen kiválasztott zsilip szabályokat szerkesztheti. A szerkesztési ablak megegyezik a létrehozó ablakkal.

# Műveleti Kapcsolatok

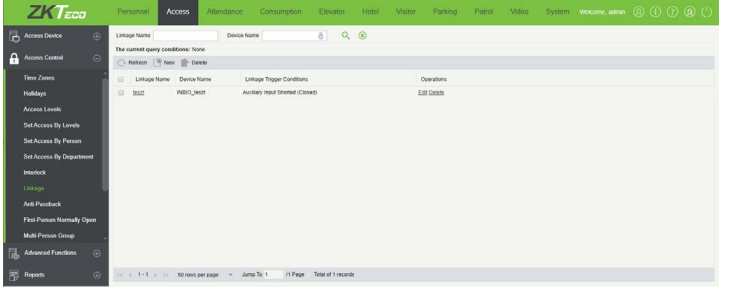

Ezt a felületet a felső menü *Access* fülén, az oldalsó menü *Linkage*  opciójával érheti el, ehhez le kell nyitni az oldalsó menü *Access Control*  listáját. Itt hozhat létre különbözű műveleti kapcsolatokat, vagyis hogy bizonyos kiváltó esemény esetén milyen műveletet hajtson végre az eszköz. Itt tudja kihasználni a segéd be- és kimeneteket is.

• *Refresh*: Itt frissítheti a műveleti kapcsolatok listáját.

• *New*: Itt hozhat létre új műveleti kapcsolatot, ekkor az alábbi ablak jelenik meg:

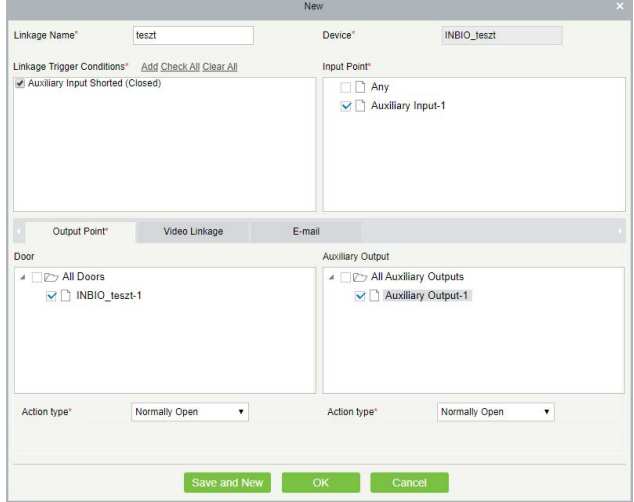

Itt a *Linkage Name* mezőben nevezze el a műveleti kapcsolatot, majd a

*Device* mezőben válassza ki a kívánt eszközt (a felugró ablakban kell átmozgatnia az eszközt a baloldali listából a jobboldaliba). Ezután a *Linkage Trigger Conditions* mezőben tudja kiválasztani a kiváltó eseményt, az *Add* gombbal adhat hozzá új eseményt a listához.

Az *Input Point* mezőben kell kiválasztani az esemény bemeneti pontját, a választható bemeneti pontok listája az esemény alapján kerül összeállításra.

Az *Auxillary Output* mezőben választhat ki segéd kimenetet a kiváltott művelet végrehajtásához (nem kötelező), és az alatta található *Action Type* legördülő listával választhatja ki, hogy zárást (*Close*), nyitást (*Open*), vagy folyamatos nyivatartást (*Normally Open*) szeretne végrehajtani.

A *Door* mezőben választhat ki ajtót a kiváltott művelet végrehajtásához (nem kötelező), és az alatta található *Action Type* legördülő listával választhatja ki, hogy zárást (*Close*), nyitást (*Open*), vagy folyamatos nyivatartást (*Normally Open*) szeretne végrehajtani.

A *Video Linkage* fület akkor látja, ha rendelkezik a *Kamerarendszer*  modullal, és kamera műveleteket (pl. rögzítést) állíthat be, az *E mail*  fülön e-mail címeket állíthat be, ahova a szoftver értesítést küld az eseményről.

• *Delete*: Itt az éppen kiválasztott műveleti kapcsolatokat törölheti.

• *Edit*: Itt az éppen kiválasztott műveleti kapcsolatokat szerkesztheti. A szerkesztési ablak megegyezik a létrehozó ablakkal.

# Irányhiba Vezérlés (Anit-Passback)

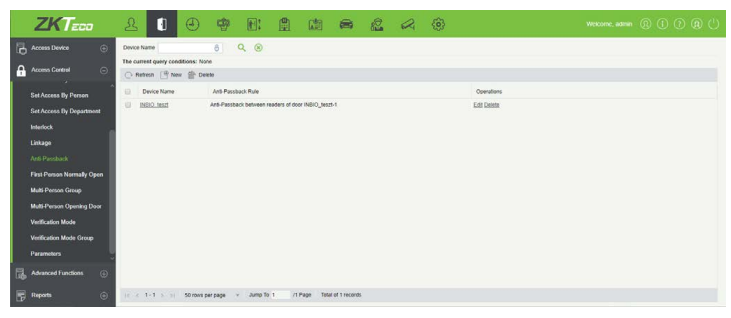

Ezt a felületet a felső menü *Access* fülén, az oldalsó menü *Anti-Passback* opciójával érheti el, ehhez le kell nyitni az oldalsó menü *Access Control* listáját. Itt hozhat létre irányhiba vezérlési szabályokat, vagyis, hogy a szabályban szereplő ajtóknál ne engedjen az eszköz többször egymás után azonos irányból történő belépést.

• *Refresh*: Itt frissítheti az irányhiba szabályok listáját.

• *New*: Itt hozhat létre új irányhiba szabályt, ekkor az alábbi ablak jelenik meg:

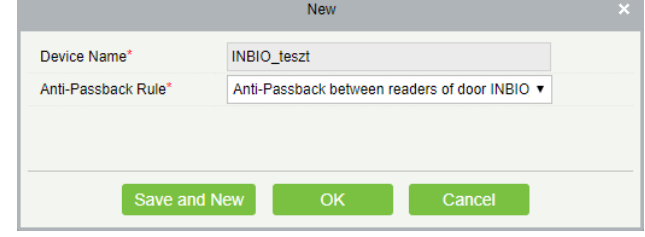

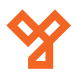

**YLI SIMAGNESEK** Budapest, Hölgy u. 50/b, 1102 +36 1 797 23 79 www.yli.hu

<span id="page-29-0"></span>*Device Name*: Itt azt az eszközt válassza ki, amire a szabályt létre akarja hozni. A lehetséges eszközök listájában *csak olyan eszközök jelennek meg, amik legalább 2 ajtót tudnak kezelni, és amikhez még nem lett létrehozva zsilip szabály*. Ha egy eszközhöz már létre lett hozva ilyen szabály, de aztán a szabály törölve lett, az eszköz ismét megjelenik a listában.

*Interlock Rule*: Itt a zsilp szabályt állíthatja be:

 *Egyajtós eszköz esetén*: Irányhiba vezérlés az ajtó olvasói között.

 *Kétajtós eszköz esetén*: Irányhiba vezérlés az 1. ajtó olvasói között; irányhiba vezérlés a 2. ajtó olvasói között; irányhiba vezérlés a két ajtó között. *Négyajtós eszköz esetén*: Irányhiba vezérlés az 1. és a 2. ajtó között; irányhiba vezérlés a 3. és a 4. ajtó között; irányhiba vezérlés az 1./2. és a 3./4. ajtó között; irányhiba vezérlés az 1. és a 2./3. ajtó között; irányhiba vezérlés az 1. és a 2./3./4 ajtó között; irányhiba vezérlés az 1./2./3./4 ajtó olvasói között.

• *Delete*: Itt az éppen kiválasztott irányhiba szabályokat törölheti.

• *Edit*: Itt az éppen kiválasztott irányhiba szabályokat szerkesztheti. A szerkesztési ablak megegyezik a létrehozó ablakkal.

# Első-Személyes Folyamatos Nyitvatartás

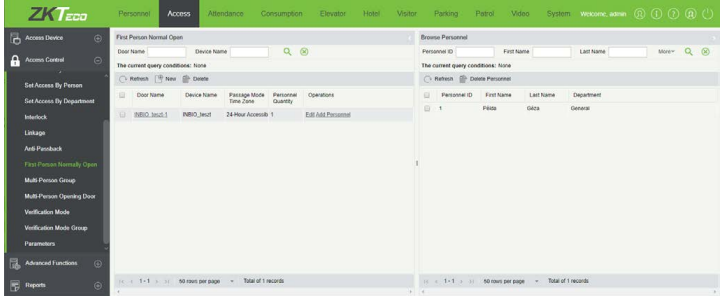

Ezt a felületet a felső menü *Access* fülén, az oldalsó menü *First-Person Normally Open* opciójával érheti el, ehhez le kell nyitni az oldalsó menü *Access Control* listáját. Itt hozhat létre olyan szabályokat az ajtókhoz, hogy valamely személy(ek) azonosításakos egy folyamatos nyitvatartási időzóna lépjen érvénybe. Megoldható ezzel, hogy a munkanap elején egy arra jogosult személy nyisson, majd onnantól a bejárás a munkanap végéig szabad legyen, ami ideális lehet például bolthelyiségek számára.

• *Refresh(baloldali)*: Itt frissítheti az ajtók listáját.

• *New*: Itt adhat hozzá új ajtót első-személyes szabályhoz, ekkor az alábbi ablak jelenik meg:

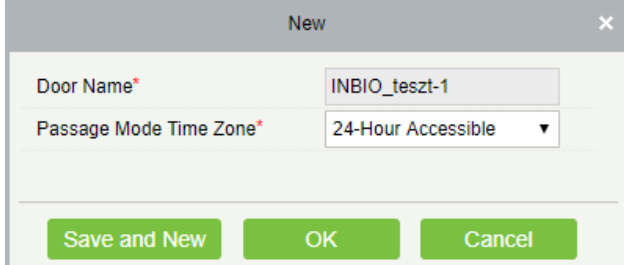

*Door Name*: Itt válassza ki az ajtót, ehhez csak a felugró

ablakban kell a kívánt ajtót a baloldali listából átmozgatnia a jobboldaliba.

*Time Zone*: Itt a legördülő listából válassza ki az időzónát a folyamatos nyitvatartáshoz.

• *Delete*: Itt az éppen kiválasztott ajtókat törölheti.

• *Edit*: Itt az adott ajtót szerkesztheti. A szerkesztési ablak megegyezik a létrehozó ablakkal.

• *Add Personnel*: Itt adhat az ajtóhoz személyeket, akik jogosultak a folyamatos nyitvatartási időzóna érvénybe léptetésére. Ehhez csak a felugró ablakban kell a kívánt személyeket a baloldali listából átmozgatnia a jobboldaliba a két lista között található kis nyilak segítségével.

• *Refresh(jobboldali)*: Itt frissítheti az aktuális ajtóhoz tartozó személyek listáját.

• *Delete Personnel*: Itt az éppen kiválasztott személyeket törölheti az aktuális ajtótól. A törlésről a szoftver megerősítést kér.

# Nyitási Csoportok Kezelése

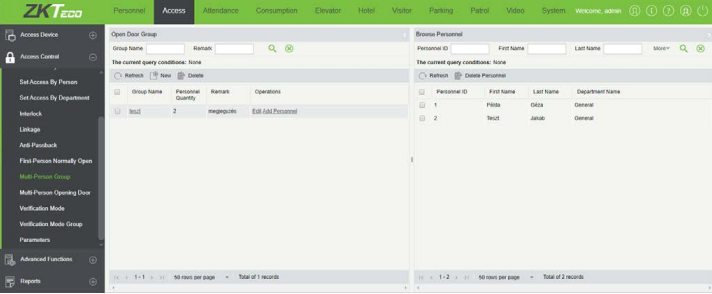

Ezt a felületet a felső menü *Access* fülén, az oldalsó menü *Multi-Person Group* opciójával érheti el, ehhez le kell nyitni az oldalsó menü *Access Control* listáját. Itt hozhat létre csoportokat a rendszerben szereplő személyekből, amiket aztán a *Több-Személyes Nyitás*nál használhat fel.

- *Refresh(baloldali)*: Itt frissítheti a csoportok listáját.
- *New*: Itt adhat hozzá új csoportot, ekkor az alábbi ablak jelenik meg:

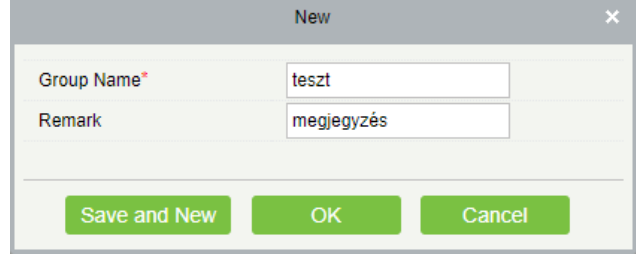

*Group Name*: Itt nevezze el a csoportot. *Remark*: Ide egy rövid leírást, vagy megjegyzést írhat a csoportról opcionálisan.

• *Delete*: Itt az éppen kiválasztott csoportokat törölheti.

• *Edit*: Itt az adott csoportot szerkesztheti. A szerkesztési ablak megegyezik a létrehozó ablakkal.

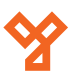

<span id="page-30-0"></span>• *Add Personnel*: Itt adhat a csoporthoz személyeket, ehhez csak a felugró ablakban kell a kívánt személyeket a baloldali listából átmozgatnia a jobboldaliba a két lista között található kis nyilak segítségével.

• *Refresh(jobboldali)*: Itt frissítheti az aktuális csoporthoz tartozó személyek listáját.

• *Delete Personnel*: Itt az éppen kiválasztott személyeket törölheti az aktuális csoportból. A törlésről a szoftver megerősítést kér.

# Több-Személyes Nyitás

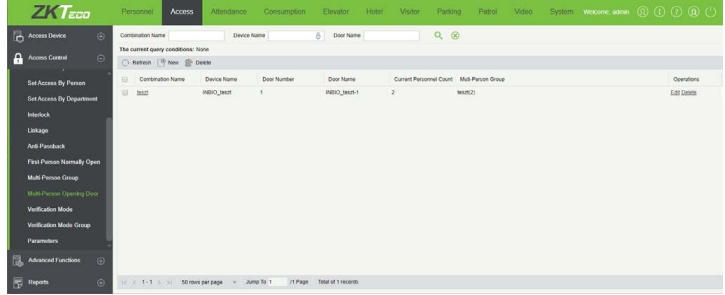

Ezt a felületet a felső menü *Access* fülén, az oldalsó menü *Multi-Person Opening Door* opciójával érheti el, ehhez le kell nyitni az oldalsó menü *Access Control* listáját. Itt hozhat több-személyes nyitási kombinációkat az ajtókhoz, vagyis hogy egy ajtó nyitásához több személyre legyen szükség. Ezt az előző menüpontban létrehozott csoportok segítségével adhatja meg. Meghatározhat több-személyes nyitást egy csoportra, de akár több csoportra is, az egy kombináión belüli személyek maximális száma 5. *Egy ajtóhoz több kombináció is létrehozható*.

- *Refresh*: Itt frissítheti a több-személyes nyitási kombinációk listáját.
- *New*: Itt adhat hozzá új kombinációt, ekkor az alábbi ablak jelenik meg:

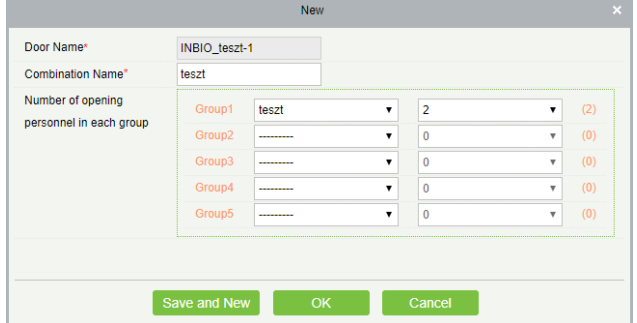

*Door Name*: Itt azt az ajtót válassza ki, amire a

kombinációt létre akarja hozni. Ehhez csak a felugró ablakban kell a kívánt ajtót a baloldali listából átmozgatnia a jobboldaliba.

*Combination Name*: Itt nevezze el a kombinációt. *Number of opening personnel in each group*: Itt választhat maximum 5 csoportot a kombinációhoz, és csoportonként megadhatja, az adott csoportból hány személy kelljen a nyitáshoz. Kell lennie legalább egy olyan csoportnak, ahol a személyek száma nagyobb mint 0, valamint a személyek száma összesen nem haladhatja meg az 5-öt. Amennyiben a kombináció létrehozásakor Ön nem felel meg e két szabály valamelyikének, a kombináció érvénytelen lesz.

• *Edit*: Itt az adott kombinációkat szerkesztheti. A szerkesztési ablak megegyezik a létrehozó ablakkal.

# Beléptetési Paraméterek

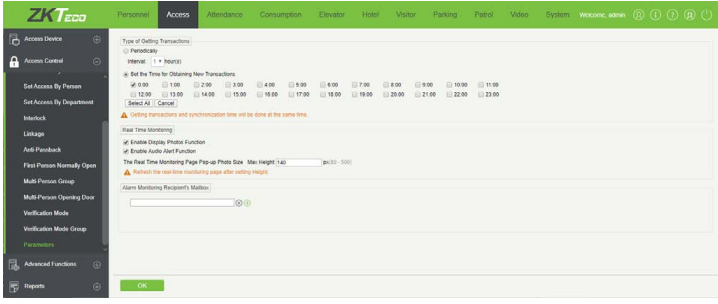

Ezt a felületet a felső menü *Access* fülén, az oldalsó menü *Parameters*  opciójával érheti el, ehhez le kell nyitni az oldalsó menü *Access Control*  listáját. Itt állíthat be néhány beléptetéssel kapcsolatos paramétert, valamint ha azt szeretné, hogy a szoftver e-mail értesítést küldjön a riasztási eseményekről, a fogadó e-mail címet is itt adhatja meg.

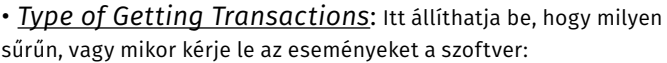

*Periodically*: Ezt választva periódikusan kéri le, a legördülő listában választhatja ki, hány óránként tegye ezt. *Set the Time for Obtaining New Transactions*: Ezt választva a jelölőnégyzetekkel kiválasztott időpontokban kéri le.

• *Real Time Monitoring*: Itt a valós idejű megfigyeléssel kapcsolatban állíthat be paramétereket:

> *Enable Display Photos Function*: Ezt bepipálva engedélyezi a fotók felugrását a valós idejű megfigyelésnél, amikor a személyek azonosítják magukat.

> *Enable Audio Alert Function*: Ezt bepipálva engedélyezi a hangok lejászását a valós idejű megfigyelésnél, amikor riasztás történik.

> *The Real Time Monitoring Page Pop-up Photo Size Max Height*: Itt állíthatja be pixelben, 80 és 500 között a felugró fényképek maximum magasságát, amennyiben a felugró fénykép funkciót engedélyezte. A valós idejű megfigyelést újra kell indítani ezen beállítás után.

• *Alarm Monitoring Recipient's Mailbox*: Itt állíthatja be a riasztást megfigyelő személyek e-mail címeit, ahova a szoftver értesítést küldhet a riasztások esetén.

• *Delete*: Itt az éppen kiválasztott kombinációkat törölheti.

# <span id="page-31-0"></span>Zónák

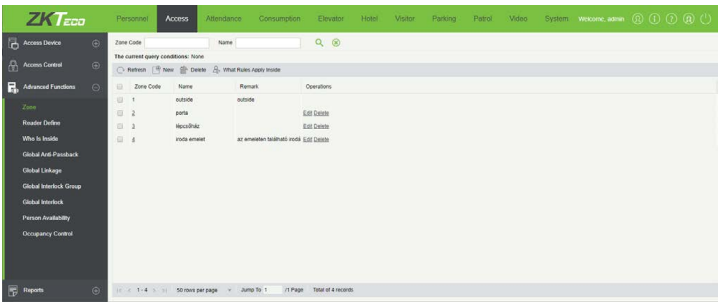

Ezt a felületet a felső menü *Access* fülén, az oldalsó menü *Zone* opciójával érheti el, ehhez le kell nyitni az oldalsó menü *Advanced Functions*  listáját. Itt oszthatja a beléptetés vezérelt területet kisebb zónákra, amiket aztán a globális funkciók beállításakor használhat fel, valamint a személyek aktuális tartózkodási helyének megállapítására.

- *Refresh*: Itt frissítheti a zónák listáját.
- *New*: Itt hozhat létre új zónát, ekkor az alábbi ablak jelenik meg:

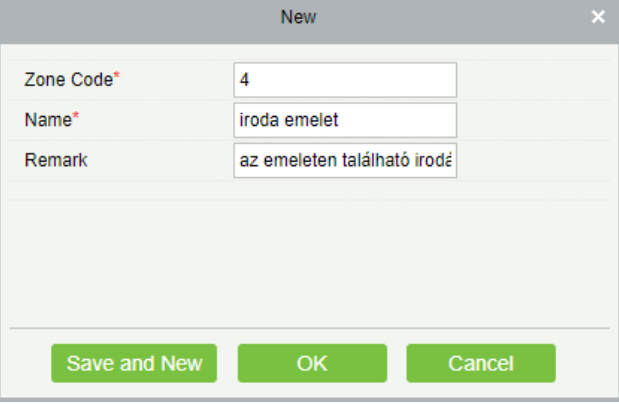

*Zone Code*: Itt adjon azonosító számot a zónának. *Zone Name*: Itt nevezze el a zónát.

*Remark*: Itt adhat opciónálisan egy rövid megjegyzést, vagy leírást a zónához.

• *Delete*: Itt az éppen kiválasztott zónákat törölheti.

• *Edit*: Itt az adott zónát szerkesztheti. A szerkesztési ablak megegyezik a létrehozó ablakkal.

# Olvasók Definiálása

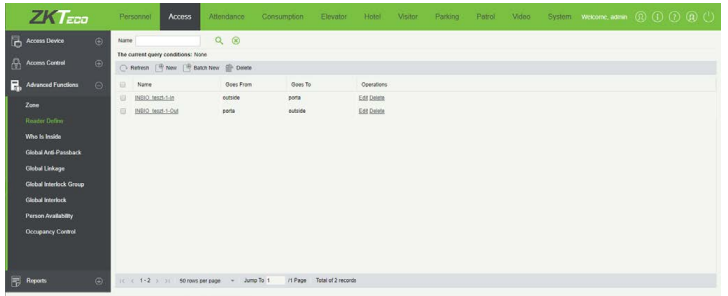

Ezt a felületet a felső menü *Access* fülén, az oldalsó menü *Reader Define* opciójával érheti el, ehhez le kell nyitni az oldalsó menü *Advanced Functions* listáját. Itt definiálhatja a rendszerben szereplő olvasókat az előző opcióban létrehozott zónák segítségével, hogy melyik olvasó, honnan, hova kezeli a belépést, vagy épp kilépést.

- *Refresh*: Itt frissítheti az olvasók listáját.
- *New*: Itt definiálhat új olvasót, ekkor az alábbi ablak jelenik meg:

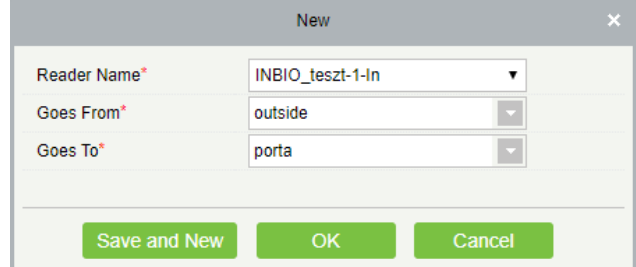

*Reader Name*: Itt a legörülő listából válassza ki az olvasót. *Goes From*: Itt legördülő listából válassza ki, hogy az olvasóhoz tartozó ajtó melyik zónából nyílik.

*Goes To*: Itt legördülő listából válassza ki, hogy az olvasóhoz tartozó ajtó melyik zónába vezet.

• *Batch New*: Itt definiálhat egyszerre több új olvasót, ez akkor jó, ha egy zónából több ajtó is vezet ugyanabba a másik zónába. Ekkor az alábbi ablak jelenik meg:

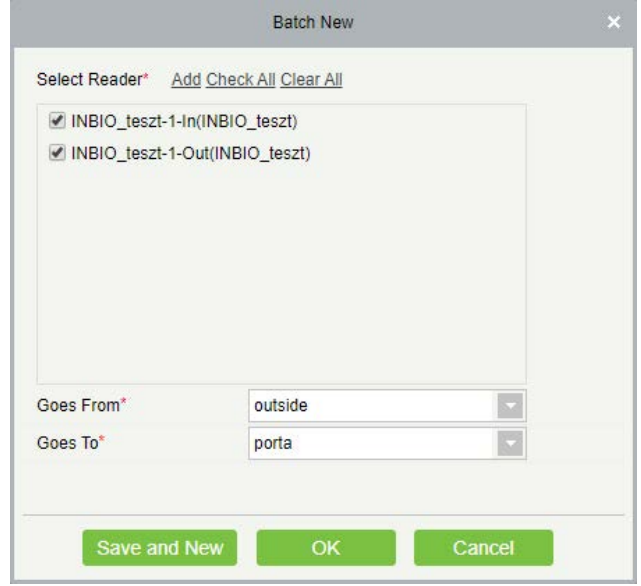

*Select Reader*: Itt választhatja ki a definiálni kívánt olvasókat. A listához az *Add* gombbal adhat új olvasókat. *Goes From*: Itt legördülő listából válassza ki, hogy az olvasóhoz tartozó ajtó melyik zónából nyílik. *Goes To*: Itt legördülő listából válassza ki, hogy az olvasó-

hoz tartozó ajtó melyik zónába vezet.

• *Delete*: Itt az éppen kiválasztott olasókat törölheti.

• *Edit*: Itt az adott olvasókat szerkesztheti. A szerkesztési ablak megegyezik a létrehozó ablakkal.

# <span id="page-32-0"></span>Ki Van Bent?

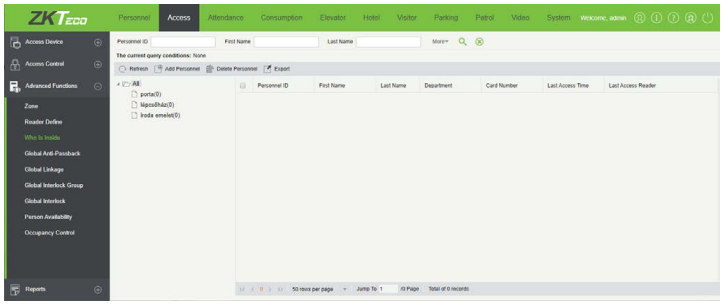

Ezt a felületet a felső menü *Access* fülén, az oldalsó menü *Who Is Inside*  opciójával érheti el, ehhez le kell nyitni az oldalsó menü *Advanced Functions* listáját. Itt láthatja valós időben a *Zónák* opcióban létrehozott zónákra bontva, hogy mely személy, mely zónában tartózkodik jelenleg. Ezt a személyek olvasó aktivitásán alapulva határozza meg a rendszer, vagyis, ahogy a személyek az ajtókon keresztül közlekednek.

# • *Refresh*: Itt frissítheti a személyek listáját. *Fontos, mivel az állapotok is csak így frissülnek, és magától a frissítés nem megy végbe*.

• *Add Personnel*: Itt adhat új személyeket a megfigyeléshez, ha valamiért nem jelennek meg maguktól, vagy kitörölte őket. Ekkor az alábbi ablak jelenik meg:

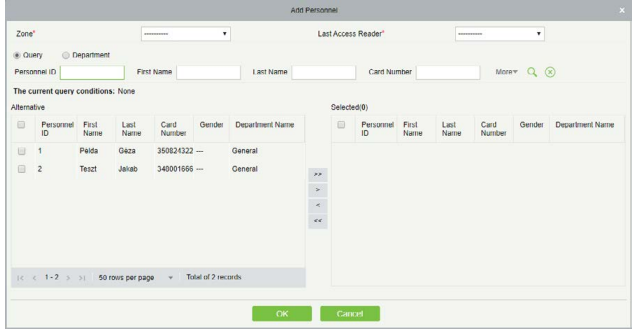

Itt alul meg kell keresnie a személyeket, és átmozgatnia a baloldali listából a jobboldaliba, és a *Zone* mezőben választania kell egy jelenlegi zónát a *Last Access Reader* mezőben pedig a zóna olvasói közül kell kiválasztania azt, amelyiket a személy(ek) legutóbb használt(ak), majd ha végzett, az OK gombbal adhatja hozzá a személyeket.

• *Delete Personnel*: Itt az éppen kiválasztott személyeket törölheti a listából.

• *Export*: Itt a jelenlegi tartózkodási helyeket exportálhatja ki. Az exportálás megegyezik a korábbi exportálásokkal.

# Globális Anti-Passback

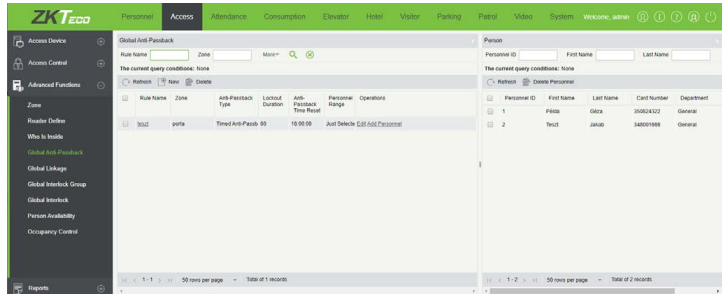

Ezt a felületet a felső menü *Access* fülén, az oldalsó menü *Global Anti-*

*Passback* opciójával érheti el, ehhez le kell nyitni az oldalsó menü *Advanced Functions* listáját. Itt hozhat létre globális Anti-Passback szabályokat, vagyis olyan Anti-Passback szabályokat, amik egész zónákra vonatkoznak. Ezeknél részletesebb beállítások is rendelkezésére állnak, használatukhoz a háttérazonosítás bekapcsolása szükséges az eszközökön, ami az *Eszközök Kezelése* menüpontban már ismertetésre került.

- *Refresh (baloldali)*: Itt frissítheti az Anti-Passback szabályok listáját.
- *New*: Itt adhat új, Anti-Passback, ekkor az alábbi ablak jelenik meg:

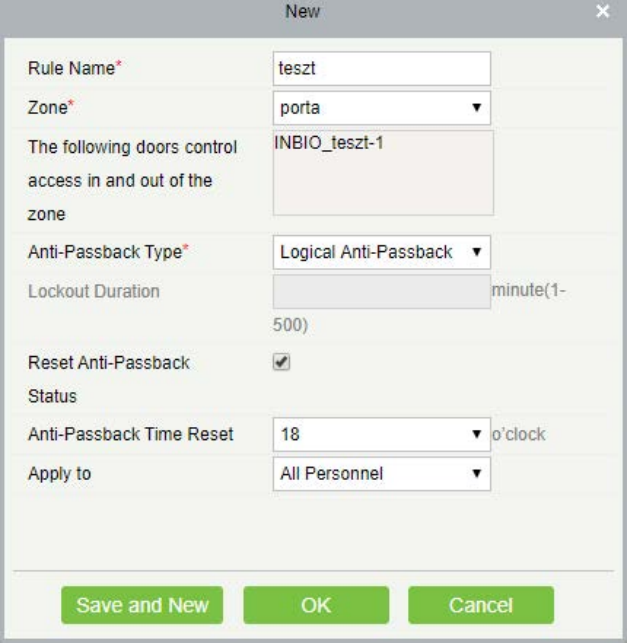

## *Rule Name*: Itt nevezze el a szabályt.

*Zone*: Itt válassza ki a zónát. Az alatta látható mezőben megjelennek a zónához tartozó ajtók.

*Anti-Passback Type*: adhatja meg a szabály:

 *Logical*: Ez a tipikus Anti-Passback szabály. *Timed*: Ha ez van kiválasztva, a belépés után, az ezen opció alatti mezőben megadott ideig nem en gedélyezett újabb belépés.

 *Timed Logical*: Ha ez van kiválasztva, a belépés után, az ezen opció alatti mezőben megadott ideig a tipi kus Anti-Passback szabály van érvényben, majd ezután a számláló újraindul.

*Lockout Duration*: Időzített Anti-Passback esetén itt adhatja meg az időzítést percben 1 és 60 között.

*Reset Anti-Passback Status*: Ezt bepipálva a jelölőnégyzet alatt megadott időpontban az Anti-Passback állapotok visszaállnak.

*Anti Passback Time Reset*: Ha a fenti jelölőnégyzetet kipipálta, itt választhatja ki, hány órakor álljanak vissza az Anti-Passback állapotok.

*Apply to*: Itt választhatja ki, hogy a szabály minden személyre (*All Personnel*), csak a kiválasztott személyekre (*Just Selected Personnel*), vagy csak a kiválasztott személyekre ne (*Exclude Selected Personnel*) legyen érvényes.

• *Delete*: Itt az éppen kiválasztott szabályokat törölheti a listából.

• *Edit*: Itt az adott szabályt szerkesztheti, a szerkesztési ablak mege-

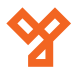

**YLI SIMAGNESEK** Budapest, Hölgy u. 50/b, 1102 +36 1 797 23 79 www.yli.hu

<span id="page-33-0"></span>gyezik a létrehozóval.

• *Add Personnel*: Ezt a gombot csak akkor látja, ha a szabályt nem az összes személyre állította be, ezzel adhat hozzá felhasználókat akikre érvényes vagy épp nem érvényes a szabály. Ehhez csupán a felugró ablakban kell a kívánt felhasználókat a baloldali listából a jobboldaliba átmozgatnia a két lista között található nyilak segítségével.

• *Refresh (jobboldali)*: Itt frissítheti az aktuális szabályhoz tartozó személyek listáját.

• *Delete*: Itt az éppen kiválasztott személyeket törölheti a szabályból.

# Globális Műveleti Kapcsolatok

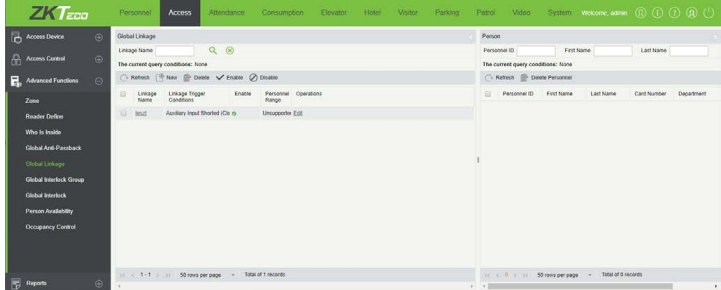

Ezt a felületet a felső menü *Access* fülén, az oldalsó menü *Global Linkage* opciójával érheti el, ehhez le kell nyitni az oldalsó menü *Advanced Functions* listáját. Itt hozhat létre eszközök között is működő műveleti kapcsolatokat. Ezeknél részletesebb beállítások is rendelkezésére állnak, használatukhoz a háttérazonosítás bekapcsolása szükséges az eszközökön, ami az *Eszközök Kezelése* menüpontban már ismertetésre került.

• *Refresh (baloldali)*: Itt frissítheti a műveleti kapcsolatok listáját.

• *New*: Itt hozhat létre új műveleti kapcsolatot, ekkor az alábbi ablak jelenik meg:

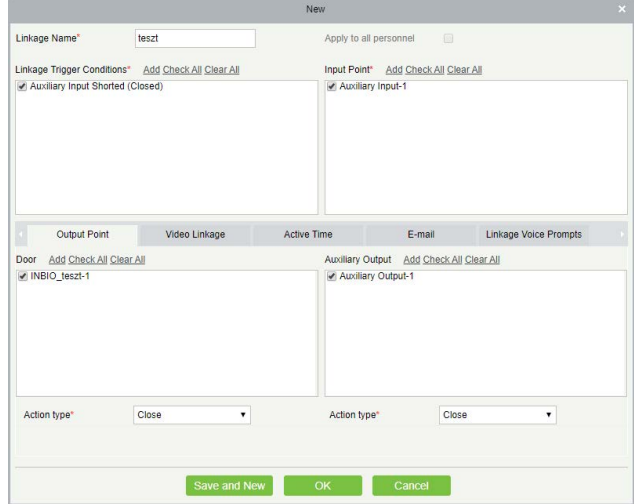

Itt a *Linkage Name* mezőben nevezze el a műveleti kapcsolatot, majd ha a kiváltó esemény szempontjából van értelme, és szeretné az összes személyre érvényessé tenni a műveleti kapcsolatot, pipálja be az *Apply to all personnel* jelölőnégyzetet.

Ezután a *Linkage Trigger Conditions* mezőben tudja kiválasztani a kiváltó eseményt, az *Add* gombbal adhat hozzá új eseményt a listához. Az *Input Point* mezőben kell kiválasztani az esemény bemeneti pontját, a választható bemeneti pontok listája az esemény alapján kerül összeállításra.

Az *Auxillary Output* mezőben választhat ki segéd kimenetet a kiváltott művelet végrehajtásához (nem kötelező), és az alatta található *Action Type* legördülő listával választhatja ki, hogy zárást (*Close*), nyitást (*Open*), vagy folyamatos nyivatartást (*Normally Open*) szeretne végrehajtani.

A *Door* mezőben választhat ki ajtót a kiváltott művelet végrehajtásához (nem kötelező), és az alatta található *Action Type* legördülő listával választhatja ki, hogy zárást (*Close*), nyitást (*Open*), folyamatos nyivatartást (*Normally Open*), lezárást (*Lock*), vagy megynitást (*Unlock*) szeretne végrehajtani.

A *Video Linkage* fület akkor látja, ha rendelkezik a *Kamerarendszer*  modullal, és kamera műveleteket (pl. rögzítést) állíthat be, az *Active Time* fülön azt állíthatja be, mikor legyen aktív a műveleti kapcsolat, az *E mail* fülön e-mail címeket állíthat be, ahova a szoftver értesítést küld az eseményről, a *Linkage Voice Prompts* fülön pedig hangutasításokat rendelhet a műveleti kapcsolathoz.

- *Delete*: Itt az éppen kiválasztott műveleti kapcsolatokat törölheti.
- *Enable*: Itt az éppen kiválasztott műveleti kapcsolatokat engedélyezheti.
- *Disable*: Itt az éppen kiválasztott műveleti kapcsolatokat tilthatja le.
- *Edit*: Itt az éppen kiválasztott műveleti kapcsolatokat szerkesztheti. A szerkesztési ablak megegyezik a létrehozó ablakkal.
- *Refresh (jobboldali)*: Itt frissítheti az adott műveleti kapcsolathoz tartozó személyek listáját.

• *Delete Personnel*: Itt az éppen kiválasztott személyeket törölheti az adott műveleti kapcsolattól.

# Globális Zsilip Csoportok

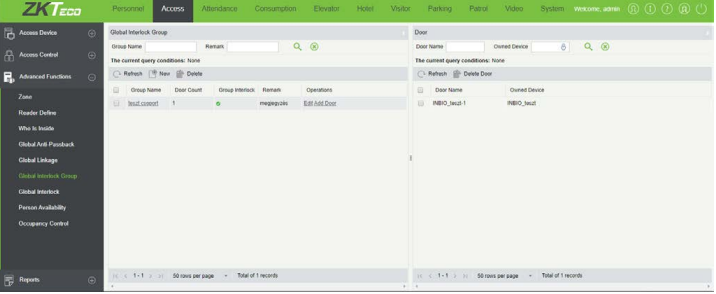

Ezt a felületet a felső menü *Access* fülén, az oldalsó menü *Global Interlock Group* opciójával érheti el, ehhez le kell nyitni az oldalsó menü *Advanced Functions* listáját. Itt hozhat létre ajtócsoportokat különböző eszközök ajtajaiból, amikhez aztán globális zsilipvezérlést rendelhet.

• *Refresh (baloldali)*: Itt frissítheti az ajtócsoportok listáját.

• *New*: Itt hozhat létre új ajtócsoportot, ekkor a következő ablak jelenik meg:

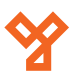

<span id="page-34-0"></span>Beléptető és munkaidő nyilvántartás kezelő szoftver ADATLAP

New Group Name teszt csoport Remark megjegyzés  $\overline{\mathcal{L}}$ **Group Interlock** Cancel

*Group Name*: Itt nevezze el a csoportot.

*Remark*: Itt adhat opciónálisan egy rövid megjegyzést, vagy leírást a csoporthoz.

A csoport létrehozásakor a szoftver megkérdezi, kíván-e rögtön ajtókat is rendelni hozzá. Ehhez csak a felugró ablakban kell a kívánt ajtókat a baloldali listából átmozgatnia a jobboldaliba.

• *Delete*: Itt az éppen kiválasztott csoportokat törölheti.

• *Edit*: Itt az éppen kiválasztott csoportokat szerkesztheti. A szerkesztési ablak megegyezik a létrehozó ablakkal.

• *Add Door*: Itt adhat ajtókat a csoporthoz, ehhez csak a felugró ablakban kell a kívánt ajtókat a baloldali listából átmozgatnia a jobboldaliba.

• *Refresh (jobboldali)*: Itt frissítheti az adott csoporthoz tartozó ajtók listáját.

• *Delete Door*: Itt az éppen kiválasztott ajtókat törölheti az adott csoportból.

Globális Zsilipvezérlés

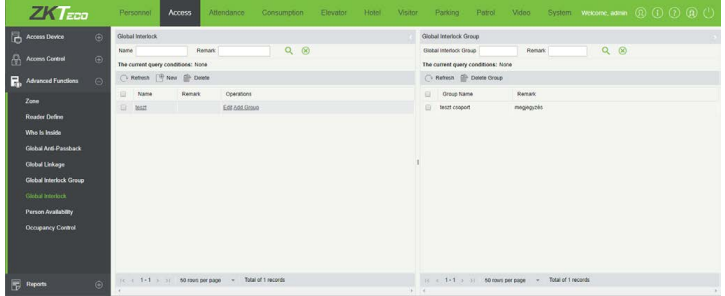

Ezt a felületet a felső menü *Access* fülén, az oldalsó menü *Global Interlock* opciójával érheti el, ehhez le kell nyitni az oldalsó menü *Advanced Functions* listáját. Itt hozhat létre zsilipvezérléseket az előző menüpontban létrehozott ajtócsoportokkal.

• *Refresh (baloldali)*: Itt frissítheti az ajtócsoportok listáját.

• *New*: Itt hozhat létre új ajtócsoportot, ekkor a következő ablak jelenik meg:

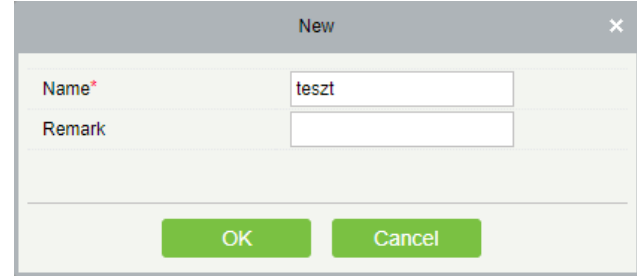

*Name*: Itt nevezze el a zsilipvezérlést. *Remark*: Itt adhat opciónálisan egy rövid megjegyzést, vagy leírást a zsilipvezérléshez.

A zsilipvezérlés létrehozásakor a szoftver megkérdezi, kíván-e rögtön csoportokat is rendelni hozzá. Ehhez csak a felugró ablakban kell a kívánt csoportokat a baloldali listából átmozgatnia a jobboldaliba.

• *Delete*: Itt az éppen kiválasztott zsilipvezérléseket törölheti.

• *Edit*: Itt az éppen kiválasztott zsilipvezérlést szerkesztheti. A szerkesztési ablak megegyezik a létrehozó ablakkal.

• *Add Group*: Itt adhat csoportokat a zsilipvezérléshez, ehhez csak a felugró ablakban kell a kívánt ajtókat a baloldali listából átmozgatnia a jobboldaliba.

• *Refresh (jobboldali)*: Itt frissítheti az adott zsilipvezérléshez tartozó csoportok listáját.

• *Delete Door*: Itt az éppen kiválasztott csoportokat törölheti az adott zsilipvezérlésből.

# **Lekérések**

# Összes esemény

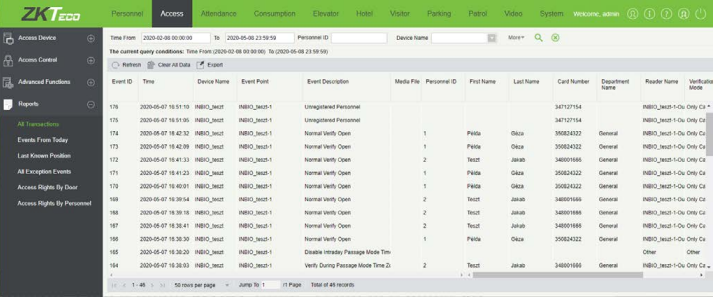

Ezt a felületet a felső menü *Access* fülén, az oldalsó menü *All Transactions* opciójával érheti el, ehhez le kell nyitni az oldalsó menü *Reports* listáját. Itt láthatja a rendszer teljes esemény listáját, valamint exportálhatja azt. A fenti mezők segítségével az eseményeket le is szűrheti dátum és idő, személy, eszköz, és számos más paraméter szerint. Ha nem lát eseményeket ezen a felületen, kérje le azokat az eszközből az *Eszköz Kezelés* menüpontnál részletezett módon.

• *Refresh*: Itt frissítheti az események listáját.

• *Clear All Data*: Itt törölheti az összes eseményt, erről a szoftver megerősítést kér. *Fontos, hogy ez csak a szoftverből törli az eseményeket, az eszközökben megmaradnak és továbbra is lekérhetőek*. Azonban például, ha bizonyos személyek közben törlésre kerültek az eszközből, a hozzájuk tartozó eseményeknél már nem lesz látható a nevük.

• *Export*: Itt exportálhatja az eseményeket *EXCEL*, *PDF*, vagy *CSV*  formátumba. Az exportálás menete megegyezik a korábban ismertetekkel.

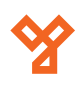

# <span id="page-35-0"></span>Mai események

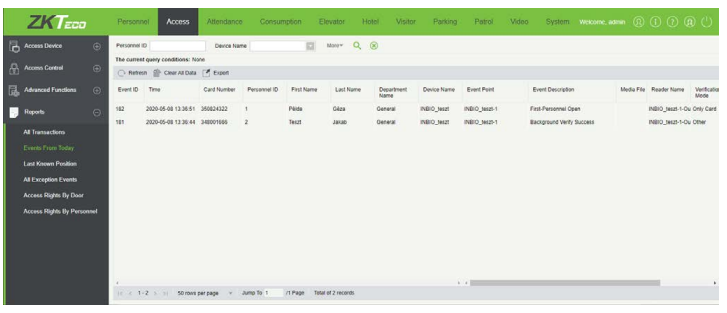

Ezt a felületet a felső menü *Access* fülén, az oldalsó menü *Events From Today* opciójával érheti el, ehhez le kell nyitni az oldalsó menü *Reports*  listáját. Ez megegyezik az Összes Esemény felülettel, annyi különbséggel, hogy itt csak a mai eseményeket látja, és egyéb dátum-, illetve időalapú szűrést itt nem végezhet. Ha nem lát eseményeket ezen a felületen, kérje le azokat az eszközből az *Eszköz Kezelés* menüpontnál részletezett módon.

• *Refresh*: Itt frissítheti az események listáját.

• *Clear All Data*: Itt törölheti a mai eseményeket, erről a szoftver megerősítést kér. *Fontos, hogy ez csak a szoftverből törli az eseményeket, az eszközökben megmaradnak és továbbra is lekérhetőek*. Azonban például, ha bizonyos személyek közben törlésre kerültek az eszközből, a hozzájuk tartozó eseményeknél már nem lesz látható a nevük.

• *Export*: Itt exportálhatja az eseményeket *EXCEL*, *PDF*, vagy *CSV*  formátumba. Az exportálás menete megegyezik a korábban ismertetekkel.

# Utolsó Ismert Pozíció

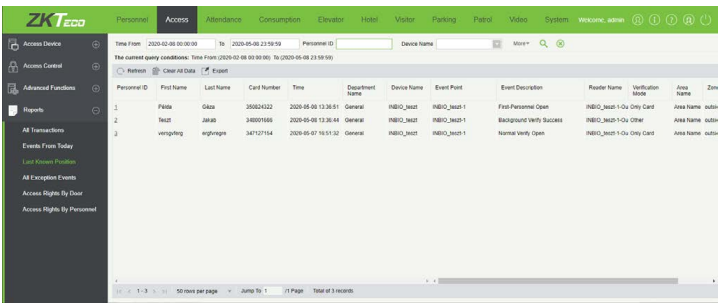

Ezt a felületet a felső menü *Access* fülén, az oldalsó menü *Last Known Position* opciójával érheti el, ehhez le kell nyitni az oldalsó menü *Reports* listáját. Itt a személyek utolsó ismert pozícióját tekintheti meg, az *Összes Esemény* menüpontban említett szűrési lehetőségekkel.

- *Refresh*: Itt frissítheti az utolsó ismert pozíciók listáját.
- *Clear All Data*: Itt törölheti az utolsó ismert pozíciókat, erről a szoftver megerősítést kér. *Fontos, hogy ez csak a szoftverből törli a pozíciókat, az eszközökben megmaradnak és továbbra is lekérhetőek*.

• *Export*: Itt exportálhatja a pozíciókat *EXCEL*, *PDF*, vagy *CSV* formátumba. Az exportálás menete megegyezik a korábban ismertetettekkel.

# Összes Kivétel

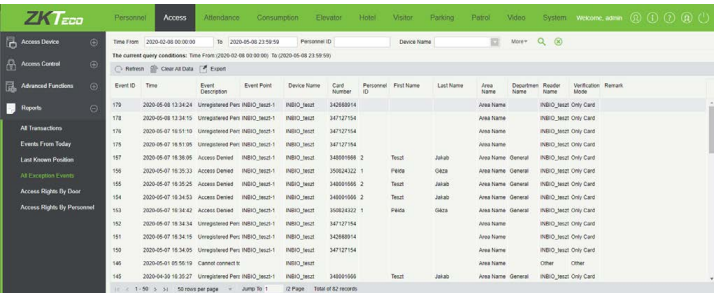

Ezt a felületet a felső menü *Access* fülén, az oldalsó menü *All Exception Events* opciójával érheti el, ehhez le kell nyitni az oldalsó menü *Reports* listáját. Itt az összes kivételt (hiba események) tekintheti meg, az *Összes Esemény* menüpontban említett szűrési lehetőségekkel.

• *Refresh*: Itt frissítheti az események listáját.

• *Clear All Data*: Itt törölheti az eseményeket, erről a szoftver megerősítést kér. *Fontos, hogy ez csak a szoftverből törli az eseményeket, az eszközökben megmaradnak és továbbra is lekérhetőek*.

• *Export*: Itt exportálhatja az eseményeket *EXCEL*, *PDF*, vagy *CSV*  formátumba. Az exportálás menete megegyezik a korábban ismertetekkel.

# Belépési jogok Ajtónként

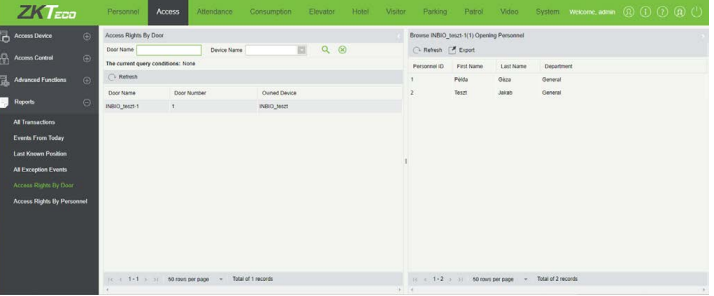

Ezt a felületet a felső menü *Access* fülén, az oldalsó menü *Access Rights By Door* opciójával érheti el, ehhez le kell nyitni az oldalsó menü *Reports* listáját. Itt a belépési jogokat tekintheti meg ajtónként. Az ezalatti menüpontban ugyanezen jogokat tekintheti meg fordítva, vagyis személyenként a jogosult ajtókat látja.

- *Refresh (baloldali)*: Itt frissítheti az ajtók listáját.
- *Refresh (jobboldali)*: Itt frissítheti a személyek listáját.

• *Export*: Itt exportálhatja a belépési jogokat *EXCEL*, *PDF*, vagy *CSV*  formátumba. Az exportálás menete megegyezik a korábban ismertetekkel.

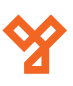

# <span id="page-36-0"></span>Területek

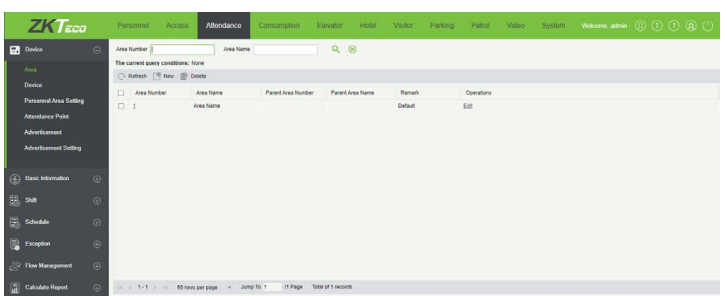

Ezt a felületet a felső menü *Attendance* fülén, az oldalsó menü *Device*  szekciójának *Area* opciójával érheti el. Itt a területeket hozhatja létre, fa struktúrában. A területekkel effektíven zónákra oszthatja rendszerét, könnyebbé, áttekinthetőbbé téve a nyilvántartást. A területeket eszközökhöz, és személyekhez oszthatja ki, minden eszköz maximum egy területhez tartozhat, a személyekhez azonban több területet is ki lehet osztani. A rendszer tartalmaz egy alapértelmezett területetet, mely szerkeszthető (az azonosítóját leszámítva), de nem törölhető.

Menüpontok:

• *Refresh*: Itt frissítheti a területek listáját.

• *New*: Itt hozhat létre új területet. Ekkor az alábbi felugró ablak jelenik meg:

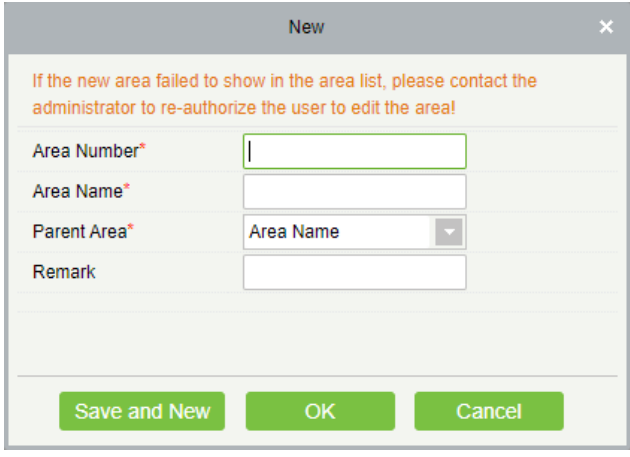

*Area Number:* A terület azonosítója. Nem egyezhet más területek azonosítójával, betűket, vagy számokat tartalmazhat, maximum 30 karakter hosszúságú lehet.

*Area Name:* A terület neve. idézőjeleken kívül bármilyen karaktert tartalmazhat, maximum 30 karakter hosszúságú lehet.

*Parent Area:* Itt a létrehozott területek közül tudja a legördülő listából kiválasztani a most létrehozandó terület szülőterületét. Módosítás nélkül ez az alapértelmezett terület.

*Remark:* IDe egy megjegyzést írhat a területhez. Ez a megjegyzés bármilyen karaktert tartalmazhat, és maximum 50 karakter hosszúságú lehet.

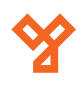

szoftver megerősítést kér egy felugró ablakban.

*Figyelem!* Ha a területhez tartoznak gyerek területek, eszközök, vagy emberek, a terület nem törölhető.

• *Edit*: Itt szerkesztheti az adott területet. A szerkesztéskor ugyanazok az adatok módosíthatók, amiket a hozzáadásnál is meg lehet adni.

# Eszközök

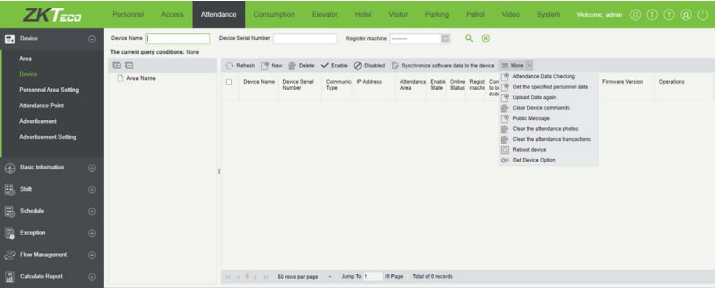

Ezt a felületet a felső menü *Attendance* fülén, az oldalsó menü *Device*  szekciójának *Device* opciójával érheti el. Itt a munkaidő nyilvántartó eszközöket kezelheti. A hálózathoz csatlakoztatott, megfelelő IP és szerver beállításokkal rendelkező eszközök alapesetben automatikusan megjelennek a listában, amíg nem lépte túl a licensze által meghatározott limitet. Az eszközök megfelelő beállításáról az adott eszközök saját adatlapjaiban olvashat bővebben.

Menüpontok:

• *Refresh*: Itt frissítheti az eszközök listáját.

• *New*: Amennyiben az eszköz valamilyen okból nem jelenik meg automatikusan a listában, itt megpróbálkozhat a manuális hozzáadással. Ekkor az alábbi felugró ablak jelenik meg:

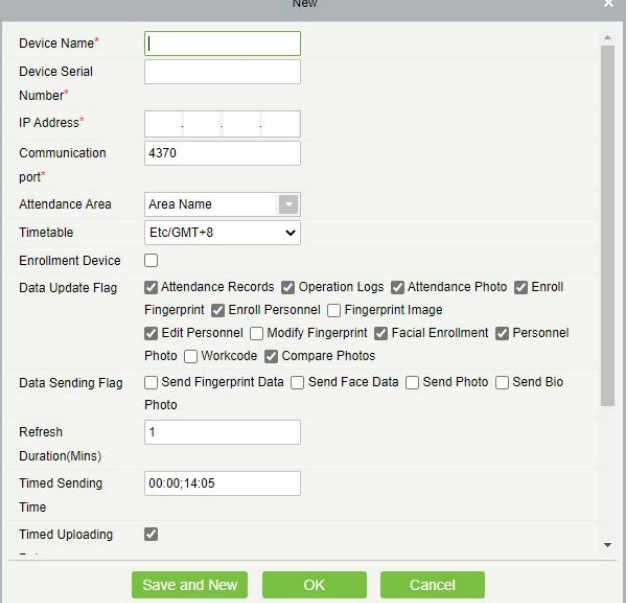

*Device Name:* Az eszköz neve. Kötelező mező, bármilyen karaktert tartalmazhat, maximum 20 karakter hosszúságú lehet.

## *Device Serial Number:* Az eszköz sorozatszáma. Kötelező mező.

*IP Address:* Az eszköz IP címe. Kötelező mező.

*Communication Port:* Az eszköz kommunikációs portja. Kötelező mező, alapértelmezetten 4370.

*Attendance Area:* A terület, amelyhez az eszközt rendelni szeretné.

*Time Zone:* Itt az időzónát választhatja meg a munkaidő nyilvántartásához.

*Enrollment Device:* Amennyiben nincs kipipálva, az eszköz által feltöltött felhasználói adatok nem kerülnek feldolgozásra. Ellenkező esetben ezek az adatok feldolgozásra kerülnek.

*Data Update Flag:* Szoftver-alapú beállítás, itt adhatja meg, hogy az eszköz számára milyen típusú adatok feltöltése engedélyezett.

*Data Sending Flag:* Az eszköz által támogatott fő funkció, itt állíthatja be, hogy a szoftver milyen adatokat küldjön el az eszközre.

*Refresh Duration (minute):* Milyen gyakran küöldjön az eszköz parancs felkérést.

*Timed Sending Time:* Mely időpontokban küldjön automatikusan adatokat az eszköz. Összesen 10 időpont állítható be, pontosvesszővel (;) elválasztva.

*Timed Uploading Data:* Ezt bepipálva engedélyezi az előző mezőben megadott időpontokban

*The maximum number of commands to communicate with the server:* Egyszerre ennyi parancson keresztül kommunikálhat az eszköz a szerverrel.

*Inquiry record time:* Rekordok közti időintervallum.

• *Delete*: Itt törölheti az éppen kiválasztott eszközöket. A törlésről a szoftver megerősítést kér egy felugró ablakban.

• *Enable*: Ezzel engedélyezheti az éppen kiválasztott eszközöket. Az eszközök alapértelmezetten engedélyezettek, engedélyezett eszközök számára az adatok feltöltése és letöltése normál módon engedélyezett.

Amikor egy eszköz engedélyezett, a felhasználók választhatnak, hogy regisztzrációs eszköz legyen vagy sem. Az engedélyezésről a szoftver megerősítést kér egy felugró ablakban.

• *Disable*: Ezzel letilthatja az éppen kiválasztott eszközöket. Az eszközök alapértelmezetten engedélyezettek, letiltott eszközök számára az adatok feltöltése és letöltése nem engedélyezett.

A letiltásról a szoftver megerősítést kér egy felugró ablakban.

• *Synchronize software data to the device*: Az adatok szinkronizálása normál esetben automatikusan történik, azonban, ha ez valamiért mégsem így van, ezzel az opcióval szinkronizálhatja az éppen kiválasztott eszközöket a szoftver beállításaival és adataival.

• *Attendance Data Checking*: Ezzel az éppen kiválasztott eszközök nyilvántartási adatait lehet összevetni a szoftverben tároltakkal, egyeznek-e. Ekkor az alábbi felugró ablak jelenik meg:

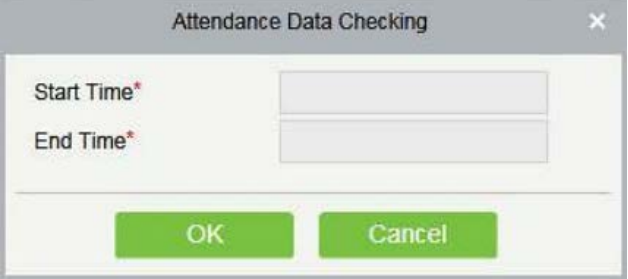

Itt az ellenőrizendő időintervallum kezdetét és végét kell megadnia, majd az *OK* gombra kattintva elinditani az ellenőrzést.

• *Get Specified personnel data*: Itt az éppen kiválasztott eszközökből kérheti le bizonyos személyek adatait. Ehhez az alábbi felugró ablak jelenik meg:

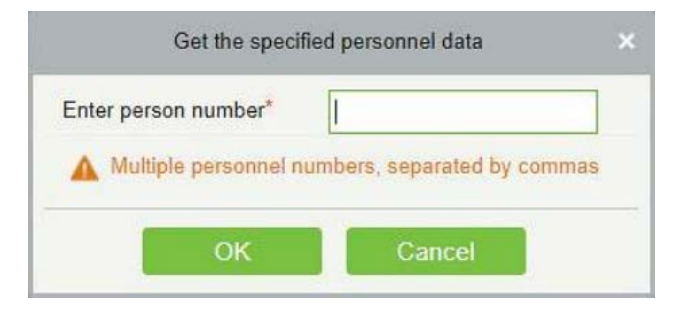

Itt a lekérni kívánt személy azonosítőját kell beírnia, több személy esetén az azonosítókat vesszővel (,) elválasztva, és elinditani a lekérést az *OK* gombbal.

• *Upload Data again*: Itt az éppen kiválasztott eszközökből töltheti fel a nyilvántartási adatokat. Ez normál esetben automatikusan történik, ha azonban mégsem, a funkjció használatakor az alábbi felugró ablak jelenik meg:

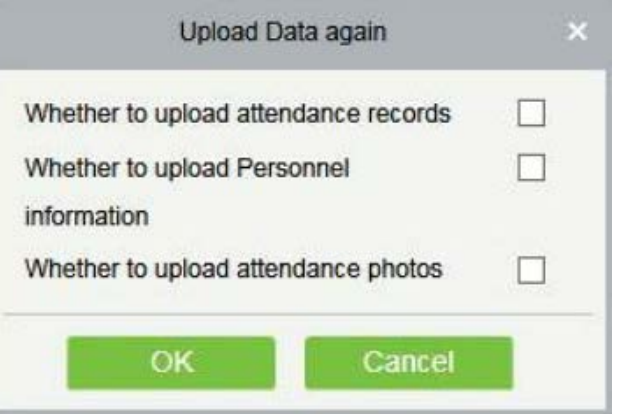

*Wether to upload attendance records:* Nyivántartási rekordok feltöltése.

*Wether to upload Personnel information:* Személyi információk feltöltése.

*Wether to upload attendance photos:* Nyilvántartási fotók feltöltése.

**YLI SIMAGNESEK** Budapest, Hölgy u. 50/b, 1102 +36 1 797 23 79 www.yli.hu

<span id="page-38-0"></span>• *Clear Device Commands*: Itt az éppen kiválasztott eszközökből törölheti a szoftver által kiadott műveleti parancsokat.

• *Public Message*: Itt az éppen kiválasztott eszközökön állíthat be egy rövid, publikus üzenetet, melyet az eszközöki a kijelzőjükön fognak megjeleníteni. *Ezt a funkciót nem támogatja minden eszköz*.

• *Clear the attendance photos*: Itt az éppen kiválasztott eszközökből törölheti a nyilvántartási fotó rekordokat.

• *Clear the attendance transactions*: Itt az éppen kiválasztott eszközökből törölheti a nyilvántartási rekordokat.

• *Reboot Device*: Itt az éppen kiválasztott eszközöket indíthatja újra.

• *Get Device Option*: Itt az éppen kiválasztott eszköz paramétereit (mint sorozatszám, IP cím, modell, Firmware verziószám, stb.) kérheti le.

Eszközműveletek:

• *Edit Device*: Itt szerkesztheti az adott eszköz paramétereit. A szerkesztéskor ugyanazok az adatok módosíthatók, amiket a hozzáadásnál is meg lehet adni.

• *View Commands*: Ez a gomb a *Rendszerbeállítások* között található *Eszköz Parancsok* menüpontra irányít át a szoftver.

# Személyek és Területek Kezelése

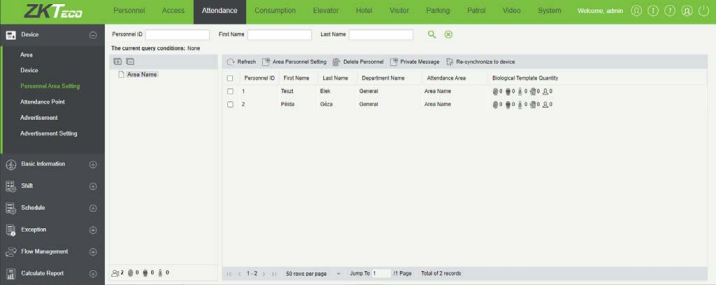

Ezt a felületet a felső menü *Attendance* fülén, az oldalsó menü *Device*  szekciójának *Personnel Area Setting* opciójával érheti el. Itt a személyeket oszthatja ki gyorsan és egyszerűen a területekhez.

A baloldali listában a területeket látja, míg a jobb oldalon az éppen kiválasztott területhez rendelt személyeket. A személyek akármennyi területhez tartozhatnak.

Menüpontok:

• *Refresh*: Itt frissítheti az adott területhez tartozó személyek listáját.

• *Area Personnel Setting*: Itt az éppen kiválasztott területhez oszthat ki személyeket. Ehhez az alábbi felugró ablak jelenik meg:

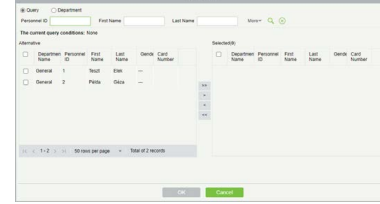

Itt a felső mezőkön keresztül szűrhet a felhasználókra, majd a baloldali listából kell átmozgatnia a területhez rendelendő személyeket a jobboldaliba, a két lista között található kis nyilak segítségével.

• *Delete Personnel*: Ezzel törölheti a kiválasztott felhasználókat az adott területből. A törlésről a szoftver megerősítést kér egy felugró ablakban.

• *Private Message*: Ezzel egy adott személy számára állíthat be személyes üzenetet, mely az ön által beállított időpontban fog megjelenni a személynek az eszköz képernyőjén. *Ezt a funkciót nem támogatja minden eszköz*.

• *Resynchronize Device*: A területek kiosztása után ezzel szinkronizálhatja rá az eszközre a módosításokat.

# Nyilvántartási Pontok

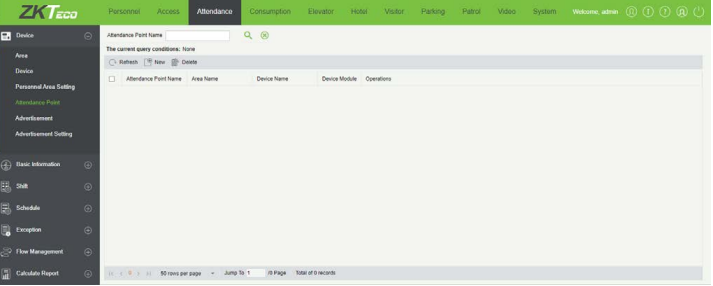

Ezt a felületet a felső menü *Attendance* fülén, az oldalsó menü *Device*  szekciójának *Attendance Point* opciójával érheti el. Itt nyilvántartási pontokat állíthat be ajtókhoz. Ennek szerepe, hogy segítse az ajtók szegregálását egy adott területen belül.

Menüpontok:

• *Refresh*: Itt frissítheti a nyilvántartási pontok listáját.

• *New*: Itt hozhat létre új nyilvántartási pontot. Ekkor az alábbi felugró ablak jelenik meg:

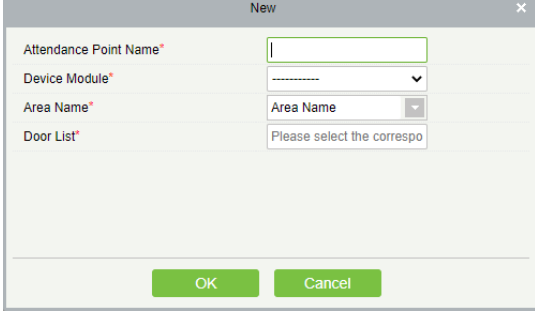

*Attendance Point Name:* Itt el kell neveznie a nyilvántartási pontot. Kötelező mező.

*Device Modul:* Itt az eszköz modult kell kiválasztania a listából. Kötelező mező

*Area Name:* Itt a területet kell kiválasztania, melyhez a nyilvántartási pontot rendelni szeretné. Kötelező mező.

*Door List:* Itt adhat ajtókat a nyilvántartási ponthoz.

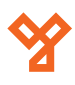

<span id="page-39-0"></span>• *Delete*: Itt törölheti az éppen kiválasztott nyilvántartási pontokat. A törlésről a szoftver megerősítést kér egy felugró ablakban.

• *Edit*: Itt szerkesztheti az adott nyilvántartási pontot. A szerkesztéskor ugyanazok az adatok módosíthatók, amiket a hozzáadásnál is meg lehet adni.

# Hirdetések

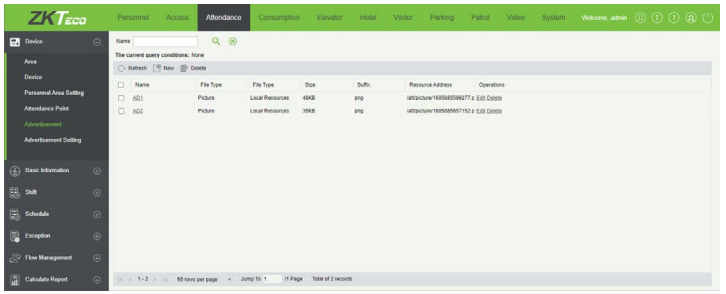

Ezt a felületet a felső menü *Attendance* fülén, az oldalsó menü *Device*  szekciójának *Advertisement* opciójával érheti el. Itt hirdetéseket adhat hozzá a rendszerhez, melyeket aztán eszközökhöz rendelhet.

Menüpontok:

• *Refresh*: Itt frissítheti a hirdetések listáját.

• *New*: Itt hozhat létre új hirdetést. Ekkor az alábbi felugró ablak jelenik meg:

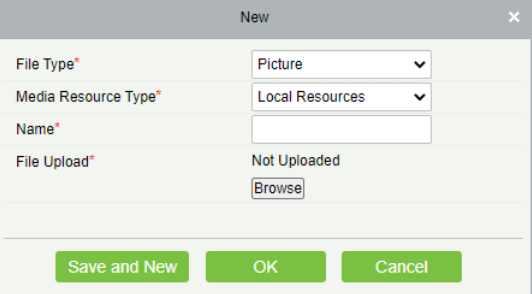

*File Type:* Itt ki kell választania, hogy a hirdetés kép (*Picture*), vagy videó (*Video*). Kötelező mező.

*Media Resource Type:* Itt azt kell kiválasztania, hogy a hirdetés helyi forrásból (*Local Resources*), vagy külső forrásból (*External Resources*) lesz véve. Kötelező mező, külső forrás esetén szükséges az eszköz számára internet hozzáférés.

*Name:* Itt kell elneveznie a hirdetést. Kötelező mező, idézőjeleken kívül bármilyen karakter megengedett, maximum 40 karakter hosszúságú lehet.

*File Upload / External Resources Link:* Helyi forrás esetén itt kell tallózással feltöltenie a fájlt.

Külső forrás esetén a hirdetés forrásának linkje jön ide.

• *Delete*: Itt törölheti az éppen kiválasztott hirdetéseket. A törlésről a szoftver megerősítést kér egy felugró ablakban.

• *Edit*: Itt szerkesztheti az adott hirdetést. A szerkesztéskor ugyanazok

az adatok módosíthatók, amiket a hozzáadásnál is meg lehet adni.

# Hirdetés Beállítások

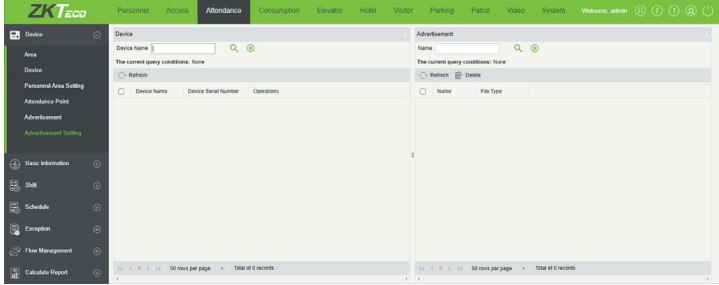

Ezt a felületet a felső menü *Attendance* fülén, az oldalsó menü *Device*  szekciójának *Advertisement Settings* opciójával érheti el. Itt Az előző menüpontban létrehozott hirdetéseket oszthatja ki az eszközökhöz.

A baloldalon az eszközöket látja, a jobboldalon pedig a hirdetéseket.

Menüpontok:

• *Refresh (baloldali)*: Itt frissítheti az eszközök listáját.

• *Add Advertisement*: Itt oszthat ki hirdetéseket az adott eszközhöz. Ekkor az alábbi felugró ablak jelenik meg:

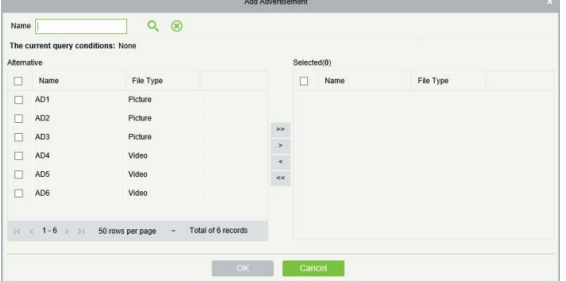

Itt a jobboldali listából kell átmozgatnia ahozzáadni kívánt hirdetéseket a baloldali listából a jobboldaliba, a két lista között található kis nyilak segítségével.

A fenti *Name* mezőn kersztül név szerint is leszűrheti a hirdetéseket.

• *Refresh (jobboldali)*: Itt frissítheti az adott eszközhöz rendelt hirdetések listáját.

• *Delete*: Itt törölheti az adott eszközből a kiválasztott hirdetéseket. A törlésről a szoftver megerősítést kér egy felugró ablakban.

# Szabályok Kezelése

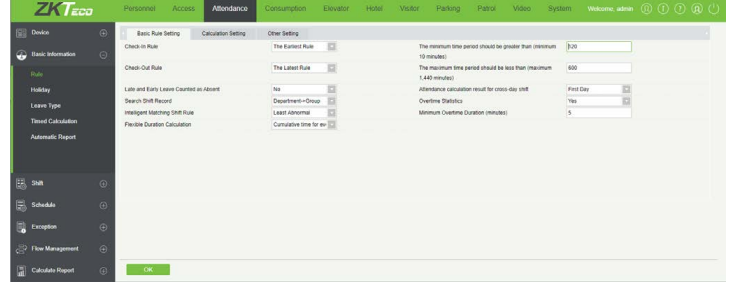

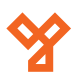

Ezt a felületet a felső menü *Attendance* fülén, az oldalsó menü *Basic Information* szekciójának *Rule* opciójával érheti el. Itt a munkaidőnyilvántartás alapvető szabályait állíthatja be, három kategórára bontva.

Kategóriák:

• *Basic Rule Setting*: Itt a legalapvetőbb szabályokat állíthatja be:

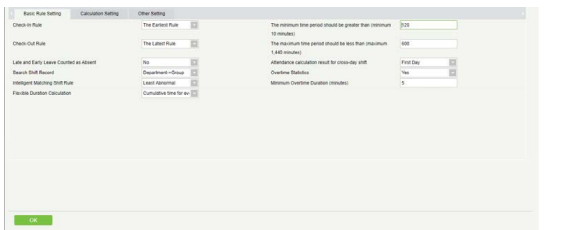

*Check-in Rule:* Itt több becsekkolás esetére választhatja ki a szabályt, melyik becsekkolást számítsa a rendszer. A lehetséges opciók:

*i. Earliest Principle* - (*alapértelmezett*) A nap első becsekkolását számolja.

*ii. Closest Principle* - A hivatalos becsekkolási időhöz legközelebbi becsekkolást számolja.

*Check-out Rule:* Itt több kicsekkolás esetére választhatja ki a szabályt, melyik kicsekkolást számítsa a rendszer. A lehetséges opciók:

*i. Earliest Principle* - (*alapértelmezett*) A nap utolsó kicsekkolását számolja.

*ii. Closest Principle* - A hivatalos kicsekkolási időhöz legközelebbi kicsekkolást számolja.

*The minimum time period should be greater than (minimum 10 minutes):* Itt az időperiódusok minimális hosszát állíthatja be percben. Ez legalább 10, legfeljebb 999 perc lehet, *alapértelmezetten 120 perc*.

*The maximum time period should be less than (maximum 1440 minutes):* Itt az időperiódusok maximális hosszát állíthatja be percben. Ez legalább 10, legfeljebb 1440 perc lehet, *alapértelmezetten 600 perc*.

*Late & Early Leave Counted as Absent:* Itt azt állíthatja be, hogy a késés, vagy korai elmenetel hiányzásnak minősüljön-e. Igen-nem választás (*Yes - Igen*; *No - Nem*), *alapértelmezett értéke Nem*.

*Attendance calculation result when shift cross-day:* Itt azt állíthatja be, hogy ha egyműszak két napon átívelő (vagyis egyik nap elkezdődik, és másnap ér véget), a rendszer melyik naphoz számolja a munkában töltött időt. Az értékek:

*i. The first day* - (*alapértelmezett*) A munkaidő az első naphoz számolódik.

*ii. The second day* - A munkaidő a második naphoz számolódik.

*Overtime Statistics:* Itt a túlóra számítását kapcsolhatja be (*Yes*), vagy kapcsolhatja ki (*No*). *Alapértelmezetten bekapcsolt*.

*Search Shift Record:* Munkaidő számítás során a rekordok csoportosítása az itt megadott prioritási sorrend alapján történik. A választható értékek:

*i. Department->Group* - (*alapértelmezett*) Részleg -> Csoport

*ii. Group->Department* - Csoport -> Részleg

*Intelligent Matching Shift Rule:* Itt 2 választási lehetősége van:

*i. Least abnormal* - (*alapértelmezett*) A rendszer azt a műszakot választja a számításhoz, amely a legkevesebb kivétellel rendelkezik (mint késés korai elmenetel, stb.).

*ii. Longest Working duration* - A rendszer minden műszakot figyelembe vesz, hogy kiszámítsa a legeffektívebb leghosszabb műszakot.

• *Calculate Setting*: Itt a munkaidő kiszámításával kapcsolatos szabályokat állíthatja be:

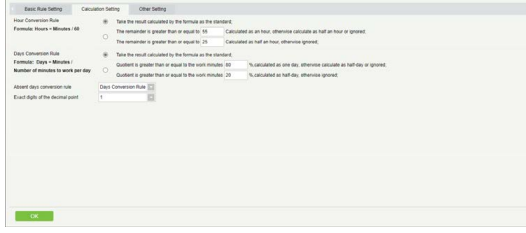

*Hour Conversion Rule:* Itt az órák kiszámolásának a szabályát választhatja ki. Az alap kiindulási formula ehhez a következő: *Órák Száma = Percek Száma / 60*

A felső opció választása esetén az órák száma egyszerűen a formula szerinti eredmény egész része lesz.

Az alsó opciónál a rendszer megnézi hány egész óra jön ki a percek számából, majd ellenőrzi a maradék perceket. Ha a maradék percek száma nagyobb vagy egyenlő, mint a rádiógomb mellett található felső mezőben megadott érték, akkor az *plusz 1 órának* számít. Ha ez a szám kisebb ennél, de nagyobb vagy egyenlő, mint az alsó mezőben megadott érték, akkor az *plusz félórának* számít. Ha a maradék percek száma mindkét értéknél kisebb, a rendszer figyelmen kívül hagyja.

*Day Conversion Rule:* Itt a napok kiszámolásának a szabályát választhatja ki. Az alap kiindulási formula ehhez a következő: *Napok Száma = Percek Száma / Napi Munkával Töltendő Percek*

A felső opció választása esetén a napok száma egyszerűen a formula szerinti eredmény egész része lesz.

Az alsó opciónál a rendszer megnézi hány nap jön ki a percek számából, majd ellenőrzi a maradék perceket. Ha a maradék percek száma nagyobb vagy egyenlő, mint a munkával töltendő percek felső mezőben megadott érték szerinti százaléka, akkor az *plusz 1 napnak* számít. Ha ez a szám kisebb

**YLI SIMAGNESEK** Budapest, Hölgy u. 50/b, 1102 +36 1 797 23 79 www.yli.hu

<span id="page-41-0"></span>ennél, de nagyobb vagy egyenlő, mint a munkával töltendő percek alsó mezőben megadott érték szerinti százaléka, akkor az *plusz fél napnak* számít. Ha a maradék percek száma mindkét értéknél kisebb, a rendszer figyelmen kívül hagyja.

*Absent days conversion rule:* Amennyiben azt szeretné, hogy a hioányzások számítása effektív legyen a nyilvántartásban, válassza a *Days Conversion Rule* értéket (*alapértelmezett*).

*Exact digits of the decimal point:* Itt az értékek tizedesvonal után tört részének hosszát állíthatja be számjegyekben. A lehetséges értékek 1, 2 és 0, *alapértelmezetten 1*.

• *Other Setting*: Itt a különböző eseménytípusok számára állíthat be jelölő szimbólumokat:

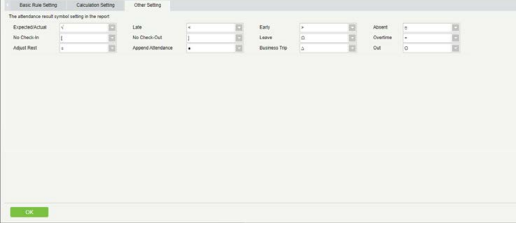

*Expected/Actual:* Elvárt/Tényleges

*Late:* Késés

*Early:* Korai elmenetel

*Absent:* Hiányzás

*No-Check-in:* Hiányzó becsekkolás

*No-Check-out:* Hiányzó kicsekkolás

*Leave:* Igazolt távollét

*Overtime:* Túlóra

*Adjust Rest:* Rendkívüli pihenőnap

*Append Attendance:* Rendkívüli bedolgozás

*Business Trip:* Üzleti út

*Out:* Kintlét

# Munkaszünetek

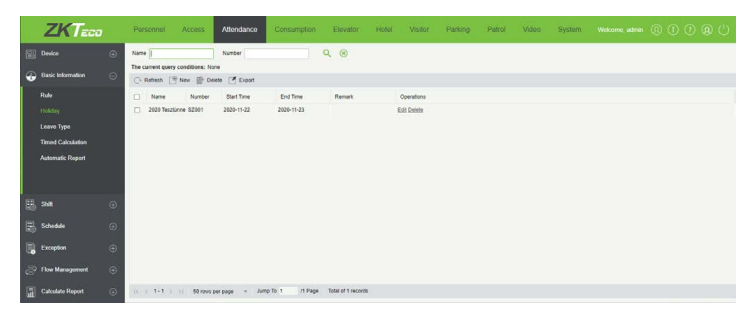

*Information* szekciójának *Holiday* opciójával érheti el. Itt állíthat be munkaszüneti időszakokat (pl ünnepnapok) a munkaidő nyilvántartás részére. Ilyenkor alapértelmezetten nincs kiosztott munkaidő, az ennek ellenére lezajló munka pedig túlórának számít, de ezeket a későbbiekben módosíthatja.

Menüpontok:

• *Refresh*: Itt frissítheti a munkaszünetek listáját.

• *New*: Itt hozhat létre új munkaszünetet. Ekkor az alábbi felugró ablak jelenik meg:

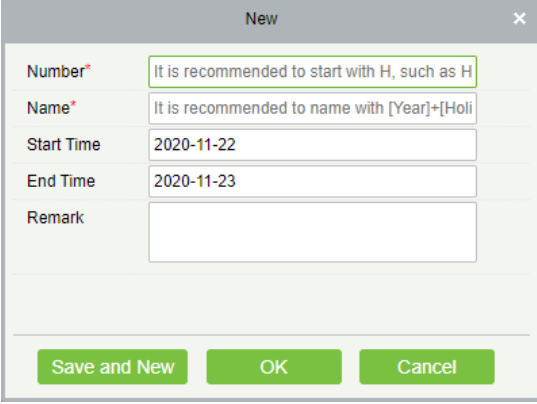

*Number:* Itt kell azonosítót adnia a munkaszünetnek. Ajánlott betűjellel kezdeni, mint például M (munkaszünet jelölésére). Kötelező mező, maximum 5 karakter hosszú lehet.

*Name:* Itt kell elneveznie a munkaszünetet. Például ha ünnep napról van szó, ez lehet az évszám és az ünnep neve. Kötelező mező, maximum 10 karakter hosszú lehet.

*Start Time:* Itt a munkaszünet kezdő dátumát és időpontját kell megadnia a minta alapján.

*End Time:* Itt a munkaszünet záró dátumát és időpontját kell megadnia a minta alapján.

*Remark:* Itt egy rövid megjegyzést írhat a munkaszünethez, mely maximum 50 karakter hosszúságú lehet.

• *Delete*: Itt törölheti az éppen kiválasztott munkaszünetet. A törlésről a szoftver megerősítést kér egy felugró ablakban.

• *Export*: Itt exportálhatja a munkaszüneteket EXCEL, PDF, vagy CSV formátumban.

• *Edit*: Itt szerkesztheti az adott munkaszünetet. A szerkesztéskor ugyanazok az adatok módosíthatók, amiket a hozzáadásnál is meg lehet adni.

Ezt a felületet a felső menü *Attendance* fülén, az oldalsó menü *Basic* 

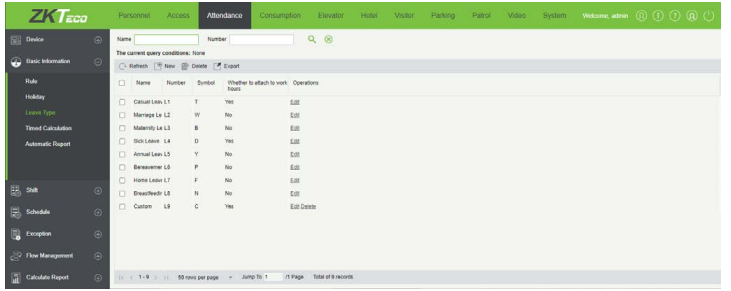

Ezt a felületet a felső menü *Attendance* fülén, az oldalsó menü *Basic Information* szekciójának *Leave Type* opciójával érheti el. Itt kezelheti a különböző távollét típusokat.

Alapértelmezetten a rednszer tartalmaz 9 távollét típust, ebből az első 8 előre beállított, a 9. pedig egy tetszőleges egyéb. Az előre beállítottak *szerkeszthetők, de nem törölhetők*, a tetszőleges egyéb szabadon szerkeszthető vagy törölhető. Ezeken felül akármennyi új távollét típus létrehozható.

Az alapértelmezett típusok:

*Casual Leave:* Általános szabadság

*Marriage Leave:* Nászszabadság

*Maternity Leave:* Anyai szabadság

*Sick Leave:* Betegszabadság

*Annual Leave:* Évenkénti szabadság

*Bereavement Leave:* Gyászszabadság

*Home Leave:* Hazalátogatási szabadság

*Breastfeeding Leave:* Szoptatási szabadság

*Cutom:* Személyreszabott (*szabadon szerkeszthető, törölhető*)

## Menüpontok:

• *Refresh*: Itt frissítheti a távollét típusok listáját.

• *New*: Itt hozhat létre új távollpét típust. Ekkor az alábbi felugró ablak jelenik meg:

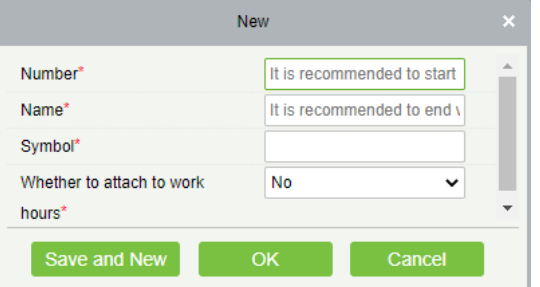

*Number:* Itt kell azonosítót adnia a távollét típusnak. Ajánlott betűjellel kezdeni, mint például T (távollét jelölésére). Kötelező mező, maximum 3 karakter hosszú lehet.

<span id="page-42-0"></span>Távollét Típusok *Name:* Itt kell elneveznie a távollét típust. Kötelező mező, maximum 10 karakter hosszú lehet.

> *Symbol:* Itt egy szimbólumot kell adnia a távollét típus jelölésére. Ez az idetartozó jelentésben (report) fog megjelenni. Kötelező mező, bármilyen karaktert elfogad, maximum 4 karakter hosszúságú lehet.

> Wether to attach to work hours: Itt dönthet hogy a rendszer hozzácsatolja-e az adott távollét típust a munkaórákhoz (*Yes*), vagy ne (*No*). Alapértelmezetten ez a funkció kikapcsolt.

• *Delete*: Itt törölheti az éppen kiválasztott távollét típust. A törlésről a szoftver megerősítést kér egy felugró ablakban.

• *Export*: Itt exportálhatja a távollét típusokat EXCEL, PDF, vagy CSV formátumban.

• *Edit*: Itt szerkesztheti az adott távollét típust. A szerkesztéskor ugyanazok az adatok módosíthatók, amiket a hozzáadásnál is meg lehet adni.

# Időzített Kalkuláció

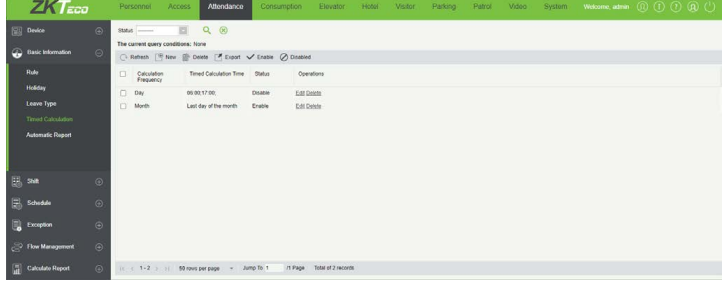

Ezt a felületet a felső menü *Attendance* fülén, az oldalsó menü *Basic Information* szekciójának *Timed Calculation* opciójával érheti el. Itt állíthat be ütemezett, automatikus munkaidő kalkulációkat.

Menüpontok:

• *Refresh*: Itt frissítheti az időzített kalkulációk listáját.

• *New*: Itt először a felugró ablakban a *Calculation Frequency* legördülő listát kell beállítania. Két lehetőség álél rendelkezésére:

> *By Day:* Ekkor a kalkuláció napi szinten fog ismétlődni a beállított időpontokban. Ilyenkor a beállítások:

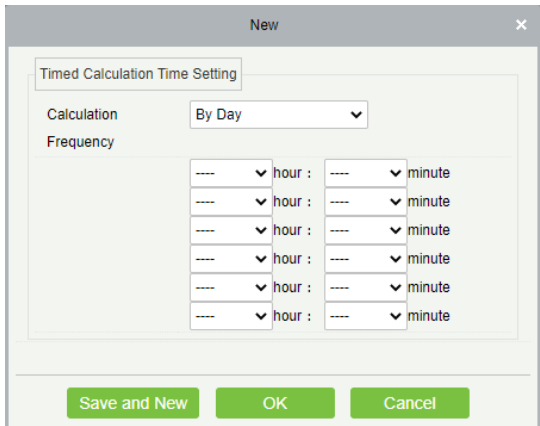

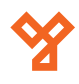

<span id="page-43-0"></span>Mind a 6 sorban egy-egy időpontot állíthat be, mely időpontban minden nap végbemegy a munkaidő automatikus kiszámítása. A sorok baloldali mezőjében az órát, a jobboldaliban a percet kell beállítania.

Nem kötelező mind a 6 időpontot felhasználnia.

*By Month:* Ekkor a kalkuláció havi szinten fog ismétlődni a beállított napon. Ilyenkor a beállítások:

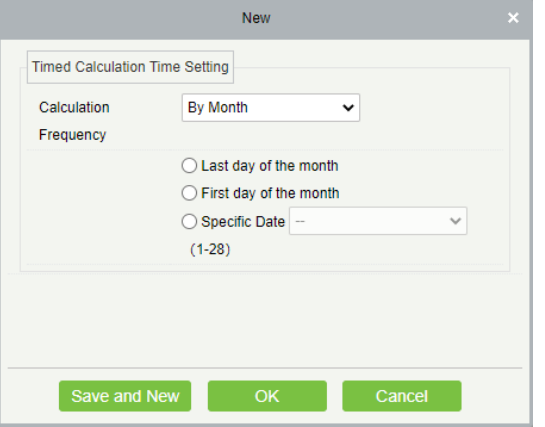

*Last day of the month*: A munkaidő kiszámítása minden hónap utolsó napján történik.

*First day of the month*: A munkaidő kiszámítása minden hónap első napján történik.

*Specific Date*: Ezzel az opcióval Ön választhatja meg, hogy a hónap hanyadik napján történjen a munkaidő kiszámítása. Ezt 1 és 28 között adhatja meg, 28-nál nagyobb érték február hónap miatt nem állítható be, mely a szökőévek kivételével mindig csak 28 napos.

• *Delete*: Itt törölheti az éppen kiválasztott időzített kalkulációt. A törlésről a szoftver megerősítést kér egy felugró ablakban.

• *Export*: Itt exportálhatja az időzített kalkulációkat EXCEL, PDF, vagy CSV formátumban.

• *Enable*: Itt engedélyezheti az éppen kiválasztott időzített kalkulációt. Alapértelmezetten a kalkulációk engedélyezettek, vagyis bekapcsolt állapotban vannak, a beállított dátumok, vagy időpontok alkalmával végbemegy a munkaidő kiszámítása. Az engedélyezésről a szoftver megerősítést kér egy felugró ablakban.

• *Disabled*: Itt tilthatja le az éppen kiválasztott időzített kalkulációt. Alapértelmezetten a kalkulációk engedélyezettek, vagyis bekapcsolt állapotban vannak, a beállított dátumok, vagy időpontok alkalmával végbemegy a munkaidő kiszámítása. Letiltáskor a tiltás idejére kikapcsolnak, az általuk időzített kalkulációk nem mennek végbe. A letiltásról a szoftver megerősítést kér egy felugró ablakban.

• *Edit*: Itt szerkesztheti az adott időzített kalkulációt. A szerkesztéskor ugyanazok az adatok módosíthatók, amiket a hozzáadásnál is meg lehet adni.

# Automatikus Jelentés

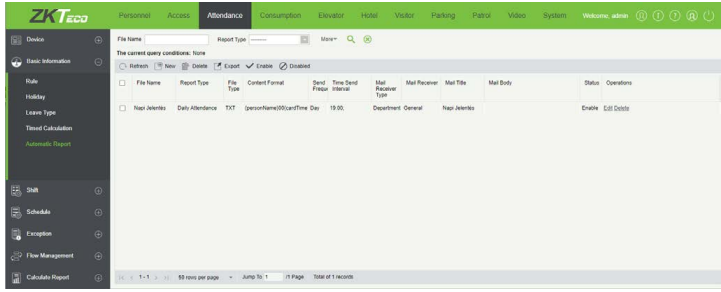

Ezt a felületet a felső menü *Attendance* fülén, az oldalsó menü *Basic Information* szekciójának *Automatic Report* opciójával érheti el. Itt olyan jelentéseket állíthat össze, melyeket aztán a rendszer az Ön által megadott ütemezés szerint, automatikusan küld ki az Ön beállításainak megfelelő személynek, vagy személyeknek.

*Fontos!* A funkció működéséhez a System fülön található E-Mail Menedzsment (E-mail Management) menüpontban kell megfelelően beállítani az e-mail küldő szervert. Ennek hiányában, vagy az e-mail küldő szervert nem megfelelően konfigurálva, a rendszer nem tudja majd elküldeni az automatikus jelentéseket.

Menüpontok:

• *Refresh*: Itt frissítheti az automatikus jelentések listáját.

• *New*: Itt hozhat létre új automatikus jelentést. Ekkor az alábbi felugró ablak jelenik meg:

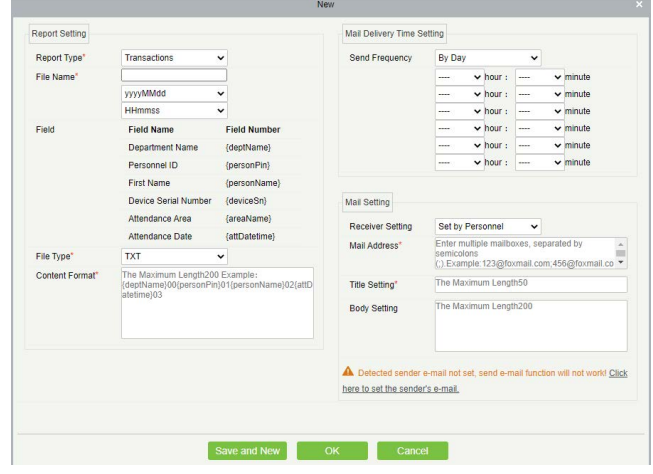

*Report Type:* Itt a jelentés típusát kell kiválasztania 2 lehetőség közül:

- *i. Transactions*: Az eszközben tárolt nyilvántartási eseményeket adja vissza.
- *ii. Daily Attendance*: A személyek részletes nyilvántartási adatait adja vissza.

*File Name:* Itt a jelentést tartalmazó fájl nevének struktúráját állíthatja be. Ez 3 részből áll, melyeket 3 különböző mező segítségével állíthat be. Ezek sorrendben fentről lefelé:

*i.* Egy Ön által választott tetszőleges fájlnév

- <span id="page-44-0"></span>*ii.* Dátumformátum (*yyyy - év*; *MM - hónap*; *dd - nap*)
- *iii.* Időformátum (*HH óra*; *mm perc*; *ss másodperc*)

A legenerált fájl az Ön által beállított névből és az aktuális dátumból és időből legenerált névvel fog rendlkezni. Például: "*Napi Nyilvántartás20201124190000*".

*Field:* (*csak olvasható*) Itt az adott jelentéstípusnak megfelelő mezők nevét és kódját látja listába szedve.

*File Type:* Itt a fájl típusa választható ki. Jelenleg ez csak *TXT*  lehet.

*Content Format:* Itt a jelentés tartalmát állíthatja össze a fent látható mezőkódok segítségével, 00-tól kezdve beszámozva (sorrendbe állítva) őket, a mintának megfelelően. Kötlező mező, maximum 200 karakter hosszúságú lehet.

*Mail Delivery Time Setting:* Itt az előzőleg részletezett *Időzített Kalkuláció* (*Timed Calculation*) menüpontban ismertetett ütemezési beállítással megfelelő módon kell napi vagy havi szintű ütemezést beállítania az automatikus jelentés részére.

*Receiver Setting:* Itt állíthatja be, hogy ki, vagy kik kapják meg az automatikus jelentést e-mailben. Ennek megadásához 3 lehetőség áll a rendelkezésére:

*i. Set by Personnel*: Ezzel egyenesen megadhatja az e-mail címeket, több cím esetén kettősponttal (*:*) tudja elválasztani az egyes címeket.

*ii. Set by Department*: Ezzel egy részleget adhat meg, az adott részleghez tartozó összes olyan személy megkapja az e-mailt, akiknek van beállított e-mail címük a rendszerben.

*iii. Set by Area*: Ezzel egy területet adhat meg, az adott területhez tartozó összes olyan személy megkapja az e-mailt, akiknek van beállított e-mail címük a rendszerben.

*Mail Address/Department/Attendance Area:* Itt adhatja meg az e-mail címeket, a részleget, vagy a területet, az előző mező beállításának megfelelően.

*Title Setting:* Itt az e-mail tárgyát adhatja meg. Kötelező mező, maximum 50 karakter hosszúságú lehet.

*Bod Setting:* Itt az e-mail szövegét írhatja meg. Ez nem kötelező, maximum 200 karakter hosszúságú lehet.

Az üzenet szerkesztése alatt található figyelmeztetést, csak akkor látja, ha az e-mail küldő szerver beállításai nem történtek meg. A figyelmeztetés végén látható link átirányít ennek a beállításához.

• *Delete*: Itt törölheti az éppen kiválasztott automatikus jelentést. A törlésről a szoftver megerősítést kér egy felugró ablakban.

• *Export*: Itt exportálhatja az automatikus jelentéseket EXCEL, PDF, vagy CSV formátumban.

• *Enable*: Itt engedélyezheti az éppen kiválasztott automatikus jelentést. Alapértelmezetten a jelentések engedélyezettek, vagyis bekapcsolt állapotban vannak, a rendszer az Ön ütemezésének megfelelően elküldni a jelentéseket. Az engedélyezésről a szoftver megerősítést kér egy felugró ablakban.

• *Disabled*: Itt tilthatja le az éppen kiválasztott automatikus jelentést. Alapértelmezetten a jelentések engedélyezettek, vagyis bekapcsolt állapotban vannak, a rendszer az Ön ütemezésének megfelelően elküldni a jelentéseket. Letiltás esetén a tiltásig a jelentések kikapcsolt állapotban lesznek, nem kerülnek elküldésre. A letiltásról a szoftver megerősítést kér egy felugró ablakban.

• *Edit*: Itt szerkesztheti az adott automatikus jelentést. A szerkesztéskor ugyanazok az adatok módosíthatók, amiket a hozzáadásnál is meg lehet adni.

# Műszakok

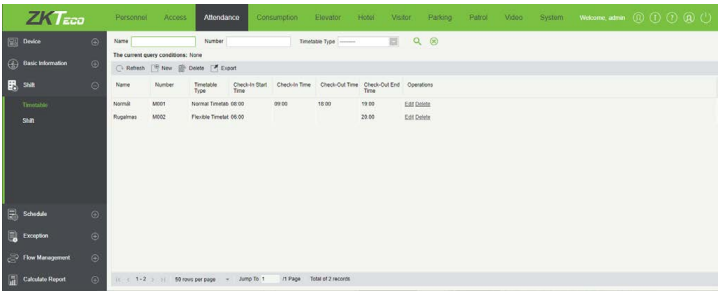

Ezt a felületet a felső menü *Attendance* fülén, az oldalsó menü *Shift*  szekciójának *Timetable* opciójával érheti el. Itt állíthat be műszakokat.

Menüpontok:

• *Refresh*: Itt frissítheti a műszakok listáját.

• *New*: Itt hozhat létre új műszakot. Először is a felugró ablak *Timetable Type* mezőjének értékét kell kiválasztania. Két lehetősége van:

> *Normal Timetable:* Ekkor a műszaknak van hivatalos eleje és vége, melyekhez képest lehetséges a késés, vagy a korai elmenetel definiálása is. Ekkor a lehetséges ociók:

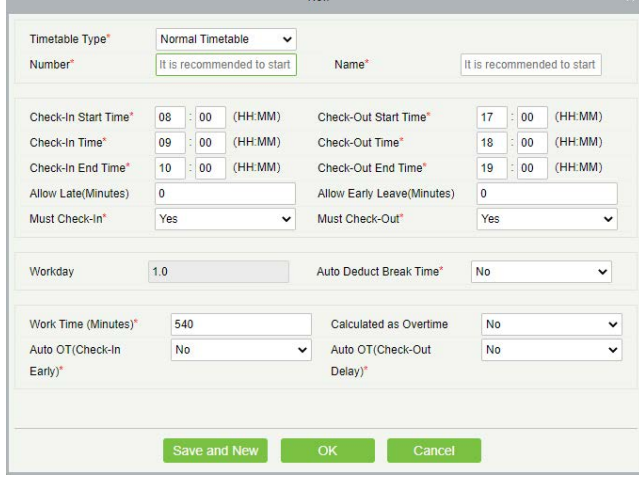

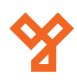

*Number*: A műszak azonosítója. Kötelező mező, betűk és számok tetszőleges sorozata, maximum 5 karakter hosszúságú lehet. Az azonosítónak egyedinek kell lennie a műszakok között, nem egyezhet más műszak azonosítójával.

46/65 oldal

Ajánlott betűjellel kezdeni, mint például M (műszak jelölésére).

*Name*: A műszak neve. Kötelező mező, speciális karaktereket nem tartalmazhat, maximum 10 karakter hosszúságú lehet. A névnek egyedinek kell lennie a műszakok között, nem egyezhet más műszak nevével.

*Check-in Start Time*: Itt állíthatja be, hogy mikortől kezdődjön a becsekkolás, vagyis a rendszer mikortól fogadja el a becsekkolásokat. A baloldali mezőben az órát, a jobboldaliban a percet. *Alapértelmezetten 8:00*.

*Check-in Time*: Itt állíthatja be, hogy mikor legyen a becsekkolás hivatalos ideje, vagyis a munkaidő hivatalos kezdete. *A késés ehhez viszonyítva kerül kiszámításra*. A baloldali mezőben az órát, a jobboldaliban a percet. *Alapértelmezetten 9:00*.

Amennyiben a munkaidő kezdete később van, mint a vége, több napon átívelő műszakról beszélünk. Jelenleg a rendszer maximum 2 napon átívelő műszakokat támogat.

*Check-in End Time*: Itt állíthatja be, hogy meddig tartson a becsekkolás, vagyis a rendszer meddig fogadja el a becsekkolásokat. A baloldali mezőben az órát, a jobboldaliban a percet. *Alapértelmezetten 10:00*.

*Check-out Start Time*: Itt állíthatja be, hogy mikortől kezdődjön a kicsekkolás, vagyis a rendszer mikortól fogadja el a kicsekkolásokat. A baloldali mezőben az órát, a jobboldaliban a percet. *Alapértelmezetten 17:00*.

*Check-out Time*: Itt állíthatja be, hogy mikor legyen a kicsekkolás hivatalos ideje, vagyis a munkaidő hivatalos kezdete. *A korai elmenetel és a túlóra ehhez viszonyítva kerül kiszámításra*. A baloldali mezőben az órát, a jobboldaliban a percet. *Alapértelmezetten 18:00*.

Amennyiben a munkaidő kezdete később van, mint a vége, több napon átívelő műszakról beszélünk. Jelenleg a rendszer maximum 2 napon átívelő műszakokat támogat.

*Check-out End Time*: Itt állíthatja be, hogy meddig tartson a kicsekkolás, vagyis a rendszer meddig fogadja el a kicsekkolásokat. A baloldali mezőben az órát, a jobboldaliban a percet. *Alapértelmezetten 19:00*.

*Allowed Late (Minutes)*: Itt adhatja meg, percben, mekkora mértékű késést engedélyezzen a rendszer anélkül, hogy hivatalosan is késésnek számolja.

Például tegyük fel, hogy a munkaidő kezdete 9:00, a megengedett késés pedig 5 perc. Ezután adott 2 dolgozó, az egyikőjük (*A*) 9:03-kor, a másikójuk (*B*) 9:06-kor érkezik. Ekkor *A*, dacára, hogy 9:00 után érkezett, még beleesik a megengedett 5 percbe, így az ő érkezése nem számít késésnek, *B* azonban

1 perccel kicsúszott a megengedett 5 percből, így nála késést jegyez fel a rendszer.

*Allowed Early Leave (Minutes)*: Itt adhatja meg, percben, mekkora mértékű korai elmenetelt engedélyezzen a rendszer anélkül, hogy hivatalosan is korai elmenetelnek számolja.

Például tegyük fel, hogy a munkaidő vége 18:00, a megengedett korai eltávozás pedig 5 perc. Ezután adott 2 dolgozó, az egyikőjük (*A*) 17:57-kor, a másikójuk (*B*) 17:54-kor megy el. Ekkor *A*, dacára, hogy 18:00 előtt távozott, még beleesik a megengedett 5 percbe, így az távozása nem számít korai elmenetelnek, *B* azonban 1 perccel kicsúszott a megengedett 5 percből, így nála korai elmenetelt jegyez fel a rendszer.

*Must Check-in*: Itt választhat, hogy a becsekkolás kötelező legyen (*Yes*), vagy nem (*No*). *Alapértelmezetten kötelező*.

*Must Check-out*: Itt választhat, hogy a kicsekkolás kötelező legyen (*Yes*), vagy nem (*No*). *Alapértelmezetten kötelező*.

*Workday*: Itt azt láthatja, hogy a műszak hány munkanapnak számít. *Ez alapértelmezetten 1.0 és nem módosítható*.

*Auto Deduct Break Time*: Itt választhat, hogy a munkaidőből automatikusan (szünetre kilépés nélkül) kivonja-e a rendszer a szünet idejét (*Yes*), vagy nem (*No*). Alapértelmezetten nem vonja ki.

Ha bekapcsolja a funkciót, alul megjelenik egy új sor, ahogy a becsekkolási, kicsekkolási időkhöz hasonlóan megadhatja a szünet kező és záró időpontját, és ezen keresztül a hosszát.

*Work Time (Minutes)*: Itt a munkaidő hosszát látja percben. Ezt automatikusan számolja ki a rendszer a műszak eleje és vége közti idő kiszámításával, valamint ha Ön beállította a szünet automatikus levonását, akkor azt is levonva belőle.

*Calculated as Overtime*: Ha ezt igenre (*Yes*) állítja, akkor a kicsekkolás utáni idő automatikusan túlórának számít, ha nemre (*No*) állítja, akkor az is sima munkaóra. *Alapértelmezetten nemre van állítva*.

*Auto Ot (Check-in Early)*: Ha ezt igenre (*Yes*) állítja, akkor a becsekkolás előtti x idő automatikusan túlórának számít, ha nemre (*No*) állítja, akkor az is sima munkaóra. *Alapértelmezetten nemre van állítva*.

Igen érték esetén megjelenik egy új mező (*Auto OT End Time(Check-in)*), ahol egy záró időpontot adhat ennek az automatikus túlórának. *Alapértelmezetten ez a műszak eleje*.

*Auto Ot (Check-out Delay)*: Ha ezt igenre (*Yes*) állítja, akkor a kicsekkolás utáni x idő automatikusan túlórának számít, ha nemre (*No*) állítja, akkor az is sima munkaóra. *Alapértelmezetten nemre van állítva*.

Igen érték esetén megjelenik egy új mező (*Auto OT Start Time(Check-out)*), ahol egy kezdő időpontot adhat ennek az automatikus túlórának. *Alapértelmezetten ez a műszak vége*.

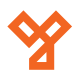

<span id="page-46-0"></span>*Flexible Timetable:* Ekkor a műszaknak nincs hivatalos eleje, vagy vége, valamint a becsekkolásnak is kezdő, a kicsekkolásnak pedig csak végpontja van. Itt nincs munkaidő beállítás, ezáltal sokkal rugalmasabb beosztások hozhatók létre

Értelem szerűen itt nincs lehetőség se késések, se korai elmenetelek kezelésére. A beállítási lehetőségek:

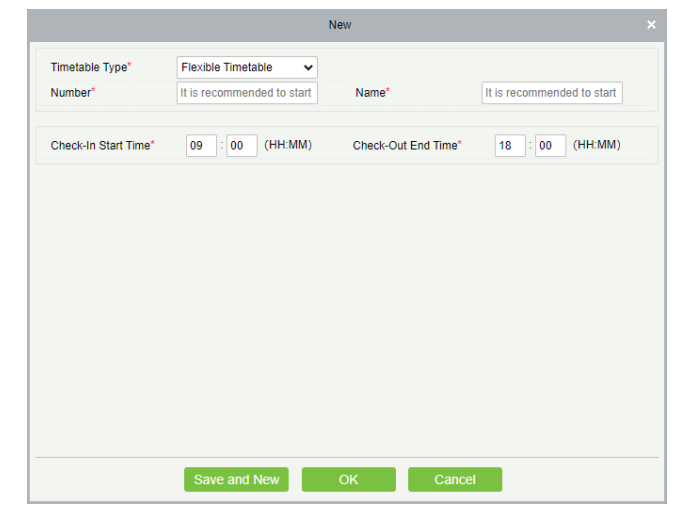

*Number*: A műszak azonosítója. Kötelező mező, betűk és számok tetszőleges sorozata, maximum 5 karakter hosszúságú lehet. Az azonosítónak egyedinek kell lennie a műszakok között, nem egyezhet más műszak azonosítójával.

Ajánlott betűjellel kezdeni, mint például M (műszak jelölésére).

*Name*: A műszak neve. Kötelező mező, speciális karaktereket nem tartalmazhat, maximum 10 karakter hosszúságú lehet. A névnek egyedinek kell lennie a műszakok között, nem egyezhet más műszak nevével.

*Check-in Start Time*: Itt állíthatja be, hogy mikortől kezdődjön a becsekkolás, vagyis a rendszer mikortól fogadja el a becsekkolásokat. A baloldali mezőben az órát, a jobboldaliban a percet. *Alapértelmezetten 9:00*.

*Check-out End Time*: Itt állíthatja be, hogy meddig tartson a kicsekkolás, vagyis a rendszer meddig fogadja el a kicsekkolásokat. A baloldali mezőben az órát, a jobboldaliban a percet. *Alapértelmezetten 18:00*.

• *Delete*: Itt törölheti az éppen kiválasztott műszakot. A törlésről a szoftver megerősítést kér egy felugró ablakban.

• *Export*: Itt exportálhatja a műszakokat EXCEL, PDF, vagy CSV formátumban.

• *Edit*: Itt szerkesztheti az adott műszakot. A szerkesztéskor ugyanazok az adatok módosíthatók, amiket a hozzáadásnál is meg lehet adni.

# Műszak Ütemezések

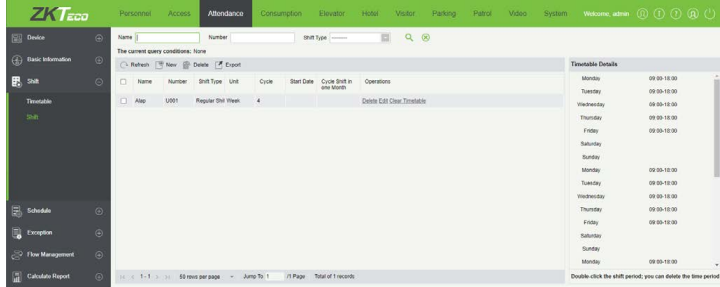

Ezt a felületet a felső menü *Attendance* fülén, az oldalsó menü *Shift*  szekciójának *Shift* opciójával érheti el. Itt hozhat létre dolgozók számára kiosztható ütemezéseket az előző menüpontban létrehozott műszakokból, valamint egyéb beállításokat is végezhet rajtuk.

Menüpontok:

• *Refresh*: Itt frissítheti a műszak ütemezések listáját.

• *New*: Itt hozhat létre új munkaszünet ütemezést. Ekkor egy felugró ablak jelenik meg, melynek beállításai 2 fülön vannak elosztva:

mezheti napokra, hetekre, vagy hónapokra. A beállítási lehetőségek: Schedule Type Shift Type Regular Shift U001 **Unit**  $Cuch (1.15)$ 

*Schedule Type:* Itt a műszakokat választhatja ki, és itt üte-

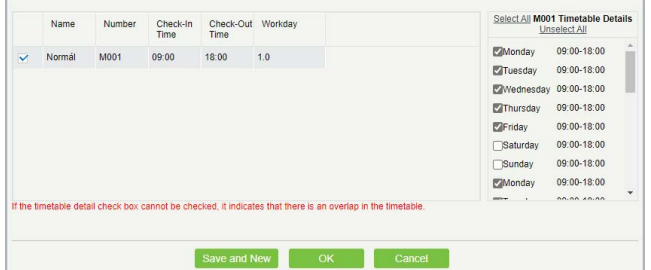

*Shift Type*: Itt 2 érték közül választhat, melyek meghatározzák, hogy alul, a baloldali listában mely műszakok jelennek meg:

- *i. Regular Shift*: *Normal Timetable* típusú műszakok.
- *ii. Flexible Shift*: F*lexible Timetable* típusú műszakok.

*Color*: Itt színt választhat az ütemezéshez a palettából. Ennek jelen pillanatban semmi funkciója sincs a szoftverben.

*Number*: Az ütemezés azonosítója. Kötelező mező, betűk és számok tetszőleges sorozata, maximum 5 karakter hosszúságú lehet. Az azonosítónak egyedinek kell lennie az ütemezések között, nem egyezhet más ütemezés azonosítójával.

Ajánlott betűjellel kezdeni, mint például U (ütemezés jelölésére).

*Name*: Az ütemezés neve. Kötelező mező, bármilyen karak-

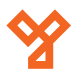

tert tartalmazhat, maximum 10 karakter hosszúságú lehet. A névnek egyedinek kell lennie az ütemezések között, nem egyezhet más ütemezés nevével.

*Unit*: A műszakok ütemezését ciklusokon keresztül teheti meg, melyekhez ebben az opcióban tud ciklusegységet választani. A lehetséges opciók:

- *i. Day*: Nap
- *ii. Week*: Hét
- *iii. Month*: Hónap

*Cycle*: Itt adhatja meg, hogy az előző mezőben megadott ciklusegységből mennyire kívánja az ütemezést elvégezni.

Például, ha a ciklusegység hét, itt pedig 2-t adott meg, akkor az ütemezést két hétnyi időtartamra adhatja meg.

Kötelező mező, a megadható érték függ a ciklusegységtől, nap esetén 1-99, hét esetén 1-15, hónap esetén 1-12. A megadható értékhatárt a mező mellett is láthatja pirossal.

*Start Date*: (*csak nap ciklusegység esetén*) Itt a ciklus első napját adhatja meg.

*Cycle Shift in one Month*: (*csak nap ciklusegység esetén*) Ha ezt igenre (*Yes*) állítja, a ciklusok lejártakor az ütemezés automatikusan újraindul, nem (*No*) érték esetén viszont nem indul újra.

*Baloldali lista*: Itt *Shift Type* mezőben megadott értéknek megfelelő műszakok listáját látja. Amely műszakok jelölőnégyzetét kipipálja, azokat a műszakokat oszthatja ki a napokra.

Egy napra több műszakot is kioszthat, amíg azok között nincsen átfedés.

*Jobboldali lista*: Itt a fenti ciklusbeállításoknak megfelelő mennyiségű napot láthatja, a mellettük látható jelölőnégyzetekkel tudja kiosztani az adott napokhoz a baloldalt kiválasztott műszakot.

Ha nem tudja a jelölőnégyzetet kipipálni, akkor a kívnt műszak ütközik egy másik műszakkal, ami már kiosztásra került az adott naphoz.

Hét ciklusegység esetén a napok a hét napjainak neveivel jelennek meg, így ezzel a ciklusegységgel készíthetők a legátláthatóbb ütemezések.

*Schedule Name:* Itt a munkaidő észlelésével, és a túlórával kapcsolatban talál néhány beállítást:

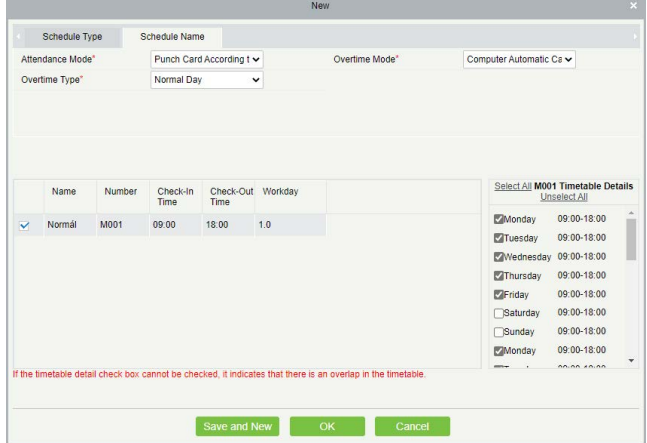

*Attendance Mode*: Itt a be- és kicsekkolás szabályait módosíthatja a műszakban meghatározottakhoz képest.

*i. Punch Card According to Normal Shift*: (*alapértelmezett*) A be- és kicsekkolásokat a műszak beállításai határozzák meg.

*ii. Punch once at any time in a day*: A dolgozóknak csak egyszer kell azonosítaniuk magukat valamikor a nap folyamán, külön be- és kicsekkolást nem kell végezniük.

*iii. Only Calculate the Punch Card time*: A rendszer 2 blokkolást vár, és a köztük eltelő időt számolja munkaidőnek.

*iv. Free Punch*: Ezzel az opcióval a dolgozóknak egyáltalán nem kell be-, vagy kicsekkolniuk.

*Overtime Mode*: Itt a túlóra számításának szabályait módosíthatja a műszakban meghatározottakhoz képest.

*i. Computer Automatically Calculation*: (*alapértelmezett*) A rendszer a műzsak beállításai alapján dönti el, hogy a plusz idő túlóra-e avagy sem.

*ii. Overtime must apply*: Ilyenkor a túlóra nem érvényesül automatikusan. Ha a dolgozó kicsekkolása a túlóra meghatározott vége előtt történik, a plusz idő nem lesz túlóra.

*iii. Must Work overtime or Absence*: Azonos az előzővel, kibővítve azzal, hogy a dolgozónak ki kell töltenie a túlóraidőt, ha ezt nem teszi meg, az hiányzásnak minősül.

*iv. Shorter duration between Auto-Calculation and Overtime Receipt*: A rendszer megnézi az automatikusan kiszámolt túlórát, valamint a tényleges túlórát, és a rövidebbet veszi alapul.

*v. Not calculated as overtime*: Egyáltalán nem lesz túlóra elszámolva.

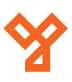

<span id="page-48-0"></span>*Overtime Type*: Itt azt választhatja ki, hogy a kiszámolt túlóra milyen típusú túlórának számítson.

- *i. Normal Day*: Rendes, hétköznapi nap szerinti.
- *ii. Rest Day*: Pihenőnapi.
- *iii. Holidays*: Ünnepnapi.

• *Delete*: Itt törölheti az éppen kiválasztott műszak ütemezést. A törlésről a szoftver megerősítést kér egy felugró ablakban.

• *Export*: Itt exportálhatja a műszak ütemezéseket EXCEL, PDF, vagy CSV formátumban.

• *Edit*: Itt szerkesztheti az adott műszak ütemezést. A szerkesztéskor ugyanazok az adatok módosíthatók, amiket a hozzáadásnál is meg lehet adni.

• *Clear Timtable*: Itt az adott műszak ütemezés műszak kiosztását törölheti. A törlésről a szoftver megerősítést kér egy felugró ablakban.

# Nyilvántartási Csoportok

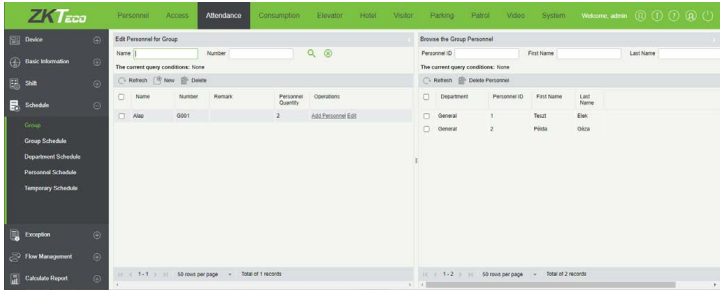

Ezt a felületet a felső menü *Attendance* fülén, az oldalsó menü *Schedule* szekciójának *Group* opciójával érheti el. Itt hozhat létre dolgozói csoportokat a létrehozott műszak ütemezések kiosztásának könynyítésére.

Menüpontok:

• *Refresh (baloldali)*: Itt frissítheti a csoportok listáját.

• *New*: Itt hozhat létre új csoportot. Ekkor az alábbi felugró ablak jelenik meg:

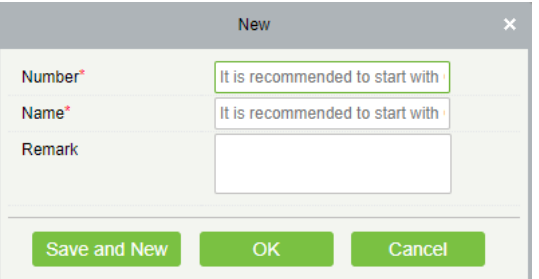

*Number:* Itt kell azonosítót adnia a csoportnak. Ajánlott betűjellel kezdeni, mint például CS (csoport jelölésére). Kötelező mező, maximum 5 karakter hosszú lehet. Az azonosítónak egyedinek kell lennie a csoportok között, nem egyezhet másik csoport azonosítójával.

*Name:* Itt kell elneveznie a csoportot. Kötelező mező, nem tartalmazhat speciális karaktereket maximum 10 karakter hosszú lehet. A névnek egyedinek kell lennie a csoportok között, nem egyezhet másik csoport nevével.

*Remark:* Itt egy rövid megjegyzést írhat a csoporthoz, mely maximum 50 karakter hosszúságú lehet.

• *Delete*: Itt törölheti az éppen kiválasztott csoportot. A törlésről a szoftver megerősítést kér egy felugró ablakban.

• *Add Personnel*: Ezzel adhat hozzá az adott csoporthoz dolgozókat. Ehhez az erre a gombra megjelenő felugró ablakban kell a kívánt dolgozókat átmozgatni a baloldali listából a jobboldaliba.

• *Refresh (jobboldali)*: Itt frissítheti az adott csoporthoz tartozó dolgozók listáját.

• *Delete Personnel*: Itt törölheti az adott csoportból az éppen kijelölt dolgozókat. A törlésről a szoftver megerősítést kér egy felugró ablakban.

# Műszak Ütemezések Kiosztása Csoportoknak

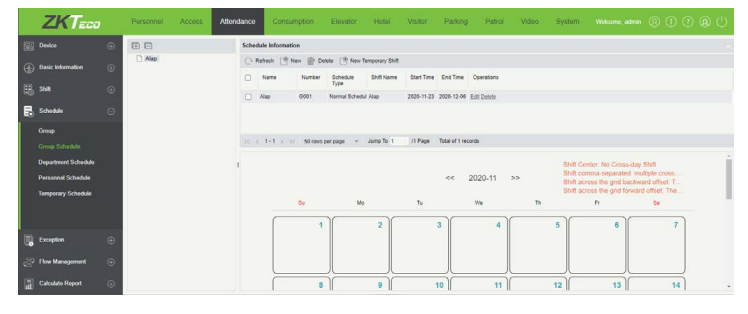

Ezt a felületet a felső menü *Attendance* fülén, az oldalsó menü *Schedule* szekciójának *Group Schedule* opciójával érheti el. Itt oszthatja ki a műszak ütemezéseket az előző menüpontban létrehozott nyilvántartási csoportoknak. Amikor egy csoportnak kioszt egy műszak ütemezést, az összes adott csoporthoz tartozó dolgozóra érvényes lesz.

Műszak ütemezéseket részlegek alapján is ki lehet osztani, és előfordulhat, hogy egy dolgozóra a csoportján és a részlegén keresztül is érvényesül egy-egy műszak ütemezés, melyek ütközhetnek egymással. Ilyen ütközések esetén a *Szabályok Kezelése* menüpontban részletezett *Search Shift Record* mezőben megadott prioritási sorrend alapján dönti el a redszer, hogy melyik érvényesüljön.

A felület baloldalán a csoportok listáját látja, a jobboldal felső részében pedig az adott csoporthoz kiosztott műszak ütemezéseket. A jobboldali rész alján egy naptárat lát, aminek jelenleg nincs jelentősége a szoftver működése szempontjából.

Menüpontok:

- *Refresh*: Itt frissítheti a csoportok listáját.
- *New*: Itt hozhat létre új műszak ütemezés kiosztást. Ekkor az alábbi felugró ablak jelenik meg:

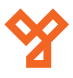

<span id="page-49-0"></span>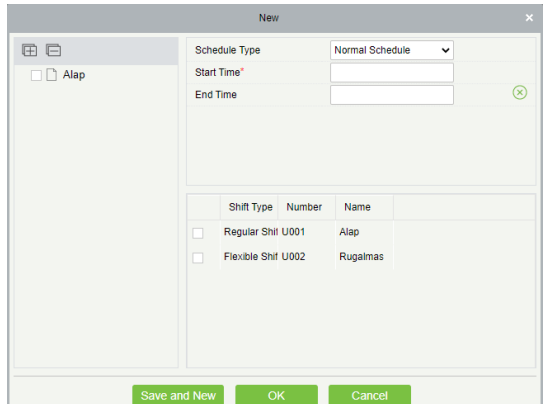

*Schedule Type:* Itt 2 érték közül választhat, mely a rendszer működésére, valmint a kiválasztható műszak ütemezések számára lesz hatással:

*i. Normal Schedule*: Ekkor csak 1 műszak ütemezés választható ki, a csekkolási, késési, túlóra és egyéb szabályok rendesen, az adott műszakokban és a műszak ütemezésben megadott beállítások alapján működnek.

*ii. Smart Schedule*: Ekkor több műszak ütemezés is kiválasztható, és a munkaidő ezeknek összevetése, valamint a *Szabályok Kezelés* menüpontban ismertetett Intelligent *Matching Shift Rule* opcióban beállított érték alapján kerül kiszámításra

*Start Time:* Itt a kiosztandó műszak ütemezés érvényességi idejének kezdő dátumát adhatja meg.

*End Time:* Itt a kiosztandó műszak ütemezés érvényességi idejének záró dátumát adhatja meg.

A fenti beállítások elvégzése után válassza ki a baloldali listából a csoportokat, amikhez a műszak ütemezést ki akarja osztani, és válassza ki a kiosztani kívánt műszak ütemezést, vagy műszak ütemezéseket a beállítások alatt látható listából.

Amennyiben *Schedule Type* mezőnél a *Normal Schedule* opciót választotta, és mégis több ütemezést próbál kiválasztani, a program az alábbi felugró ablakkal figyelmezteti, hogy csak 1 választható ki:

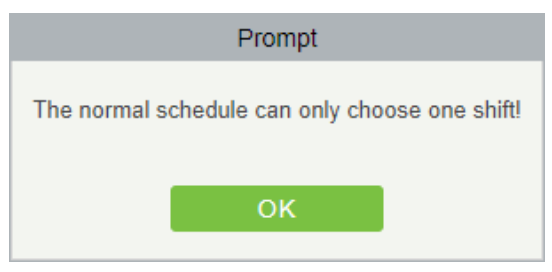

• *Delete*: Itt törölheti az éppen kiválasztott műszak ütemezés kiosztást. A törlésről a szoftver megerősítést kér egy felugró ablakban.

• *New Temporary Shift*: Itt ugyanúgy oszthat ki műszak ütemezést választott csoportokhoz, minta a *New* gombnál, minden beállítás teljesen ugyanúgy működik:

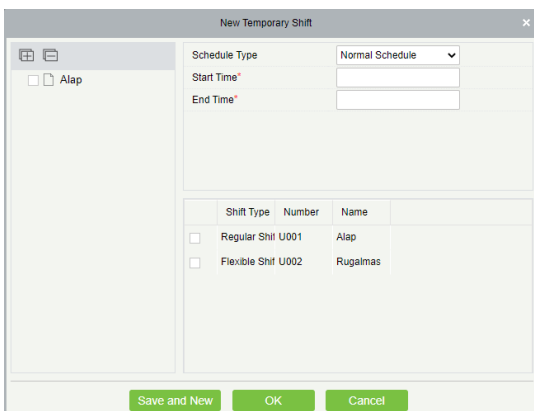

Ami különbség, hogy az ezzel a gombbal létrehozott műszak ütemezés kiosztás ideiglenesnek fog minősülni, és nem látja ebben a menüpontban, hanem helyette, a később taglalandó *Ideiglenes Műszak Ütemezés Kiosztások* (*Temporary Sche-dule*) menüpontban. Az ideglenes műszak kiosztások lényege és használata is az említett menüpontban kerül részletezésre.

• *Edit*: Itt szerkesztheti az adott műszak ütemezés kiosztást. A szerkesztéskor ugyanazok az adatok módosíthatók, amiket a hozzáadásnál is meg lehet adni.

# Műszak Ütemezések Kiosztása Részlegekhez

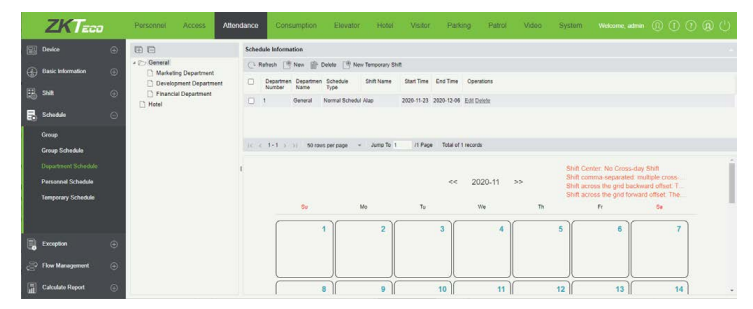

Ezt a felületet a felső menü *Attendance* fülén, az oldalsó menü *Schedule*  szekciójának *Department Schedule* opciójával érheti el. Itt oszthatja ki a műszak ütemezéseket a részlegekhez. Amikor egy részleghez kioszt egy műszak ütemezést, az összes adott részleghez tartozó dolgozóra érvényes lesz.

Műszak ütemezéseket csoportok alapján is ki lehet osztani, és előfordulhat, hogy egy dolgozóra a csoportján és a részlegén keresztül is érvényesül egy-egy műszak ütemezés, melyek ütközhetnek egymással. Ilyen ütközések esetén a *Szabályok Kezelése* menüpontban részletezett *Search Shift Record* mezőben megadott prioritási sorrend alapján dönti el a redszer, hogy melyik érvényesüljön.

A felület baloldalán a részlegek listáját látja, a jobboldal felső részében pedig az adott részleghez kiosztott műszak ütemezéseket. A jobboldali rész alján egy naptárat lát, aminek jelenleg nincs jelentősége a szoftver működése szempontjából.

Menüpontok:

- *Refresh*: Itt frissítheti a műszak ütemezés kiosztások listáját.
- *New*: Itt hozhat létre új műszak ütemezés kiosztást. Ekkor az alábbi felugró ablak jelenik meg:

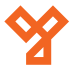

<span id="page-50-0"></span>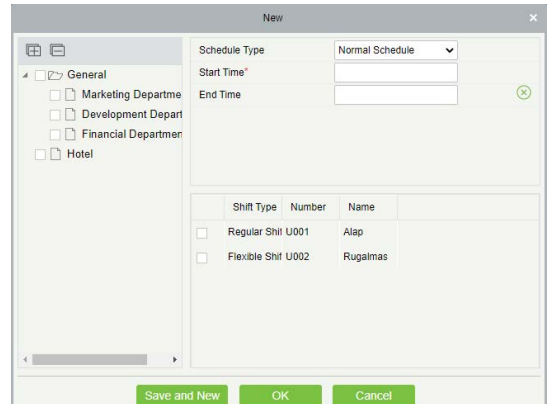

*Schedule Type:* Itt 2 érték közül választhat, mely a rendszer működésére, valmint a kiválasztható műszak ütemezések számára lesz hatással:

*i. Normal Schedule*: Ekkor csak 1 műszak ütemezés választható ki, a csekkolási, késési, túlóra és egyéb szabályok rendesen, az adott műszakokban és a műszak ütemezésben megadott beállítások alapján működnek.

*ii. Smart Schedule*: Ekkor több műszak ütemezés is kiválasztható, és a munkaidő ezeknek összevetése, valamint a *Szabályok Kezelés* menüpontban ismertetett Intelligent *Matching Shift Rule* opcióban beállított érték alapján kerül kiszámításra

*Start Time:* Itt a kiosztandó műszak ütemezés érvényességi idejének kezdő dátumát adhatja meg.

*End Time:* Itt a kiosztandó műszak ütemezés érvényességi idejének záró dátumát adhatja meg.

A fenti beállítások elvégzése után válassza ki a baloldali listából a részlegeket, amikhez a műszak ütemezést ki akarja osztani, és válassza ki a kiosztani kívánt műszak ütemezést, vagy műszak ütemezéseket a beállítások alatt látható listából.

Amennyiben *Schedule Type* mezőnél a *Normal Schedule* opciót választotta, és mégis több ütemezést próbál kiválasztani, a program az alábbi felugró ablakkal figyelmezteti, hogy csak 1 választható ki:

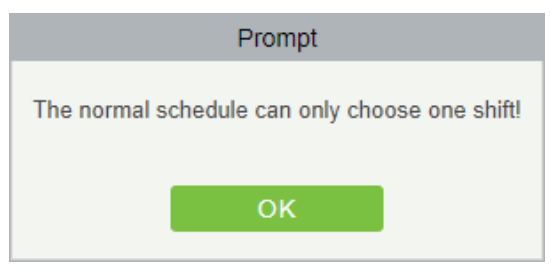

• *Delete*: Itt törölheti az éppen kiválasztott műszak ütemezés kiosztásokat. A törlésről a szoftver megerősítést kér egy felugró ablakban.

• *New Temporary Shift*: Itt ugyanúgy oszthat ki műszak ütemezést választott részlegekhez, minta a *New* gombnál, minden beállítás teljesen ugyanúgy működik:

New Temporary Shif 用户 Schedule Type **Dry Genera** Marketing Departme End Time Development Depar **Financial Department Hotel** Shift Type Number Nam Regular Shift U001  $A122$ Flexible Shift (1002) Save and New **DE OK** 

Ami különbség, hogy az ezzel a gombbal létrehozott műszak ütemezés kiosztás ideiglenesnek fog minősülni, és nem látja ebben a menüpontban, hanem helyette, a később taglalandó Ideiglenes *Műszak Ütemezés Kiosztások* (*Temporary Schedule*) menüpontban. Az ideglenes műszak kiosztások lényege és használata is az említett menüpontban kerül részletezésre.

• *Edit*: Itt szerkesztheti az adott műszak ütemezés kiosztást. A szerkesztéskor ugyanazok az adatok módosíthatók, amiket a hozzáadásnál is meg lehet adni.

# Műszak Ütemezések Kiosztása Dolgozónként

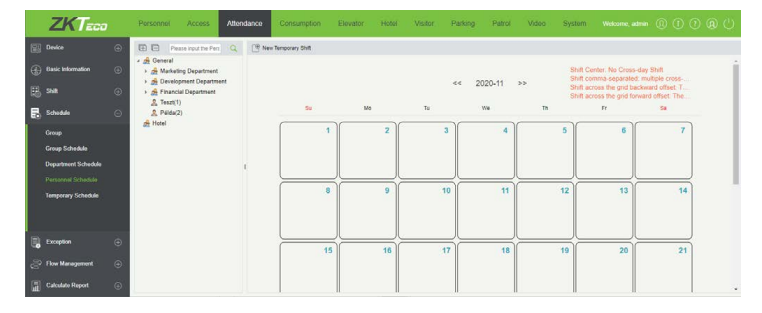

Ezt a felületet a felső menü *Attendance* fülén, az oldalsó menü *Schedule*  szekciójának *Personnel Schedule* opciójával érheti el. Itt oszthatja ki a műszak ütemezéseket külön dolgozókhoz, azonban fontos tudnivaló, hogy itt csak ideiglenes műszak kiosztásokat hozhat létre.

Ezeket a műszak ütemezés kiosztásokat nem látja ebben a menüpontban, hanem helyette, a később taglalandó *Ideiglenes Műszak Ütemezés Kiosztások* (*Temporary Schedule*) menüpontban. Az ideglenes műszak kiosztások lényege és használata is az említett menüpontban kerül részletezésre.

A felület baloldalán a dolgozók listáját látja, részlegek szerint csoportosítva, a jobboldalon pedig a *New Temporary Shift* gombot találja, valamint egy naptárat, aminek jelenleg nincs jelentősége a szoftver működése szempontjából.

Menüpontok:

- *Refresh*: Itt frissítheti a műszak ütemezés kiosztások listáját.
- *New Temporary Shift*: Itt hozhat létre új ideiglenes műszak ütemezés kiosztást. Ekkor az alábbi felugró ablak jelenik meg:

<span id="page-51-0"></span>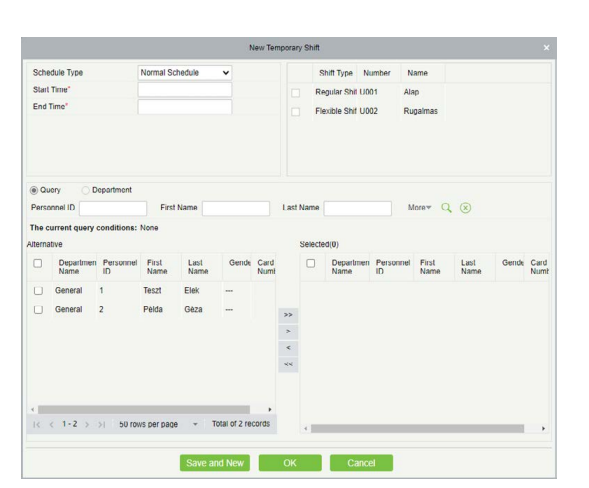

*Schedule Type:* Itt 2 érték közül választhat, mely a rendszer működésére, valmint a kiválasztható műszak ütemezések számára lesz hatással:

*i. Normal Schedule*: Ekkor csak 1 műszak ütemezés választható ki, a csekkolási, késési, túlóra és egyéb szabályok rendesen, az adott műszakokban és a műszak ütemezésben megadott beállítások alapján működnek.

*ii. Smart Schedule*: Ekkor több műszak ütemezés is kiválasztható, és a munkaidő ezeknek összevetése, valamint a *Szabályok Kezelés* menüpontban ismertetett Intelligent *Matching Shift Rule* opcióban beállított érték alapján kerül kiszámításra

*Start Time:* Itt a kiosztandó műszak ütemezés érvényességi idejének kezdő dátumát adhatja meg.

*End Time:* Itt a kiosztandó műszak ütemezés érvényességi idejének záró dátumát adhatja meg.

A fenti beállítások elvégzése után lent, a baloldali listából mozgassa át a dolgozókat, akikhez a műszak ütemezést ki akarja osztani, a jobboldali listába, és válassza ki a kiosztani kívánt műszak ütemezést, vagy műszak ütemezéseket a beállításoktól jobbra látható listából.

Amennyiben *Schedule Type* mezőnél a *Normal Schedule* opciót választotta, és mégis több ütemezést próbál kiválasztani, a program az alábbi felugró ablakkal figyelmezteti, hogy csak 1 választható ki:

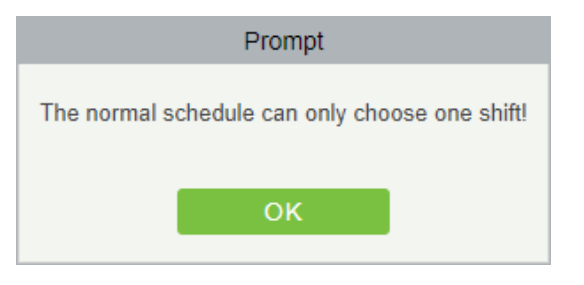

# Ideiglenes műszak ütemezés kiosztások

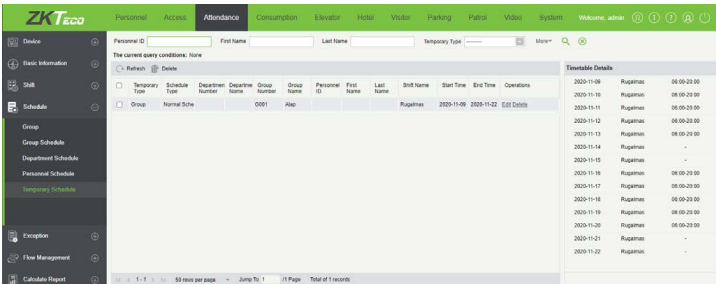

Ezt a felületet a felső menü *Attendance* fülén, az oldalsó menü *Schedule* szekciójának *Temporary Schedule* opciójával érheti el. Itt kezelheti a már létrehozott ideiglenes műszak ütemezés kiosztásokat, újat létrehozni viszont itt nem tud. Újat létrehozni a fentebb részletezett *Műszak Ütemezések Kiosztása Csoportoknak* (*Group Schedule*), *Műszak Ütemezések Kiosztása Részlegekhez* (*Department Schedule*), *Műszak Ütemezések Kiosztása Dolgozónként* (*Personnel Schedule*) menüpontokban tud.

Az ideiglenes műszak ütemezés kiosztások lényege, hogy ha valamikor egy részleg, munkacsoport, vagy akár egyes dolgozók munkaideje rövid időre eltér a megszokottól, akkor ideiglenesen kiosztható nekik ilyen munkaidő ütemezés.

Ezek az ideiglenes ütemezés kiosztások automatikusan a legmagasabb prioritással rendelkezik más kiosztások között, vagyis bármelyik csoport- vagy részlegalapú ütemezés kiosztással is ütközik, mindig az ideiglenes kiosztás alapján lesz a munkaidő.

A felület baloldali, nagyobbik részén láthatja az ideiglenes műszak ütemezés kiosztások listáját, és itt szerkesztheti őket. A jobboldali részen az adott ütemezés kiosztás részleteit láthatja.

Menüpontok:

• *Refresh*: Itt frissítheti az ideiglenes műszak ütemezés kiosztások listáját.

• *Delete*: Itt törölheti az éppen kiválasztott műszak ütemezés kiosztásokat. A törlésről a szoftver megerősítést kér egy felugró ablakban.

• *Edit*: Itt szerkesztheti az ideiglenes műszak ütemezés kiosztás paramétereit. Az ekkor felugró ablak megegyezik a megfelelő típusú műszak ütemezés kiosztás létrehozó, vagy szerkesztő ablakával.

# Manuális blokkolások

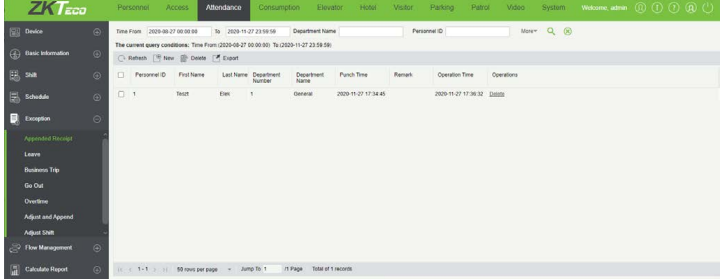

Ezt a felületet a felső menü *Attendance* fülén, az oldalsó menü *Exception* szekciójának *Appended Receipt* opciójával érheti el. Itt manuálisan hozhat létre a rendszerben blokkolásokat arra az esetre, ha az érintett

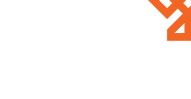

<span id="page-52-0"></span>dolgozó például üzleti úton van, vagy elfelejtett be-, vagy kiblokkolni.

A beírt adatok hatással lesznek a munkaidő kalkulálására.

Menüpontok:

- *Refresh*: Itt frissítheti a manuális blokkolások listáját.
- *New*: Itt hozhat létre új manuális blokkolást. Ekkor az alábbi felugró ablak jelenik meg:

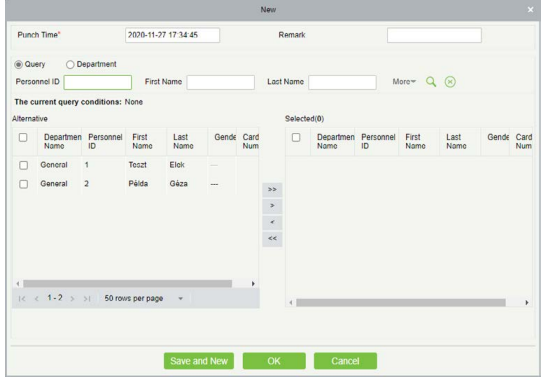

*Punch Time:* Itt a manuális blokkolás dátumát és időpontját kell beállítania. Ez alapértelmezetten a pillanat, amikor a *New* gombra kattintott.

*Remark:* Ide egy megjegyzést írhat, például a manuális blokkolás okáról. Ez maximum 50 karakter hosszúságú lehet.

• *Delete*: Itt törölheti az éppen kiválasztott manuális blokkolást. A törlésről a szoftver megerősítést kér egy felugró ablakban.

• *Export*: Itt exportálhatja a manuális blokkolásokat EXCEL, PDF, vagy CSV formátumban.

• *Edit*: Itt szerkesztheti az adott manuális blokkolást. A szerkesztéskor ugyanazok az adatok módosíthatók, amiket a hozzáadásnál is meg lehet adni.

# Szabadságok

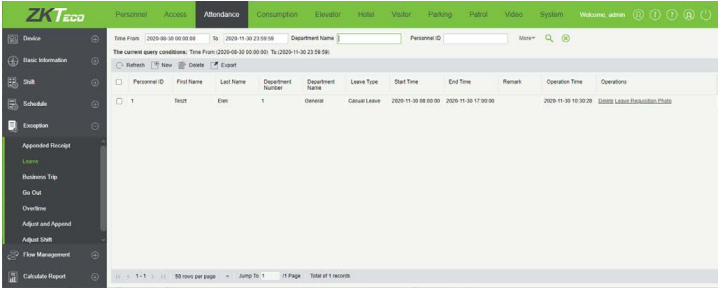

Ezt a felületet a felső menü *Attendance* fülén, az oldalsó menü *Exception*  szekciójának *Leave* opciójával érheti el. Dolgozói szabadságok esetén itt regisztrálhatja a szabadnapokat.

*Figyelem!* Új szabadság létrehozásakor pontosan adja meg a paramétereket, valamint ha kell igazoló dokumentum annak a képét is töltse fel, ugyanis a szabadság utólag nem szerkeszthető, és az igazoló dokumentum se cserélhető, vagy tölthető fel utólag.

Menüpontok:

• *Refresh*: Itt frissítheti a szabadságok listáját.

• *New*: Itt hozhat létre új szabadságot. Ekkor az alábbi felugró ablak jelenik meg:

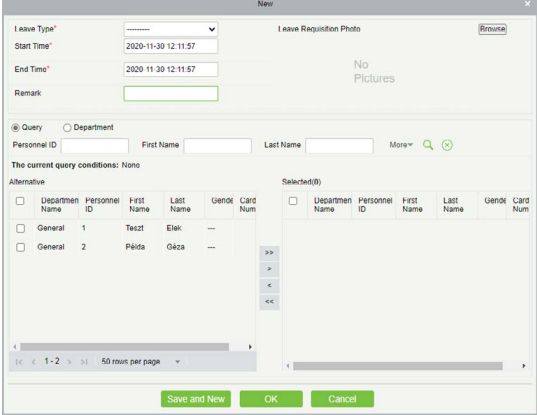

*Leave Type:* Itt a szabadság típusát választhatja ki a *Távollét Típusok* (*Leave Type*) menüpontban bemutatott alapértelmezett, és esetlegesen Ön által létrehozott egyéb típusok közül.

*Leave Requisition Photo:* Ha a szabadsághoz valamilyen igazoló dokumentum is szükséges, annak képét itt töltheti fel a *Browse* gombra kattintva, tallózással.

A dokumentumról akár egy sima fényképet is feltölthet, azonban a jobb minőség érdekében javasoljuk beszkennelni, amennyiben ez lehetséges.

*Start Time:* Itt a szabadság kezdetének dátumát és időpontját állítsa be, a mezőre kattintva megjelenő naptár, és az alatta látható óra és perc beállításával.

Először az órát és percet kell beállítania, majd a kívánt dátumot kiválasztania.

*End Time:* Itt a szabadság végének dátumát és időpontját állítsa be, a mezőre kattintva megjelenő naptár, és az alatta látható óra és perc beállításával.

Először az órát és percet kell beállítania, majd a kívánt dátumot kiválasztania.

*Remark:* Ide egy rövid megjegyzést írhat a szabadsághoz. Ez bármilyen karaktereket tartalmazhat, és maximum 50 karakter hosszúságú lehet.

A fenti beállítások elvégzése után az ablak alsó részén szűrhet a dolgozók között, majd a baloldali listából mozgassa át a jobboldali listába a két lista közti nyilak segítségével azokat a dolgozókat, akikhez az éppen beállított szabadságot rendelni szeretné.

• *Delete*: Itt törölheti az éppen kiválasztott szabadságot. A törlésről a szoftver megerősítést kér egy felugró ablakban.

• *Export*: Itt exportálhatja a manuális blokkolásokat EXCEL, PDF, vagy

<span id="page-53-0"></span>**ZKBiosecurity V5000** Beléptető és munkaidő nyilvántartás kezelő szoftver ADATLAP

54/65 oldal

**YLI SIMAGNESEK** Budapest, Hölgy u. 50/b, 1102 +36 1 797 23 79 www.yli.hu

CSV formátumban.

• *Leave Requisition Photo*: Itt az adott szabadsághoz feltöltött képet tekintheti meg az igazoló dokumentumról. Ez egy felugró ablakban jelenik meg, ha nincs feltöltve kép, akkor kép helyett a *No Pictures* feliratot látja. A képet nem cserélheti, valamint ha nincs kép feltöltve, nem tudja a feltöltést utólag megtenni.

# Üzleti utak

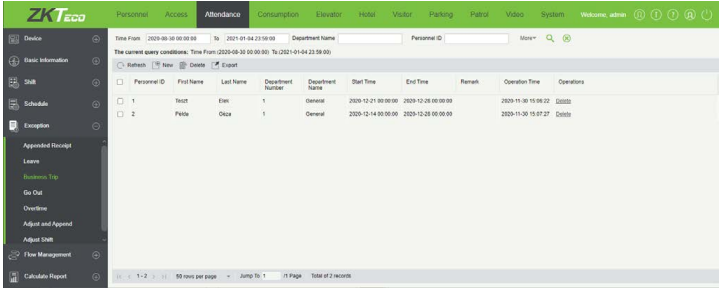

Ezt a felületet a felső menü *Attendance* fülén, az oldalsó menü *Exception*  szekciójának *Business Trip* opciójával érheti el. Ha egy dolgozó üzleti útra megy, azt itt tudja regisztrálni. Ez *nem ütközhet más szabadságokkal és egyéb távollétekkel*.

*Figyelem!* Az üzleti utak beállításakor ügyeljen az adatok pontos megadására, mivel utólag ezek csak törölhetők, de nem szerkeszthetők.

Menüpontok:

• *Refresh*: Itt frissítheti az üzleti utak listáját.

• *New*: Itt hozhat létre új üzleti utat. Ekkor az alábbi felugró ablak jelenik meg:

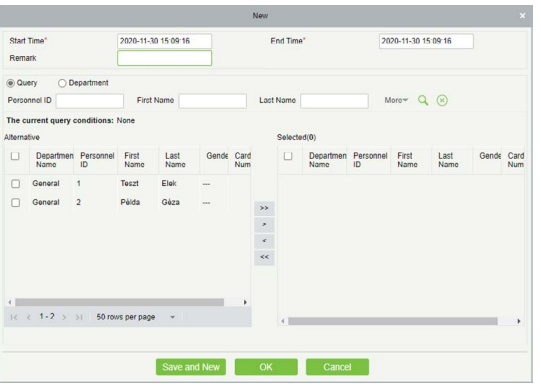

*Start Time:* Itt az üzleti út kezdetének dátumát és időpontját állítsa be, a mezőre kattintva megjelenő naptár, és az alatta látható óra és perc beállításával.

Először az órát és percet kell beállítania, majd a kívánt dátumot kiválasztania.

*End Time:* Itt az üzleti út végének dátumát és időpontját állítsa be, a mezőre kattintva megjelenő naptár, és az alatta látható óra és perc beállításával.

Először az órát és percet kell beállítania, majd a kívánt dátumot kiválasztania.

*Remark:* Ide egy rövid megjegyzést írhat az üzleti úthoz. Ez bármilyen karaktereket tartalmazhat, és maximum 50 karakter hosszúságú lehet.

A fenti beállítások elvégzése után az ablak alsó részén szűrhet a dolgozók között, majd a baloldali listából mozgassa át a jobboldali listába a két lista közti nyilak segítségével azokat a dolgozókat, akikhez az éppen beállított üzleti utat rendelni szeretné.

• *Delete*: Itt törölheti az éppen kiválasztott üzleti utakat. A törlésről a szoftver megerősítést kér egy felugró ablakban.

• *Export*: Itt exportálhatja a üzleti utakat EXCEL, PDF, vagy CSV formátumban.

# Kiszállások

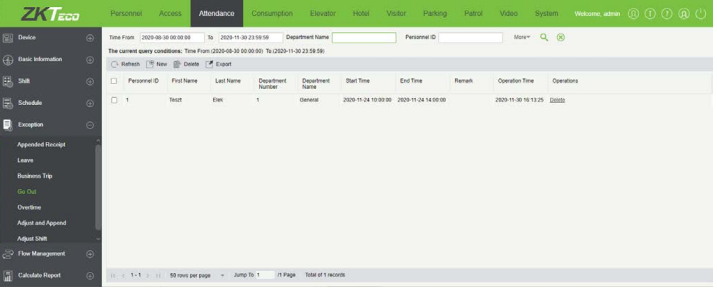

Ezt a felületet a felső menü *Attendance* fülén, az oldalsó menü *Exception*  szekciójának *Business Trip* opciójával érheti el. Itt a kiszállásokat tudja regisztrálni. Ezek *nem ütközhetnek más szabadságokkal és egyéb távollétekkel*.

*Figyelem!* A kiszállások beállításakor ügyeljen az adatok pontos megadására, mivel utólag ezek csak törölhetők, de nem szerkeszthetők.

Menüpontok:

• *Refresh*: Itt frissítheti a kiszállások listáját.

• *New*: Itt hozhat létre új kiszállást. Ekkor az alábbi felugró ablak jelenik meg:

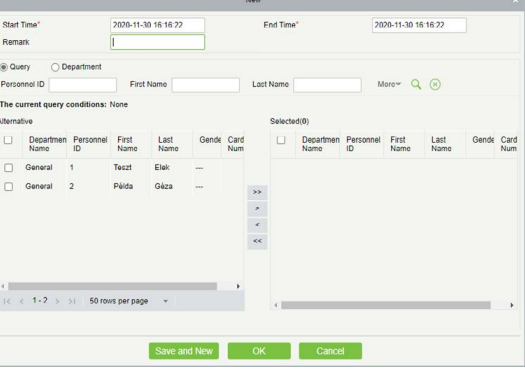

*Start Time:* Itt a kiszállás kezdetének dátumát és időpontját állítsa be, a mezőre kattintva megjelenő naptár, és az alatta látható óra és perc beállításával.

Először az órát és percet kell beállítania, majd a kívánt dátumot kiválasztania.

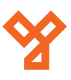

<span id="page-54-0"></span>*End Time:* Itt a kiszállás végének dátumát és időpontját állítsa be, a mezőre kattintva megjelenő naptár, és az alatta látható óra és perc beállításával.

Először az órát és percet kell beállítania, majd a kívánt dátumot kiválasztania.

*Remark:* Ide egy rövid megjegyzést írhat a kiszálláshoz. Ez bármilyen karaktereket tartalmazhat, és maximum 50 karakter hosszúságú lehet.

A fenti beállítások elvégzése után az ablak alsó részén szűrhet a dolgozók között, majd a baloldali listából mozgassa át a jobboldali listába a két lista közti nyilak segítségével azokat a dolgozókat, akikhez az éppen beállított kiszállást rendelni szeretné.

• *Delete*: Itt törölheti az éppen kiválasztott kiszállásokat. A törlésről a szoftver megerősítést kér egy felugró ablakban.

• *Export*: Itt exportálhatja a kiszállásokat EXCEL, PDF, vagy CSV formátumban.

# Túlórák Manuális hozzáadása

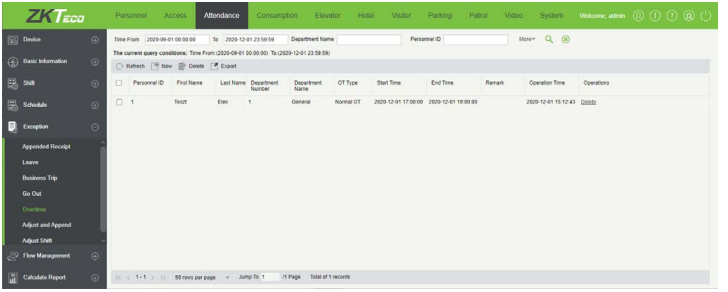

Ezt a felületet a felső menü *Attendance* fülén, az oldalsó menü *Exception*  szekciójának *Overtime* opciójával érheti el. Itt manuálisan állíthat be túlórát a dolgozóknak, amennyiben ez szükséges. A túlórák *nem ütközhetnek szabadságokkal és egyéb távollétekkel*.

*Figyelem!* A túlórák beállításakor ügyeljen az adatok pontos megadására, mivel utólag ezek csak törölhetők, de nem szerkeszthetők.

Menüpontok:

• *Refresh*: Itt frissítheti a túlórák listáját.

• *New*: Itt hozhat létre új túlórát. Ekkor az alábbi felugró ablak jelenik meg:

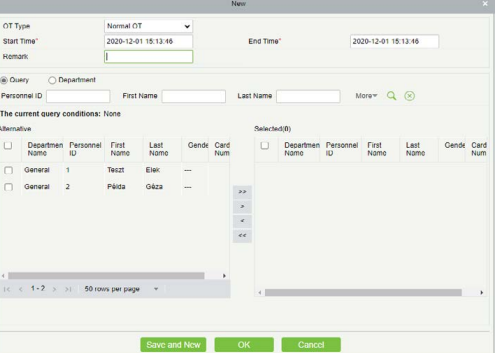

*Overtime Type:* Itt azt választhatja ki, hogy a kiszámolt túlóra milyen típusú túlórának számítson.

- *i. Normal Day*: Rendes, hétköznapi nap szerinti.
- *ii. Rest Day*: Pihenőnapi.
- *iii. Holidays*: Ünnepnapi.

*Start Time:* Itt a túlóra kezdetének dátumát és időpontját állítsa be, a mezőre kattintva megjelenő naptár, és az alatta látható óra és perc beállításával.

Először az órát és percet kell beállítania, majd a kívánt dátumot kiválasztania.

*End Time:* Itt a túlóra végének dátumát és időpontját állítsa be, a mezőre kattintva megjelenő naptár, és az alatta látható óra és perc beállításával.

Először az órát és percet kell beállítania, majd a kívánt dátumot kiválasztania.

*Remark:* Ide egy rövid megjegyzést írhat a túlórához. Ez bármilyen karaktereket tartalmazhat, és maximum 50 karakter hosszúságú lehet.

A fenti beállítások elvégzése után az ablak alsó részén szűrhet a dolgozók között, majd a baloldali listából mozgassa át a jobboldali listába a két lista közti nyilak segítségével azokat a dolgozókat, akikhez az éppen beállított túlórát rendelni szeretné.

• *Delete*: Itt törölheti az éppen kiválasztott túlórákat. A törlésről a szoftver megerősítést kér egy felugró ablakban.

• *Export*: Itt exportálhatja a túlórákat EXCEL, PDF, vagy CSV formátumban.

# Rendkívüli Pihenőnapok és Bedolgozások

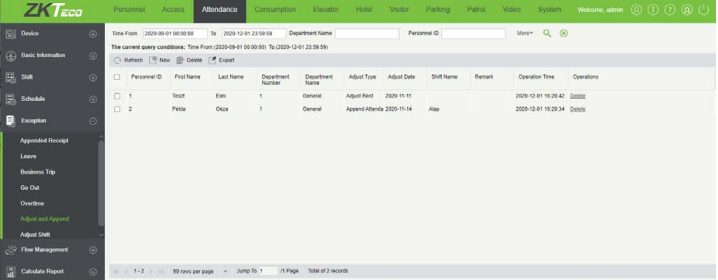

Ezt a felületet a felső menü *Attendance* fülén, az oldalsó menü *Exception* szekciójának *Adjust and Append* opciójával érheti el. Itt állíthat be a dolgozóknak munkanapokra pihenőnapot, vagy épp szabadnapra bedolgozást. *Ilyen pihenőnap nem osztható ki szabadnapra*, és *bedolgozás sem osztható ki munkanapra*, valamint egyik sem kerülhet kiosztott műszak ütemezéssel nem rendelkező dátumra.

*Figyelem!* A rendkívüli pihenőnapok/bedolgozások beállításakor ügyeljen az adatok pontos megadására, mivel utólag ezek csak törölhetők, de nem szerkeszthetők.

**YLI SIMAGNESEK** Budapest, Hölgy u. 50/b, 1102 +36 1 797 23 79 www.yli.hu

<span id="page-55-0"></span>Menüpontok:

- *Refresh*: Itt frissítheti a pihenőnapok/bedolgozások listáját.
- *New*: Itt hozhat létre új pihenőnapot/bedolgozást. Ekkor az alábbi felugró ablak jelenik meg:

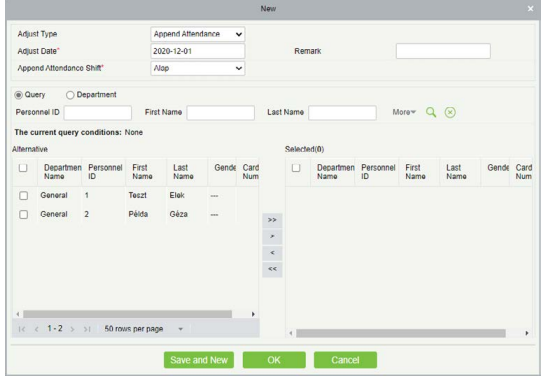

*Adjust Type:* Itt választhatja ki, hogy pihenőnapot (*Adjust Rest*), vagy bedolgozást (*Append Attendance*) kíván kiosztani.

*Adjust Date:* Itt a pihenőnap/bedolgozás dátumát állíthatja be.

*Append Attendance Shift:* (*csak bedolgozás esetén*) Itt műszakot kell választania a bedolgozáshoz.

Először az órát és percet kell beállítania, majd a kívánt dátumot kiválasztania.

*Remark:* Ide egy rövid megjegyzést írhat a pihenőnaphoz/ bedolgozáshoz. Ez bármilyen karaktereket tartalmazhat, és maximum 50 karakter hosszúságú lehet.

A fenti beállítások elvégzése után az ablak alsó részén szűrhet a dolgozók között, majd a baloldali listából mozgassa át a jobboldali listába a két lista közti nyilak segítségével azokat a dolgozókat, akikhez az éppen beállított pihenőnapot/ bedolgozást rendelni szeretné.

• *Delete*: Itt törölheti az éppen kiválasztott pihenőnapokat/bedolgozásokat. A törlésről a szoftver megerősítést kér egy felugró ablakban.

• *Export*: Itt exportálhatja a pihenőnapokat/bedolgozásokat EXCEL, PDF, vagy CSV formátumban.

# Műszak Cserék

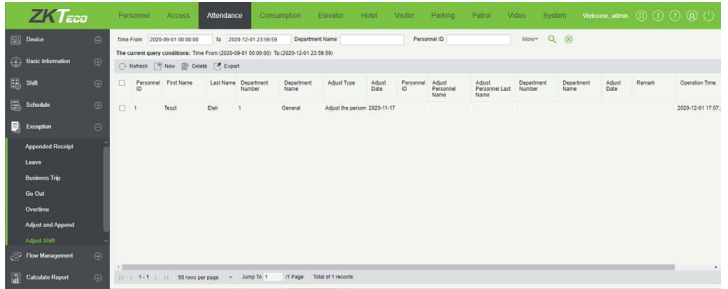

Ezt a felületet a felső menü *Attendance* fülén, az oldalsó menü *Exception*  szekciójának *Adjust Shift* opciójával érheti el. Itt módosíthatja dolgozók bizonyos dátumra kiosztott műszakját, vagy cserét állíthat be egy dolgozó két különböző műszakja között, esetleg 2 dolgozó műszakját cserélheti el.

*Figyelem!* A cserék beállításakor ügyeljen az adatok pontos megadására, mivel utólag ezek csak törölhetők, de nem szerkeszthetők. A dátumok megadásakor mindenképpen olyan dátumot kell megadni, amire van kiosztva érvényes műszak.

Menüpontok:

• *Refresh*: Itt frissítheti a cserék listáját.

• *New*: Itt hozhat létre új cserét. Ekkor a felugró ablakban először is az Adjust Type mezőben kell kiválasztania a csere típusát 3 érték közül:

> *Adjust the personnel shift in the same day:* Egy dolgozó bizonyos munkanapján a műszak módosítása:

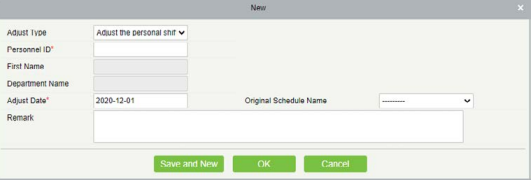

*i. Personnel ID*: Ide a dolgozó azonosítóját kell megadnia, amit hozzáadáskor rendelt hozzá. Ez maximum 32 karakter hosszúságú lehet, pontosan adja meg, mert a rendszer ez alapján keresi ki a megfelelő dolgozót.

*ii. First Name*: (*csak olvasható*) Itt az azonosító alapján talált dolgozó vezetéknevét látja.

*iii. Department Name*: (*csak olvasható*) Itt az azonosító alapján talált dolgozó részlegét látja.

*iv. Adjust Date*: Itt kell beállítania a dátumot, amelyik napon a dolgozó műszakját módosítani kívánja.

*v. Original Scedule Name*: Itt kell kiválasztania, hogy a dolgozó kiválasztott napon érvényes műszakját milyen műszakra kívánja átmódosítani.

*vi. Remark*: Ide egy rövid megjegyzést írhat a műszak módosításhoz. Ez bármilyen karaktereket tartalmazhat, és maximum 50 karakter hosszúságú lehet.

*Adjust the personnel shift in other days:* Egy dolgozó két különböző napi műszakjának felcserélése:

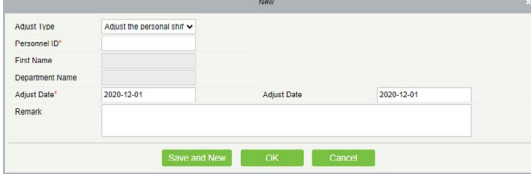

*i. Personnel ID*: Ide a dolgozó azonosítóját kell megadnia, amit hozzáadáskor rendelt hozzá. Ez maximum 32 karakter hosszúságú lehet, pontosan adja meg, mert a rendszer ez alapján keresi ki a megfelelő dolgozót.

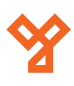

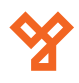

<span id="page-56-0"></span>*ii. First Name*: (*csak olvasható*) Itt az azonosító alapján talált dolgozó vezetéknevét látja.

*iii. Department Name*: (*csak olvasható*) Itt az azonosító alapján talált dolgozó részlegét látja.

*iv. Adjust Date (baloldali)*: Itt kell beállítania a műszak cseréhez az egyik dátumot.

*v. Adjust Date (jobboldali)*: Itt kell beállítania a műszak cseréhez a másik dátumot.

*vi. Remark*: Ide egy rövid megjegyzést írhat a műszak cseréhez. Ez bármilyen karaktereket tartalmazhat, és maximum 50 karakter hosszúságú lehet.

*Two people exchange:* Két dolgozó közti műszakcsere:

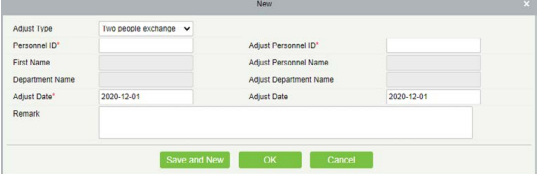

*i. Personnel ID*: Ide az első dolgozó azonosítóját kell megadnia, amit hozzáadáskor rendelt hozzá. Ez maximum 32 karakter hosszúságú lehet, pontosan adja meg, mert a rendszer ez alapján keresi ki a megfelelő dolgozót.

*ii. First Name*: (*csak olvasható*) Itt a fenti azonosító alapján talált dolgozó vezetéknevét látja.

*iii. Department Name*: (*csak olvasható*) Itt a fenti azonosító alapján talált dolgozó részlegét látja.

*iv. Adjust Date (baloldali)*: Itt kell beállítania az első dolgozó munkanapját kell megadnia, mely aktív műszakját el kívánja cserélni a másik dolgozóéval.

*v. Adjust Personnel ID*: Ide a második dolgozó azonosítóját kell megadnia, amit hozzáadáskor rendelt hozzá. Ez maximum 32 karakter hosszúságú lehet, pontosan adja meg, mert a rendszer ez alapján keresi ki a megfelelő dolgozót.

*vi. Adjust Personnel Name*: (*csak olvasható*) Itt a fenti azonosító alapján talált dolgozó vezetéknevét látja.

*vii. Adjust Department Name*: (*csak olvasható*) Itt a fenti azonosító alapján talált dolgozó részlegét látja.

*viii.Adjust Date (jobboldali)*: Itt kell beállítania a második dolgozó munkanapját kell megadnia, mely aktív műszakját el kívánja cserélni az első dolgozóéval.

*ix. Remark*: Ide egy rövid megjegyzést írhat a műszak cseréhez. Ez bármilyen karaktereket tartalmazhat, és maximum 50 karakter hosszúságú lehet.

• *Delete*: Itt törölheti az éppen kiválasztott cseréket. A törlésről a szoftver megerősítést kér egy felugró ablakban.

• *Export*: Itt exportálhatja a cseréket EXCEL, PDF, vagy CSV formátumban.

# Kérvény Elfogadó Személyzet

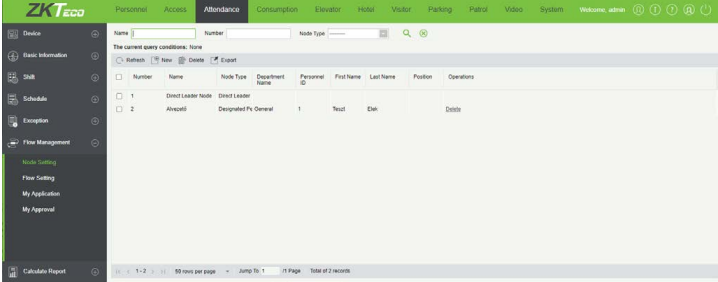

Ezt a felületet a felső menü *Attendance* fülén, az oldalsó menü *Flow Management* szekciójának *Node Setting* opciójával érheti el. Itt állíthat be olyan embereket akik jogosultak kérvények elfogadására.

Ez akkor játszik szerepet, ha a szabadságokkal, üzleti utakkal, műszakcserékkel kapcsolatos fentebb részletezett bejegyzéseket nem az admin felhasználó hozza létre. Ezek ilyenkor kérvényként jönnek létre, melyek elfogadásának folyamatát a következő menüpontban adhatja meg, az ebben a menüpontban meghatározott elfogadó személyzetek megfelelő kiosztásával. *Az alapértelmezett nem törölhető*.

*Figyelem!* A megadott elfogadó személyzetek paraméterei utólag nem módosíthatók, csak a beállítás törlésével és újra létrehozásával.

Menüpontok:

• *Refresh*: Itt frissítheti az elfogadó személyzetek listáját.

• *New*: Itt határozhat meg új elfogadó személyzetet. Ekkor az alábbi felugró ablak jelenik meg:

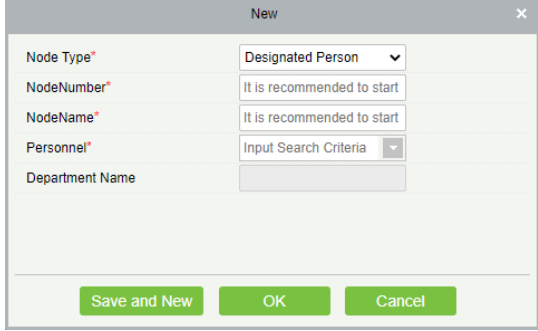

*Node Type:* Itt választhat, hogy a beállítással egy személyt (*Designated Person*), vagy egy pozícióhoz tartozó összes személyt (*Assign Position*) kíván kiválasztani.

*NodeNumber:* Az elfogadó személy, vagy személyzet azonosítója.

*NodeName:* Az elfogadó személy, vagy személyzet megnevezése.

*Personnel/Position:* Itt választhatja ki a személyt, vagy pozíciót, attól függően, hogy melyik típust választotta ki az első mezőben.

<span id="page-57-0"></span>*Department Name:* (*csak személy típus esetén, csak olvasható*) Itt a kiválasztott személy részlegét látja.

58/65 oldal

• *Delete*: Itt törölheti az éppen kiválasztott elfogadó személyzetet. A törlésről a szoftver megerősítést kér egy felugró ablakban.

• *Export*: Itt exportálhatja az elfogadó személyzetek listáját EXCEL, PDF, vagy CSV formátumban.

# Kérvény Elfogadó Folyamatok

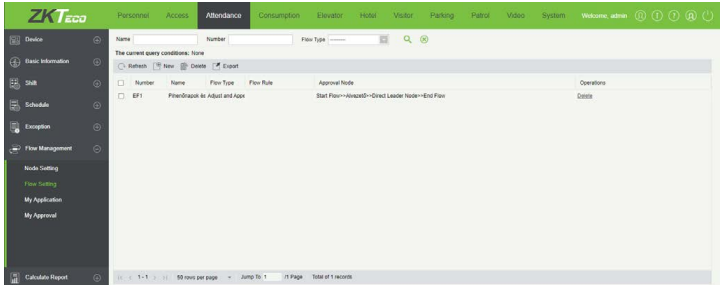

Ezt a felületet a felső menü *Attendance* fülén, az oldalsó menü *Flow Management* szekciójának *Flow Setting* opciójával érheti el. Itt állíthatja be a kérvény elfogadási folyamatokat, vagyis hogy egy kérvényt kinek vagy kiknek kell elfogadniuk és milyen sorrendben.

Ez akkor játszik szerepet, ha a szabadságokkal, üzleti utakkal, műszakcserékkel kapcsolatos fentebb részletezett bejegyzéseket nem az admin felhasználó hozza létre. Ezek ilyenkor kérvényként jönnek létre, melyek elfogadási folyamataihoz az előző menüpontban hozhatott létre elfogadó személyzeteket. Itt ezeket az elfogadó személyzeteket oszthatja ki a folyamatokhoz.

*Figyelem!* A megadott elfogadó folyamatok paraméterei utólag nem módosíthatók, csak a beállítás törlésével és újra létrehozásával.

Menüpontok:

- *Refresh*: Itt frissítheti az elfogadó folyamatok listáját.
- *New*: Itt határozhat meg új elfogadó folyamatot. Ekkor az alábbi felugró ablak jelenik meg:

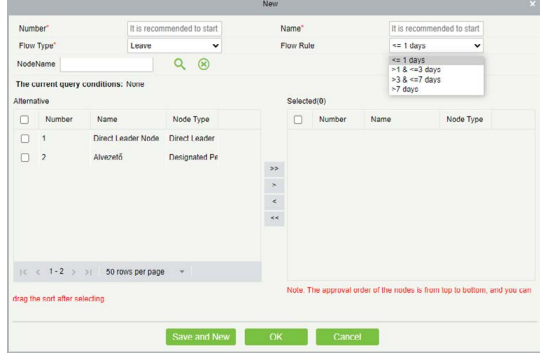

*Number:* Az elfogadó folyamat azonosítója. Érdemes betűjellel kezdeni, mint *EF* (elfogadó folyamat jelölésére).

*Name:* Az elfogadó folyamat megnevezése.

*Flow Type:* Itt a kérvény típusát választhatja ki:

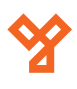

- *i. Append Receipt*: Manuális blokkolás
- *ii. Leave*: Szabadság
- *iii. Business Trip*: Üzleti út
- *iv. Go Out*: Kiszállás
- *v. Overtime*: Túlóra
- *vi. Adjust and Append*: Pihenőnap vagy Bedolgozás
- *vii. Adjust Shift*: Műszak csere

*Flow Rule:* (*csak szabadság, üzleti út, vagy kiszállás esetén*) Itt a kérvényben szereplő esemény időtartamát adhatja meg napokban nagyságrendekben. Ezzel például különválaszthatja, hogy kik kellenek egy egynapos, és kik egy többnapos szabadásg elfogadásához.

Az értékel felülről lefelé:

- *i.* 1 nap, vagy annál kevesebb
- *ii.* 1 napnál több, maximum 3 nap
- *iii.* 3 napnál több, maximum 7 nap
- *iv.* 7 napnál több

A beállítások elvégzése után az ablak alsó részén szűrhet az elfogadó személyzetek között, és a két lista közötti nyilak segítségével kell átmozgatnia a baloldali listából a jobboldaliba azokat a személyzeteket, akiket elfogadóként a a folyamathoz kíván adni.

A jobboldali luistában az elfogadó személyzetek sorrendje felülről lefelé van, vagyis először a legfelsőnek kell jóváhagynia, majd az alatta lévőnek, és így tovább. A sorrend eredetileg automatikusan jön létre az azonosítók csökkenő sorrendjében, de az egérrel vonszolva módosíthatja ezt a sorrendet, ahogyan kívánja.

• *Delete*: Itt törölheti az éppen kiválasztott elfogadó folyamatot. A törlésről a szoftver megerősítést kér egy felugró ablakban.

• *Export*: Itt exportálhatja az elfogadó folyamatok listáját EXCEL, PDF, vagy CSV formátumban.

# Saját Kérvények

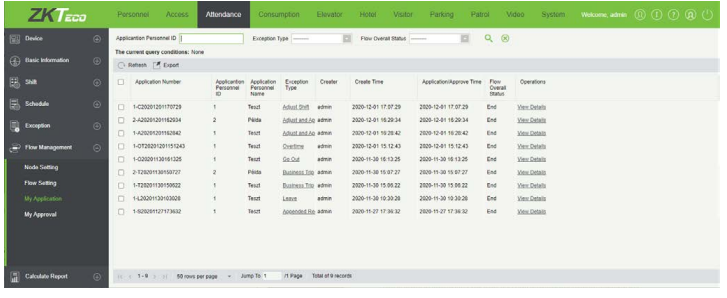

<span id="page-58-0"></span>Ezt a felületet a felső menü *Attendance* fülén, az oldalsó menü *Flow Management* szekciójának *My Application* opciójával érheti el. Itt minden felhasználó a saját kérvényeit látja, állapotukkal együtt.

Lehetséges állapotok:

*End*: A kérvény végigment, elfogadásra került. Az admin felhasználó általi kérvények automatikusan elfogadásra kerülnek, és ez lesz az állapotuk. Ennél az állapotnál a részletek megtekintésekor nem jelenik meg információ.

*Initiating an Application*: Elindított kérvény, amit még senki sem fogadott el.

*Pending*: Függőben lévő kérvény, amit egy elfogadó személyzet már elfogadott, de még nem ment át minden szükséges elfogadó személyzeten.

*Rejected*: Elutasított kérvény. Több lépcsős kérvényelfogadás esetén, akár melyik szinten elutasításra kerül a kérvény, ez lesz az állapota.

Menüpontok:

- *Refresh*: Itt frissítheti a kérvények listáját.
- *Export*: Itt exportálhatja a kérvények listáját EXCEL, PDF, vagy CSV formátumban.

• *View Details*: Itt a még aktív, vagy elutasított kérvények esetén megtekintheti, kiknek kell elfogadnia, és kinél milyen állapoton áll a dolog:

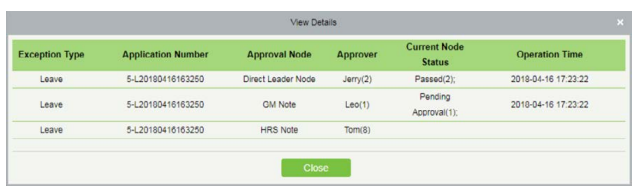

# Rám vár

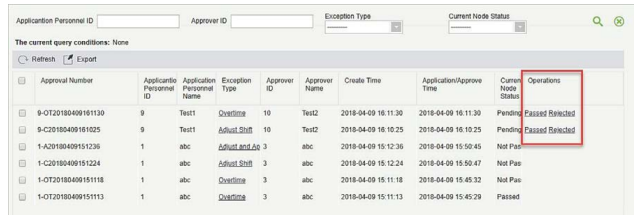

Ezt a felületet a felső menü *Attendance* fülén, az oldalsó menü *Flow Management* szekciójának *My Approval* opciójával érheti el. Itt azon kérvényeket látja, melyekhez az Ön elfogadása szükséges. A kérvények típusára kattintva megtekintheti, és akár módosíthatja a részleteket.

Menüpontok:

- *Refresh*: Itt frissítheti a kérvények listáját.
- *Export*: Itt exportálhatja a kérvények listáját EXCEL, PDF, vagy CSV formátumban.
- *Passed*: Az adott kérvény elfogadása.
- *Rejected*: Az adott kérvény elutasítása.

# Manuális Munkaidő Kalkulálás

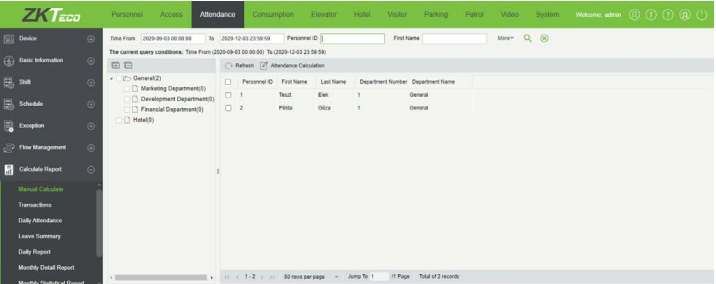

Ezt a felületet a felső menü *Attendance* fülén, az oldalsó menü *Calculate Report* szekciójának *Manual Calculate* opciójával érheti el. Itt a munkaidő manuális kiszámítását kezdeményezheti az Ön által kiválasztott embereknél vagy részlegeknél, amennyiben erre szükség van a korábban részletezett automatikus, ütemezett munkaidő kiszámítás mellett.

*Figyelem!* Itt csak kalkulálást tud indítani, eredményeket itt nem fog látni, ez a következő menüpontokban lesz lehetséges.

A baloldalon a részlegek listáját, a jobboldalon az adott részleghez tartozó dolgozókét.

Menüpontok:

- *Refresh*: Itt frissítheti a dolgozók listáját.
- *Attendance Calculation*: Itt indítványozhatja a munkaidő kiszámítását, miután kiválasztotta a kívánt személyt vagy részleget.

# Tranzakciók

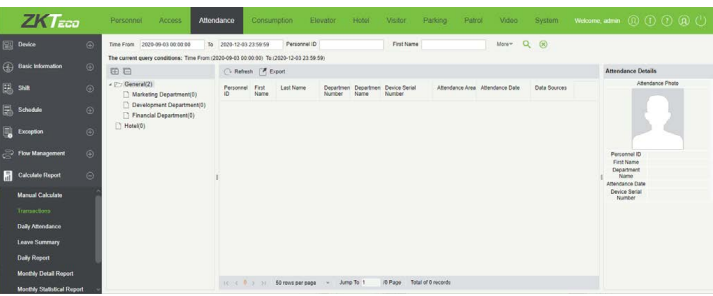

Ezt a felületet a felső menü *Attendance* fülén, az oldalsó menü *Calculate Report* szekciójának *Transactions* opciójával érheti el. Itt a rendszerben tárolt tranzakciókat láthatja.

Menüpontok:

• *Refresh*: Itt frissítheti a tranzakciók listáját.

• *Export*: Itt exportálhatja a tranzakciók listáját EXCEL, PDF, vagy CSV formátumban.

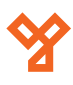

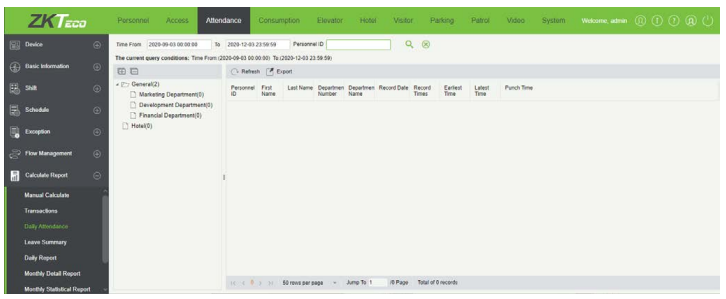

Ezt a felületet a felső menü *Attendance* fülén, az oldalsó menü *Calculate Report* szekciójának *Daily Attendance* opciójával érheti el. Itt a dolgozók napi nyilvátartását láthatja blokkolásaikkal, késéseikkel, és egyéb hasonló adataikkal együtt.

Menüpontok:

• *Refresh*: Itt frissítheti az adatokat.

• *Export*: Itt exportálhatja az adatokat EXCEL, PDF, vagy CSV formátumban.

# Szabadságok Összegzése

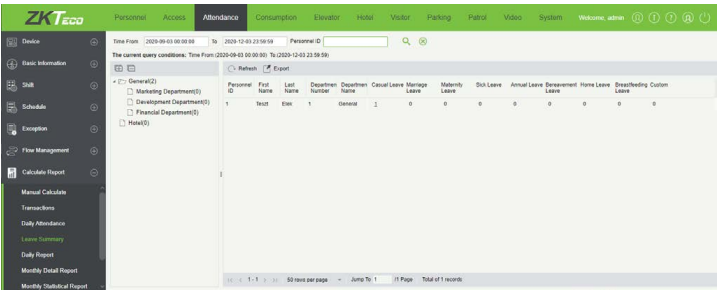

Ezt a felületet a felső menü *Attendance* fülén, az oldalsó menü *Calculate Report* szekciójának *Leave Summary* opciójával érheti el. Itt dolgozókra bontva tekintheti meg, ki, mennyi és milyen típusú szabadságot használt fel eddig. A listában csak azon dolgozók jelennek meg, akik már használtak fel szabadságot.

Menüpontok:

• *Refresh*: Itt frissítheti a szabadság összegzéseket.

• *Export*: Itt exportálhatja a szabadság összegzéseket EXCEL, PDF, vagy CSV formátumban.

# Szabadságok Összegzése

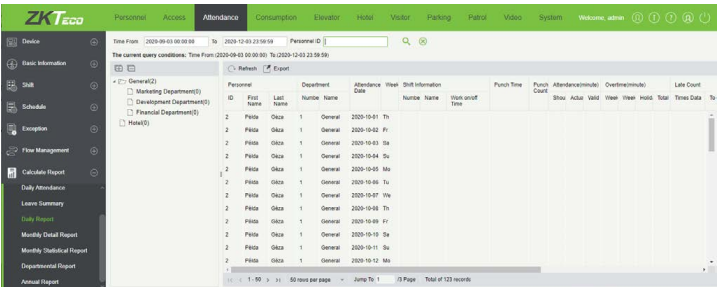

<span id="page-59-0"></span>Napi Nyilvántartás Ezt a felületet a felső menü *Attendance* fülén, az oldalsó menü *Calculate Report* szekciójának *Daily Report* opciójával érheti el. Itt az éppen kiválasztott részleg dolgozóiról tekintheti meg a munkaidő nyilvántartási jelentéseket az egyes napokra.

Menüpontok:

• *Refresh*: Itt frissítheti az adatokat.

• *Export*: Itt exportálhatja az adatokat EXCEL, PDF, vagy CSV formátumban.

# Havi Részletező Jelentés

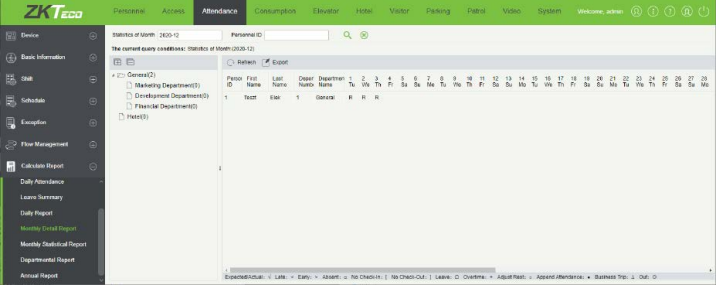

Ezt a felületet a felső menü *Attendance* fülén, az oldalsó menü *Calculate Report* szekciójának *Monthly Detail Report*opciójával érheti el. Itt az éppen kiválasztott részleg dolgozóiról tekintheti meg a munkaidő nyilvántartási jelentéseket az egyes napokra.

A képernyő alján jelmagyarázatot lát a különböző komponensekhez. A jelölések beállítása korábban már részletezésre került.

Menüpontok:

• *Refresh*: Itt frissítheti az adatokat.

• *Export*: Itt exportálhatja az adatokat EXCEL, PDF, vagy CSV formátumban.

# Havi Statisztikák

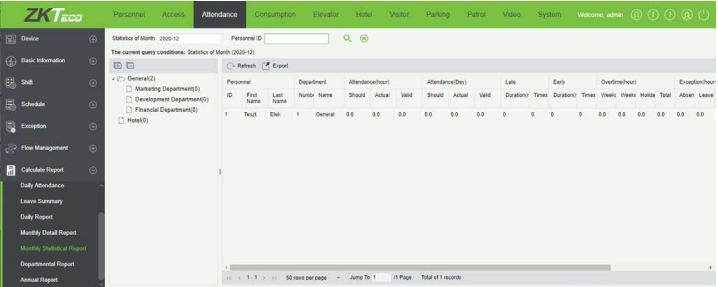

Ezt a felületet a felső menü *Attendance* fülén, az oldalsó menü *Calculate Report* szekciójának *Monthly Statistical Report* opciójával érheti el. Ebben a menüpontban a dolgozók havi munkaidő nyilvántartási statisztikáit tekintheti meg.

Menüpontok:

• *Refresh*: Itt frissítheti az adatokat.

<span id="page-60-0"></span>• *Export*: Itt exportálhatja az adatokat EXCEL, PDF, vagy CSV formátumban.

# Részleg Statisztikák

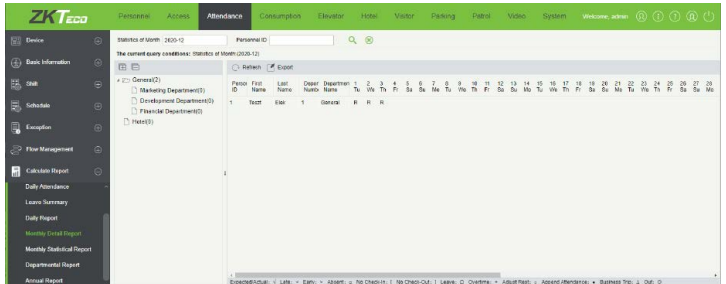

Ezt a felületet a felső menü *Attendance* fülén, az oldalsó menü *Calculate Report* szekciójának *Monthly Statistical Report* opciójával érheti el. Ebben a menüpontban az előzőhöz hasonló módon tekintheti meg a statisztikákat, csak ezúttal nem dolgozókra, hanem részlegekre bontva.

Ezt a különbséget leszámítva teljesen azonos az előző menüponttal.

Menüpontok:

• *Refresh*: Itt frissítheti az adatokat.

• *Export*: Itt exportálhatja az adatokat EXCEL, PDF, vagy CSV formátumban.

# Részleg Statisztikák

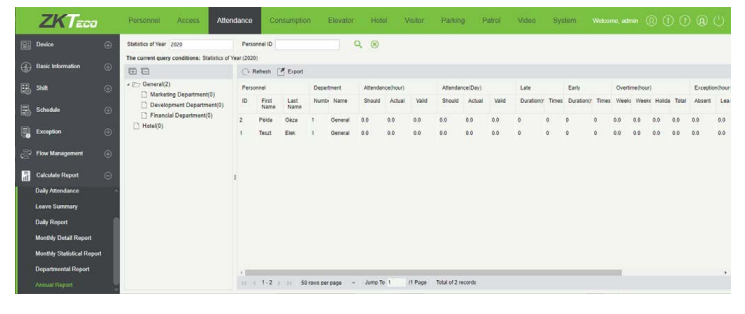

Ezt a felületet a felső menü *Attendance* fülén, az oldalsó menü *Calculate Report* szekciójának *Monthly Statistical Report* opciójával érheti el. Ebben a menüpontban a dolgozók évi munkaidő nyilvántartási statisztikáit tekintheti meg.

Menüpontok:

• *Refresh*: Itt frissítheti az adatokat.

• *Export*: Itt exportálhatja az adatokat EXCEL, PDF, vagy CSV formátumban.

# **Rendszerbeállítások**

# Műveleti napló

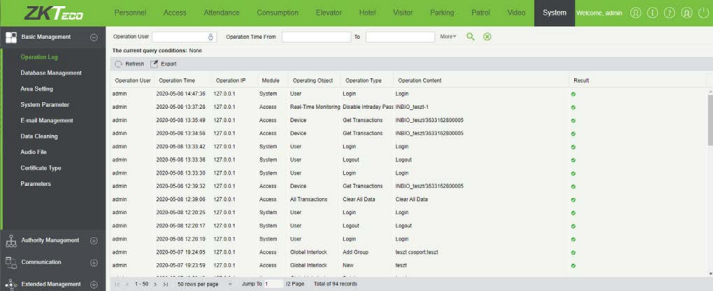

Ezt a felületet a felső menü *System* fülén, az oldalsó menü *Operation Log* opciójával érheti el. Itt a rendszer műveleti naplóját tekintheti meg és exportálhatja ki.

• *Refresh*: Itt frissítheti a műveleti naplót.

• *Export*: Itt exportálhatja a műveleti naplót *EXCEL*, *PDF*, vagy *CSV*  formátumba. Az exportálás menete megegyezik a korábban ismertetekkel.

# Adatbázis Menedzsment

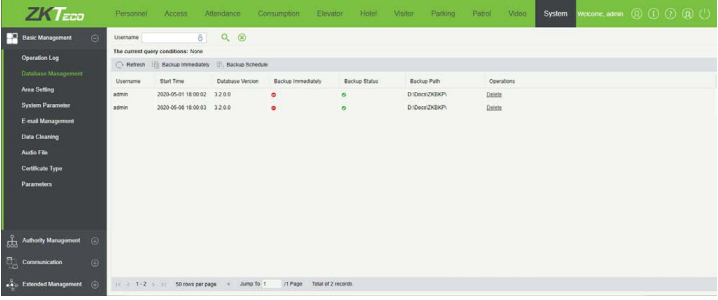

Ezt a felületet a felső menü *System* fülén, az oldalsó menü *Database Management* opciójával érheti el. Itt a biztonsági mentéseket láthatja és kezelheti.

• *Refresh*: Itt frissítheti a biztonsági mentések listáját.

• *Backup Immadiately*: Itt azonnali biztonsági mentést hajthat végre, a szoftver erről megerősítést kér.

• *Backup Schedule*: Itt beállíthatja a biztonsági mentés rendszerességét, ekkor az alábbi ablak jelenik meg:

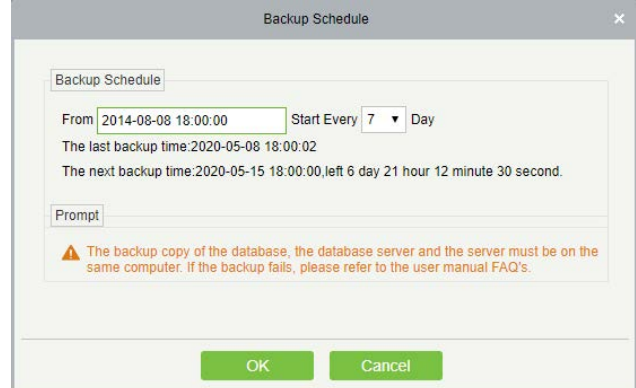

Itt a From mezőben állíthatja be a kezdő dátumot, majd a mellette

<span id="page-61-0"></span>levő legördülő listával kiválaszthatja, hogy hány naponta legyen mentés. Ezek alatt a legutóbbi mentés dátumát látja, az alatt pedig a következő mentés dátumát, időpontját, és az addig hátralevő időt.

• *Delete*: Ezzel törölheti az adott mentést.

# Terület Kezelés

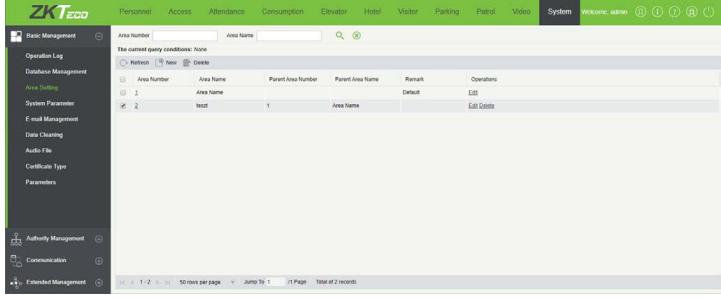

Ezt a felületet a felső menü *System* fülén, az oldalsó menü *Area Setting* opciójával érheti el. Itt hozhat létre területeket fa struktúrában a telephely részekre bontásához. *Az alapértelmezetten létrehozott területet nem törölheti, nem helyezheti más terület alá, csak átnevezheti*.

- *Refresh*: Itt frissítheti a területek listáját.
- *New*: Itt hozhat létre új területet, ekkor az alábbi ablak jelenik meg:

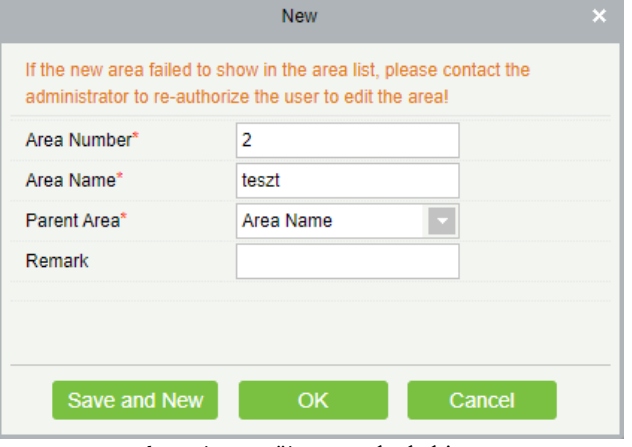

*Area Number*: Ide a terület sorszámát írja.

*Area Name*: Itt nevezze el a területet.

*Parent Area*: Itt válasszon a területnek szülőterületet. *Remark*: Itt opcionálisan egy rövid megjegyzést vagy leírást adhat meg.

• *Delete*: Itt az éppen kiválasztott területeket törölheti.

• *Edit*: Itt szekesztheti az adott területet. A szerkesztési ablak megegyezik a létrehozóval.

# Rendszerparaméterek

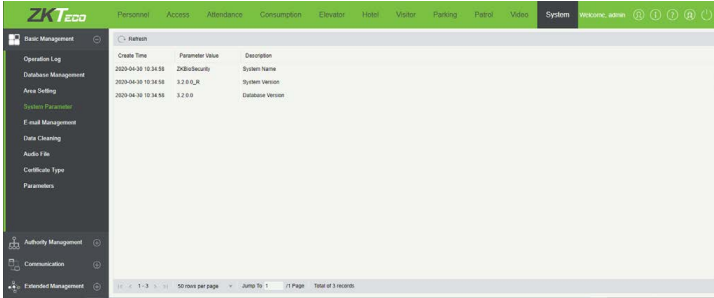

Ezt a felületet a felső menü *System* fülén, az oldalsó menü *System Parameter* opciójával érheti el. Itt a rendszer paramétereit tekinthati meg, mint a rendszer neve és verziója.

# E-mail Menedzsment

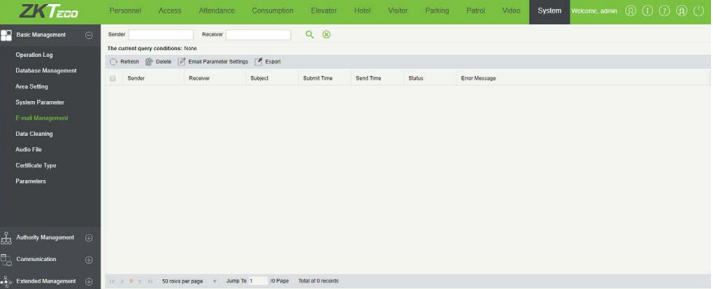

Ezt a felületet a felső menü *System* fülén, az oldalsó menü *E-mail Management* opciójával érheti el. Itt láthatja a rendszer által küldött e-maileket, valamint beállíthatja az e-mail küldő szervert.

- *Refresh*: Itt frissítheti az e-mailek listáját.
- *Delete*: Itt az éppen kiválasztott e-maileket törölheti.
- *Email Parameter Setting*: Itt állíthatja be az e-mail küldő szervert, ekkor az alábbi ablak jelenik meg:

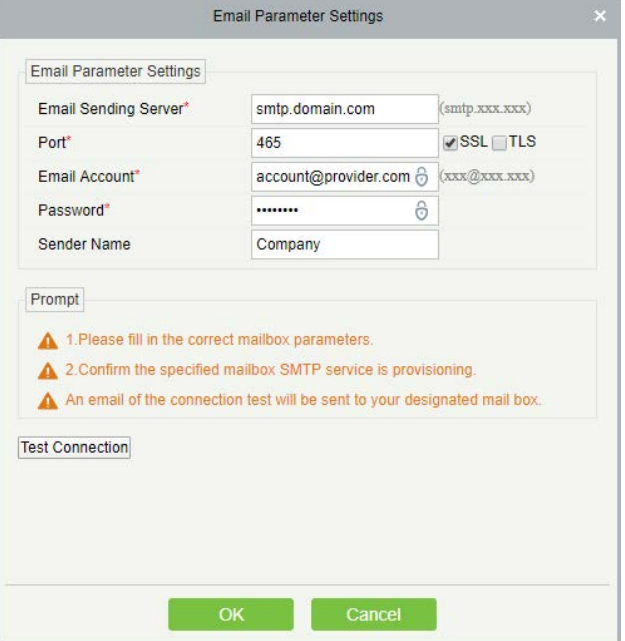

*Email Sending Server*: Ide a szerver címét írja. *Port*: Itt válasszon portot.

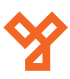

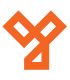

<span id="page-62-0"></span>*Email Account*: Ide írja be a küldésre használni kívánt e-mail címet.

*Password*: Ide írja be a fenti e-mail fiók jelszavát. *Sender Name*: Ide írja be a küldő nevét.

• *Export*: Itt exportálhatja az e-maileket *EXCEL*, *PDF*, vagy *CSV*  formátumba. Az exportálás menete megegyezik a korábban ismertetekkel.

# Adattörlés

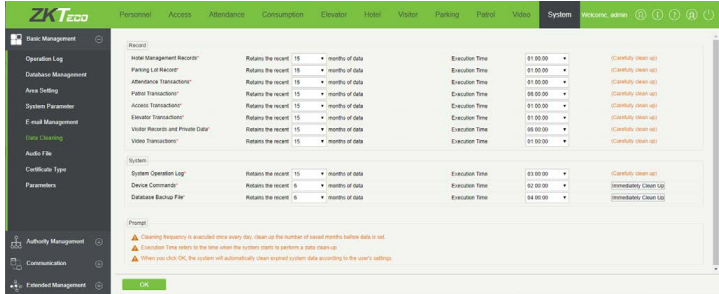

Ezt a felületet a felső menü *System* fülén, az oldalsó menü *Data Cleaning* opciójával érheti el. Itt állíthatja be a régi adatok automatikus törlését. Minden adatfajtánál balról jobbra az első legördülő listával állíthatja be hogy hány hónap után számítsanak az adatok elavultnak, a második legördülő listával pedig, hogy hány órakor törölje minden nap a rendszer az ennél régebbi adatokat az adott fajtából.

# • *Record*: Felhasználói adatok:

*Hotel Magagement Records*: Hotelmenedzsment rekordok. *Parking Lot Record*: Parkolórendszer rekordok. *Attendance Transactions*: Nyilvántartási események. *Patrol Transactions*: Őrjárat események. *Access Transactions*: Beléptetési események. *Elevator Transactions*: Liftvezérlési események. *Visitor Records and Private Data*: Látogatói rekordok és személyes adatok. *Video Transactions*: Kamerarendszer események.

• *System*: Rendszeradatok:

*System Operation Log*: Rendszerműveleti napló. *Device Commands*: Eszközparancsok (itt lehetőség van azonnali törlésre is az *Immediately Clean Up* gombbal). *Database Backup File*: Biztonsági mentések (itt lehetőség van azonnali törlésre is az *Immediately Clean Up* gombbal).

# Audio Fájlok Kezelése

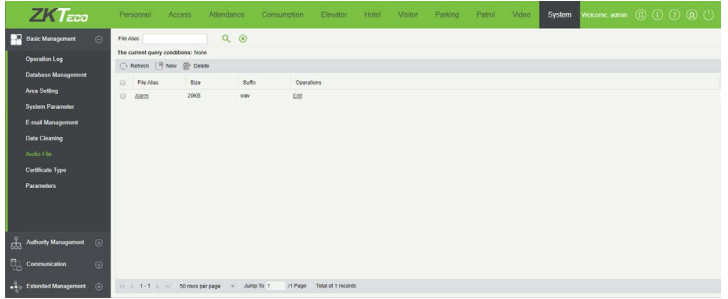

Ezt a felületet a felső menü *System* fülén, az oldalsó menü *Audio File* opciójával érheti el. Itt tölthet fel audió fájlokat, melyeket aztán eseményeknél és hangparancsoknál használhat fel. *Csak WAV, vagy MP3 formátumú fájlt tölthet fel, a mérete pedig nem haladhatja meg a 10 MB-ot*.

- *Refresh*: Itt frissítheti az audió fájlok listáját.
- *New*: Itt adhat hozzá új audió fájlt, ekkor az alábbi ablak jelenik meg:

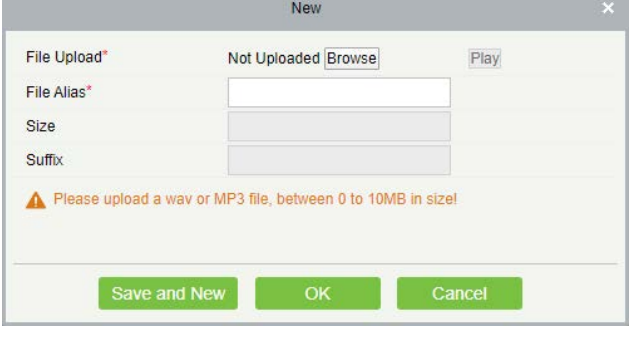

*File Upload*: Ide a terület sorszámát írja. *File Alias*: Itt nevezze el a területet. *Size*: Itt válasszon a területnek szülőterületet. *Suffix*: Itt opcionálisan egy rövid megjegyzést vagy leírást adhat meg.

• *Delete*: Itt az éppen kiválasztott audió fájlokat törölheti.

• *Edit*: Itt szekesztheti az adott audió fájlt. A szerkesztési ablak megegyezik a létrehozóval.

# Igazolvány Típusok Kezelése

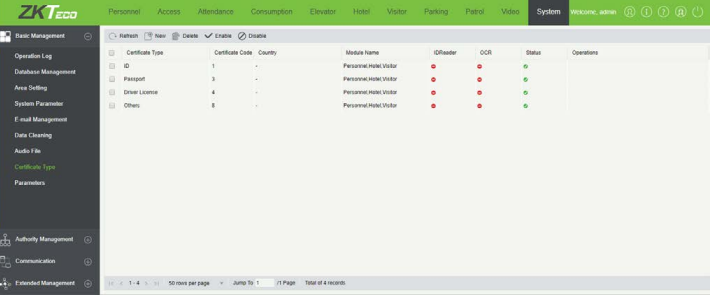

Ezt a felületet a felső menü *System* fülén, az oldalsó menü *Certificate Type* opciójával érheti el. Itt hozhat létre új igazolvány típusokat, melyeket a személyi adatok megadásánál használhat fel.

• *Refresh*: Itt frissítheti az igazolvány típusok listáját.

• *New*: Itt adhat hozzá új igazolvány típust, ekkor az alábbi ablak jelenik meg:

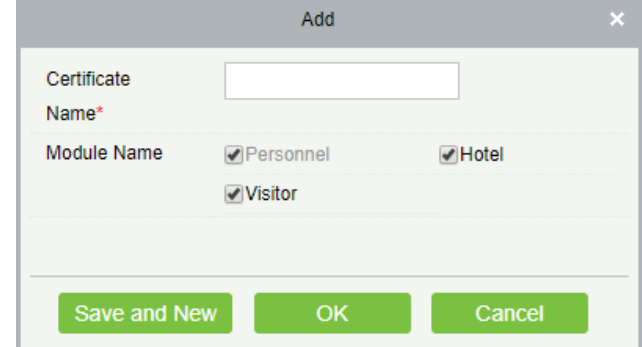

<span id="page-63-0"></span>*Certificate Name*: Itt nevezze el az igazolvány típust. *Module Name*: Itt válassza ki, mely modulokban legyen használható.

- *Delete*: Itt az éppen kiválasztott igazolvány típusokat törölheti.
- *Enable*: Itt az éppen kiválasztott igazolvány típusokat engedélyezheti.
- *Enable*: Itt az éppen kiválasztott igazolvány típusokat tilthatja le.

# Paraméterek

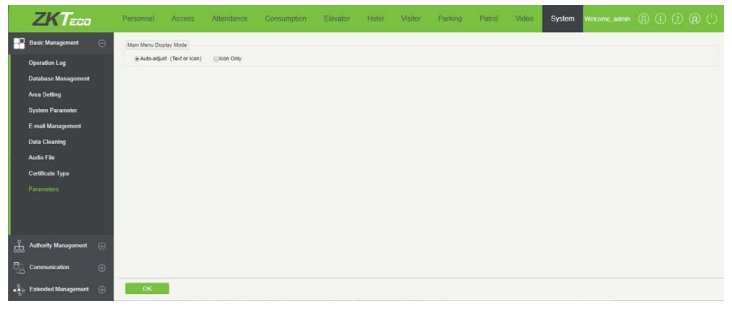

Ezt a felületet a felső menü *System* fülén, az oldalsó menü *Parameters*  opciójával érheti el. Itt a felső menü megjelenítési típusát állíthatja. Az *Auto-Adjust* opció választásával (*ez az alapértelmezett*) a menüpontok szövegesen jelennek meg, de ha nincs elég hely a szöveg számára, átváltanak ikonokra.

Az *Icon Only* opció választásával a menüpontok csak ikonokként jelennek meg.

# Felhasználók

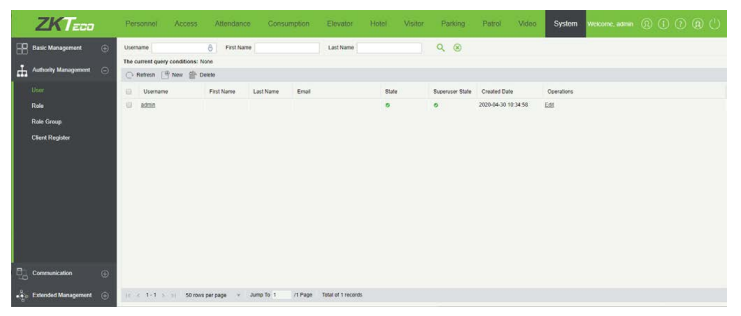

Ezt a felületet a felső menü *System* fülén, az oldalsó menü *User* opciójával érheti el, ehhez le kell nyitni az oldalsó menü *Authority Management* listáját. Itt hozhat létre új felhasználókat a szoftver kezelésére, valamint szerkesztheti őket. *Az alapértelmezetten létrehozott admin felhasználó nem törölhető, és nem vehető el tőle az admin jog*.

- *Refresh*: Itt frissítheti a felhasználók listáját.
- *New*: Itt hozhat létre új felhasználót, ekkor a következő ablak jelenik meg:

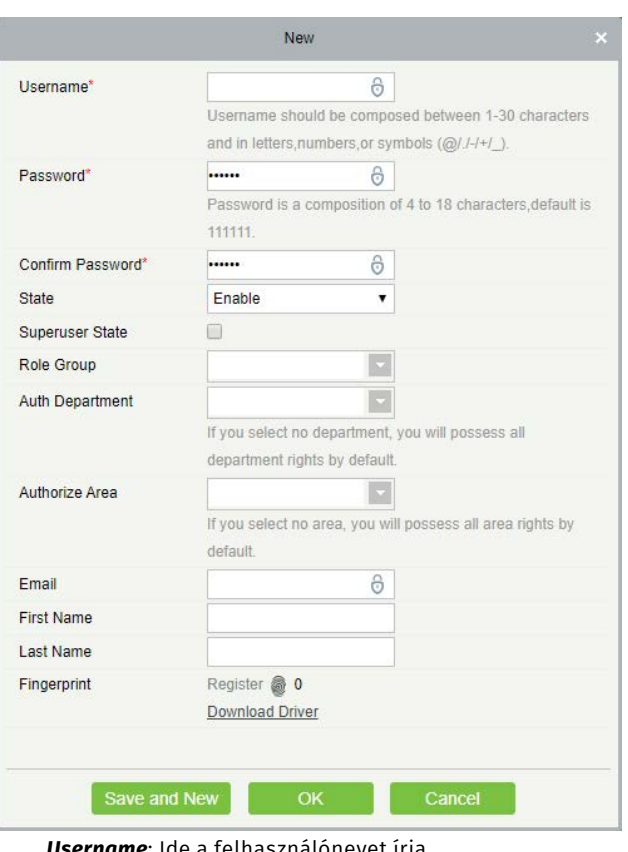

*Username*: Ide a felhasználónevet írja. *Password*: Ide a jelszót írja. *Confirm Password*: Itt erősítse meg a jelszót. *State*: Állapot (engedélyezett - *Enabled*; letiltott - *Disabled*). *Superuser State* : Superuser jogok. *Role Group*: Szerep csoport (erről később lesz szó). *Auth Department*: Részleg jogosultság (ha nincs megadva, akkor az összes részleg). *Authorize Area*: Terület jogosultság (ha nincs megadva, akkor az összes terület). *Email*: E-mail cím. *First Name*: Vezetéknév. *Last Name*: Keresztnév. *Fingerprint*: Ujjnyomatok.

• *Delete*: Itt az éppen kiválasztott felhasználókat törölheti.

• *Edit*: Itt szekesztheti az adott felhasználót. A szerkesztési ablak megegyezik a létrehozóval.

# Felhasználói szerepek

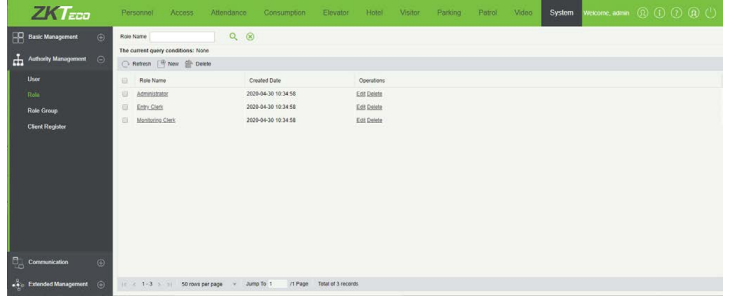

Ezt a felületet a felső menü *System* fülén, az oldalsó menü *Role* opciójával érheti el, ehhez le kell nyitni az oldalsó menü *Authority Management* listáját. Itt hozhat létre új felhasználói szerepeket, melyeket

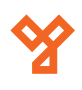

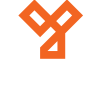

<span id="page-64-0"></span>a szoftver különböző részeihez való hozzáférési jogosultságokból állíthat össze. *Azokat a szerepeket, amik szerep csoportokhoz vannak rendelve, a szoftver nem engedi törölni*.

• *Refresh*: Itt frissítheti a felhasználói szerepek listáját.

• *New*: Itt hozhat létre új felhasználói szerepet, ekkor az alábbi ablak jelenik meg:

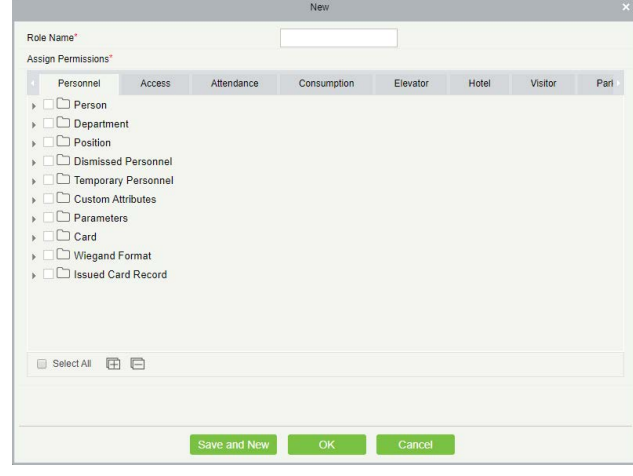

*Role Name*: Itt nevezze el a felhasználói szerepet. *Assign Permissions*: Itt a különböző lapfüleken keresztül a jelölőnégyzetek segítségével kioszthatja a modulok különböző részeihez való hozzáférést.

• *Delete*: Itt az éppen kiválasztott felhasználói szerepeket törölheti.

• *Edit*: Itt szekesztheti az adott felhasználói szerepet. A szerkesztési ablak megegyezik a létrehozóval.

# Szerep csoportok

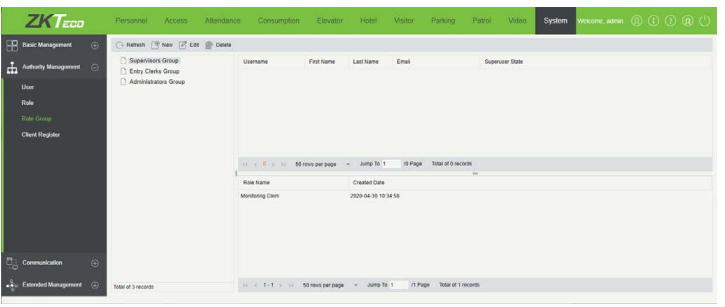

Ezt a felületet a felső menü *System* fülén, az oldalsó menü *Role Group*  opciójával érheti el, ehhez le kell nyitni az oldalsó menü *Authority Management* listáját. Itt hozhat létre új szerep csoportokat, melyeket az előző menüpontban létrehozott felhasználói szerepekből állíthat össze. A csoportokat aztán a felhasználókhoz oszthatja ki. *Az alapértelmezetten létrehozott szerep csoportokat a szoftver nem engedi törölni*.

• *Refresh*: Itt frissítheti a szerep csoportok listáját.

• *New*: Itt hozhat létre új szerep csoportot, ekkor a következő ablak jelenik meg:

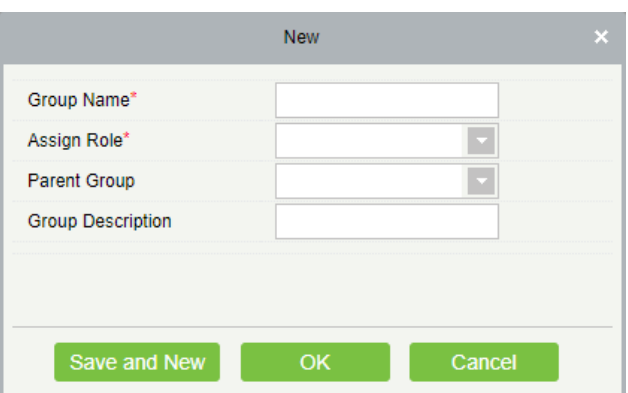

*Group Name*: Itt nevezze el a szerep csoportot. *Assign Role*: Itt oszthatja ki az előzőleg létrehozott felhasználói szerepeket. *Parent Group*: Itt adhatja meg a csoport szülőcsoportját.

*Group Description*: Itt egy rövid leírást adhat a csoporthoz.

• *Edit*: Itt szekesztheti az adott szerep csoportot. A szerkesztési ablak megegyezik a létrehozóval.

• *Delete*: Itt az éppen kiválasztott szerep csoportokat törölheti.

# Eszköz parancsok

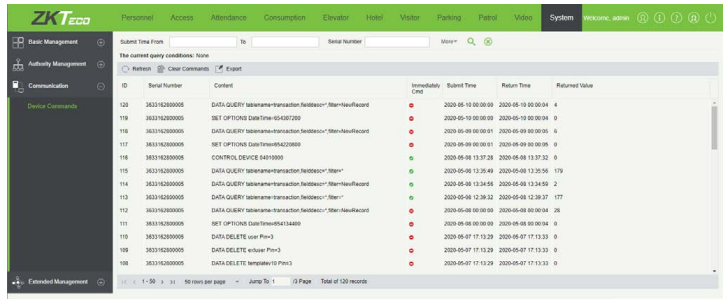

Ezt a felületet a felső menü *System* fülén, az oldalsó menü *Device Commands* opciójával érheti el, ehhez le kell nyitni az oldalsó menü *Communication* listáját. Itt tekintheti meg az eszközökön végrehajtott parancsokat.

- *Refresh*: Itt frissítheti a parancsok listáját.
- *Clear Commands*: Itt törölheti a parancsokat.

• *Export*: Itt exportálhatja a parancsokat *EXCEL*, *PDF*, vagy *CSV*  formátumba. Az exportálás menete megegyezik a korábban ismertetekkel.